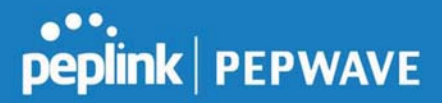

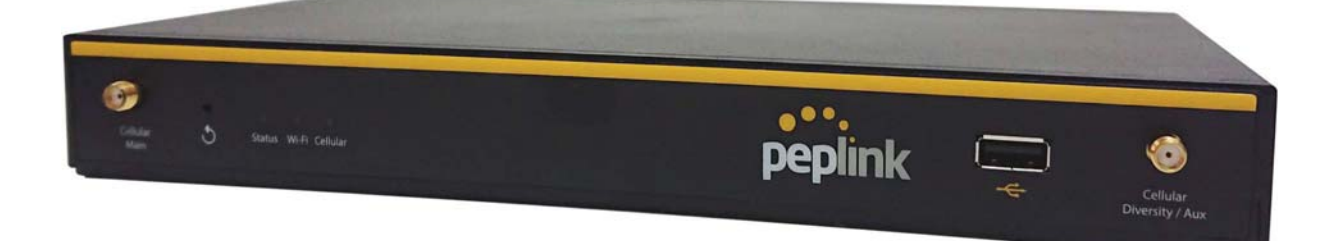

# Peplink Balance 20X User Manual

#### Peplink Products:

Balance 20X / B20X / Surf SOHO / Surf SOHO LTE / Surf SOHO LTEA / Balance 20X LTE / Balance 20X LTEA / PismoAC8E / BPL-021X-LTE-US-T / BPL-021X-LTE-E-T / BPL-021X-LTEA-W-T / EXM-MINI-1LTEA-W / EXM-MINI-1LTEA-P / PismoAC8P / PismoAC8

Peplink Balance Firmware 8.0.1 August 2019

# Table of Contents

https://www.peplink.com 1 1 Copyright @ 2019 Peplink

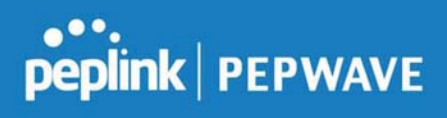

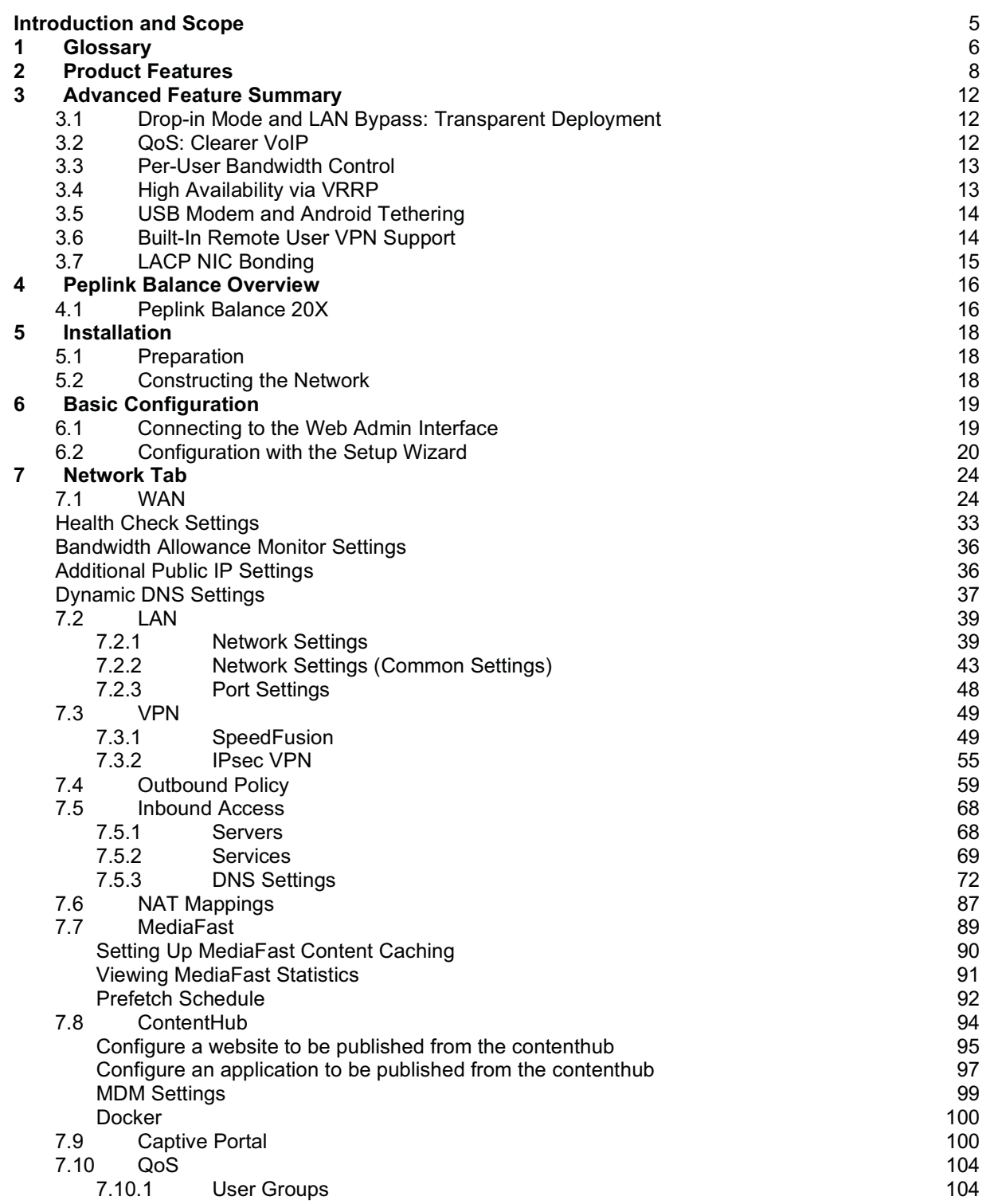

https://www.peplink.com 2 2 Copyright @ 2019 Peplink

# **PEPINE PEPWAVE**

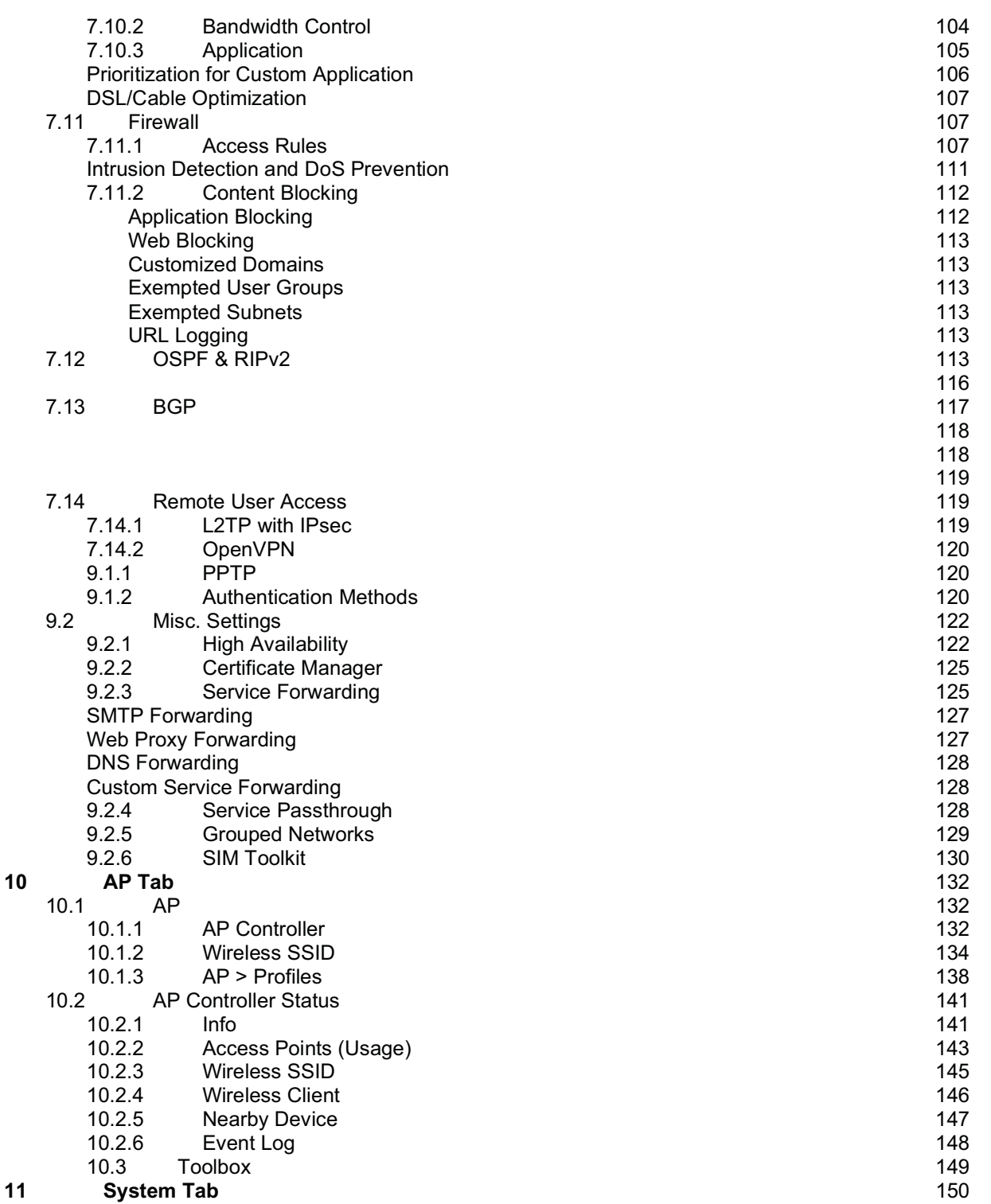

https://www.peplink.com 3 3 3 3 3 3 3 Copyright @ 2019 Peplink

# **PEPINE PEPWAVE**

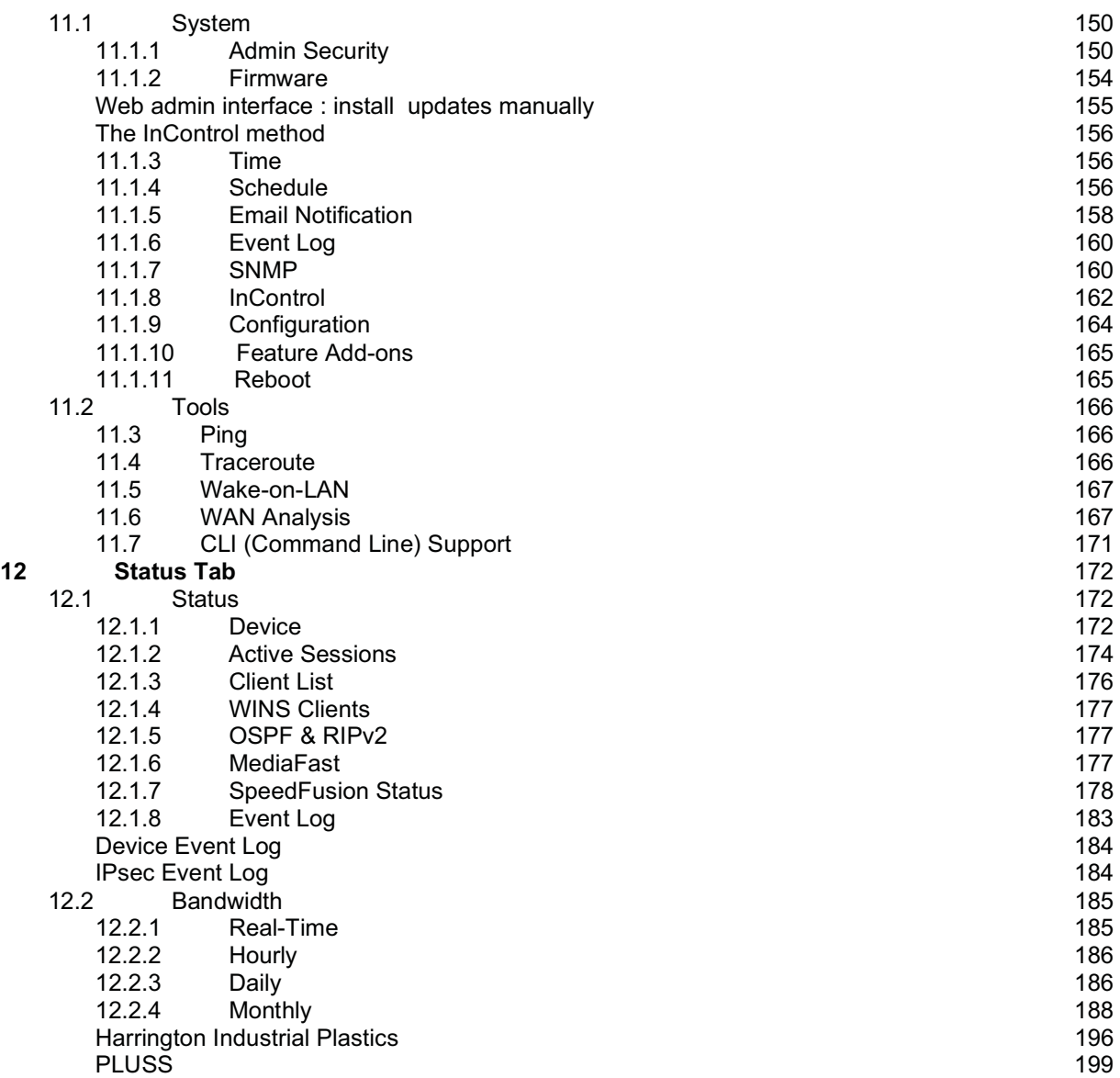

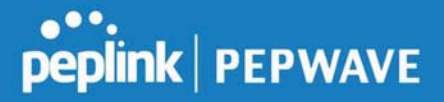

# Introduction and Scope

Peplink Balance routers provide link aggregation and load balancing across multiple WAN connections. We develop products and technologies that can help you build SD-WAN networks with unbreakable connection resilience, unmatched deployment flexibility, and intuitive ease of use.

Our product and technology focus has always been on WAN virtualization and the intelligent use of multiple WAN links at the same time to increase reliability and bandwidth whilst reducing costs. We have two key WAN virtualization technologies, Intelligent load balancing for Internet access and SpeedFusion VPN Bonding for secure branch to branch connectivity.

The Peplink MediaFast series are a range of routers capable of content caching. Designed with education and entertainment in mind, Mediafast downloads and accelerates video, iTunes iOS updates, app downloads, and other content for uninterrupted learning and fun anytime. The MediaFast can prefetch content during off-peak hours, saving connectivity costs and reducing network burden during busy times.

The manual covers setting up your Peplink Balance or MediaFast and provides a collection of case studies detailing the advanced features of the Peplink Balance.

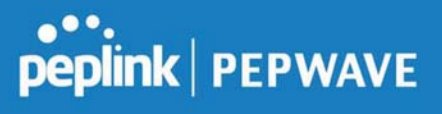

# 1 Glossary

The following terms, acronyms, and abbreviations are frequently used in this manual:

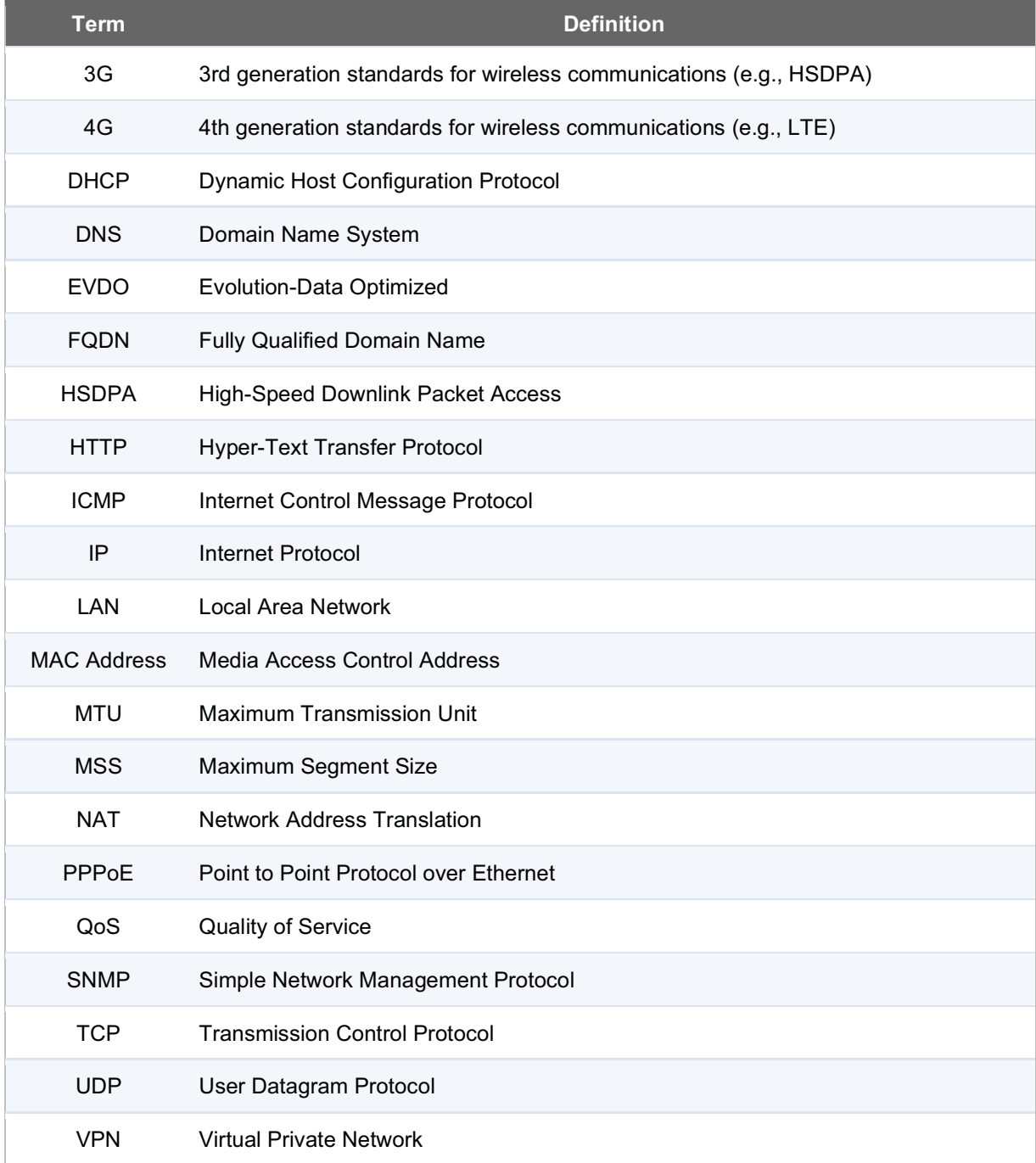

# peplink | PEPWAVE

### Peplink Balance User Manual

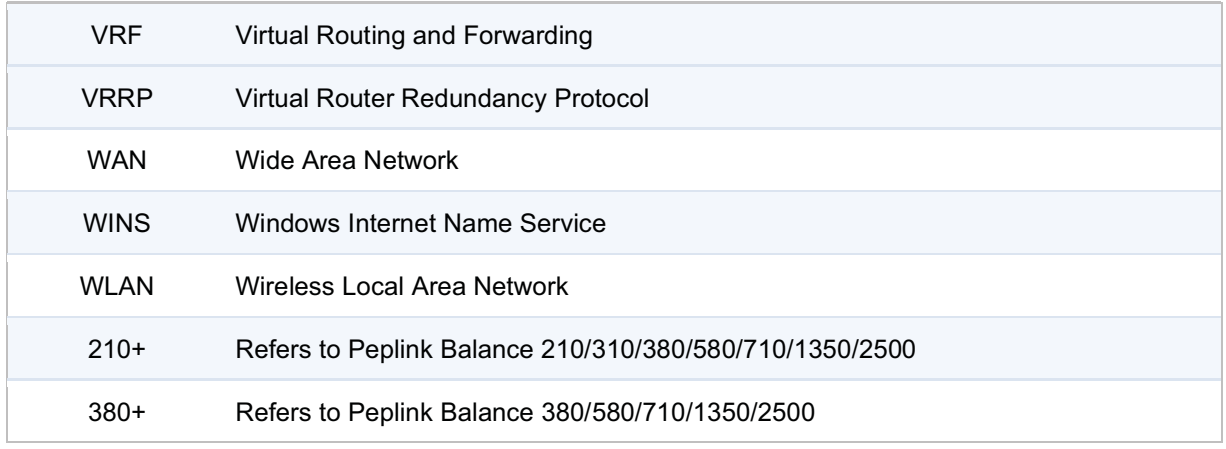

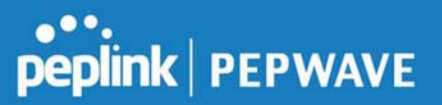

# 2 Product Features

Peplink Balance Series products enable all LAN users to share broadband Internet connections and provide advanced features to enhance Internet access. The following is a list of supported features:

#### **WAN**

- Multiple public IP support (DHCP, PPPoE, static IP address)
- Static IP support for PPPoE
- 10/100/1000Mbps Ethernet connection in full/half duplex
- Built-in HSPA and EVDO cellular modems
- USB mobile connection (only one USB modem can be connected at a time)
- Drop-in mode on selectable WAN port with MAC address passthrough network address translation (NAT) / port address translation (PAT)
- Inbound and outbound NAT mapping
- Multiple static IP addresses per WAN connection
- MAC address clone
- Customizable MTU and MSS values
- WAN connection health check
- Dynamic DNS (supported service providers: changeip.com, dyndns.org, no-ip.org,tzo.com, and DNS-O-Matic)
- Ping, DNS lookup, and HTTP-based health check
- WAN throughput and consistency diagnosis
- WAN to WAN speed test

#### LAN

- DHCP server on LAN
- **Extended DHCP option support**
- Static routing rules
- **Local DNS proxy server**
- 802.1q VLANs
- Port-based VLANs
- **Virtual Network Mapping**

#### VPN

- Secure SpeedFusion<sup>TM</sup>
- SpeedFusion performance analyzer
- X.509 certificate support
- Bandwidth bonding and failover among selected WAN connections

# peplink | PEPWAVE

- Ability to route traffic to a remote VPN peer
- Optional pre-shared key setting
- Layer 2 bridging
- Layer 2 Peer Isolation
- SpeedFusion™ throughput, ping, and traceroute tests
- Built-in L2TP / PPTP / OpenVPN VPN server
- Authenticate L2TP / PPTP clients using RADIUS and LDAP servers
- Multi-Site PepVPN Profile
- IPsec VPN for network-to-network connections
- L2TP / PPTP and IPsec passthrough
- Simultaneous L2 & L3 VPN tunnel between the same pair of devices

#### Inbound Traffic Management

- TCP/UDP traffic redirection to dedicated LAN server(s)
- Inbound link load balancing by means of DNS

#### Outbound Policy

- Link load distribution per TCP/UDP service
- Persistent routing for specified source and/or destination IP addresses per TCP/UDP service
- Prioritize and route traffic to VPN tunnels with Priority and Enforced algorithms
- Time-based scheduling

#### AP Controller

- Configure and manage Pepwave AP devices
- Review the status of connected AP

#### QoS

- Quality of service for different applications and custom protocols
- User group classification for different service levels
- Bandwidth usage control and monitoring on group- and user-level
- Application prioritization for custom protocols and DSL optimization

#### Firewall

- Outbound (LAN to WAN) firewall rules
- Inbound (WAN to LAN) firewall rules per WAN connection

peplink | PEPWAVE

- Intrusion detection and prevention
- Specification of NAT mappings
- Web blocking
- Application blocking
- Time-based scheduling
- Outbound firewall rules can be defined by destination domain name

#### Captive Portal

- Social Wi-Fi Hotspot Support
- Splash screen of open networks, login page for secure networks
- Customizable built-in captive portal
- Supports linking to outside page for captive portal

#### Other Supported Features

- Easy-to-use web administration interface
- HTTP and HTTPS support for web administration interface
- Configurable web administration port and administrator password
- Read-only user for web admin
- Shared-IP drop-in mode
- Authentication and accounting by RADIUS server for web admin
- Firmware upgrades, configuration backups, ping, and traceroute via web administration interface
- Remote web-based configuration (via WAN and LAN interfaces)
- Remote reporting to Peplink Balance reporting server
- Hardware high availability via VRRP, with automatic configuration synchronization
- Real-time, hourly, daily and monthly bandwidth usage reports and charts
- Hardware backup via LAN bypass
- **Built-in WINS server**
- Time server synchronization
- **SNMP**
- **Email notification**
- Sysloa
- SIP passthrough
- PPTP packet passthrough
- Active sessions
- Active client list
- WINS client list
- UPnP / NAT-PMP
- Event log is persistent across reboots
- IPv6 support
- Support for USB tethering on Android phones

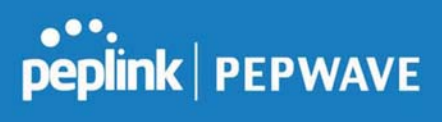

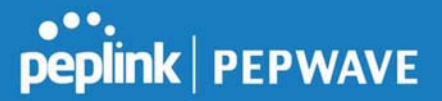

# 3 Advanced Feature Summary

### 3.1 Drop-in Mode and LAN Bypass: Transparent Deployment

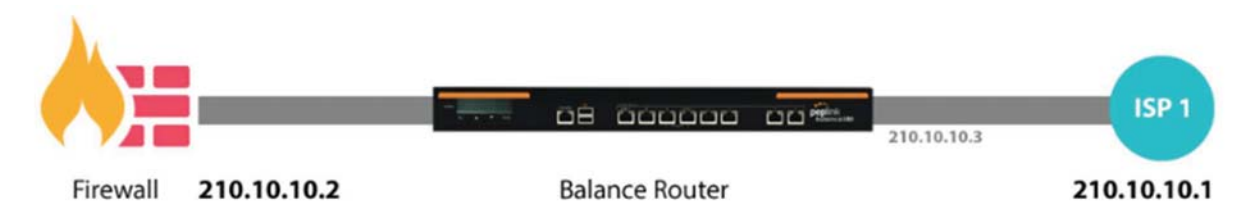

As your organization grows, it needs more bandwidth. But modifying your network would require effort better spent elsewhere. In Drop-in Mode, you can conveniently install your Peplink router without making any changes to your network. And if the Peplink router loses power for any reason, LAN Bypass will safely and automatically bypass the Peplink router to resume your original network connection.

## 3.2 QoS: Clearer VoIP

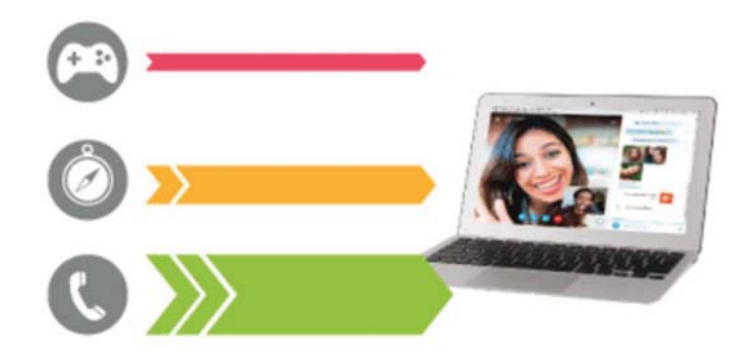

VoIP and videoconferencing are highly sensitive to latency. With QoS, Peplink routers can detect VoIP traffic and assign it the highest priority, giving you crystal-clear calls.

# peplink | PEPWAVE

## 3.3 Per-User Bandwidth Control

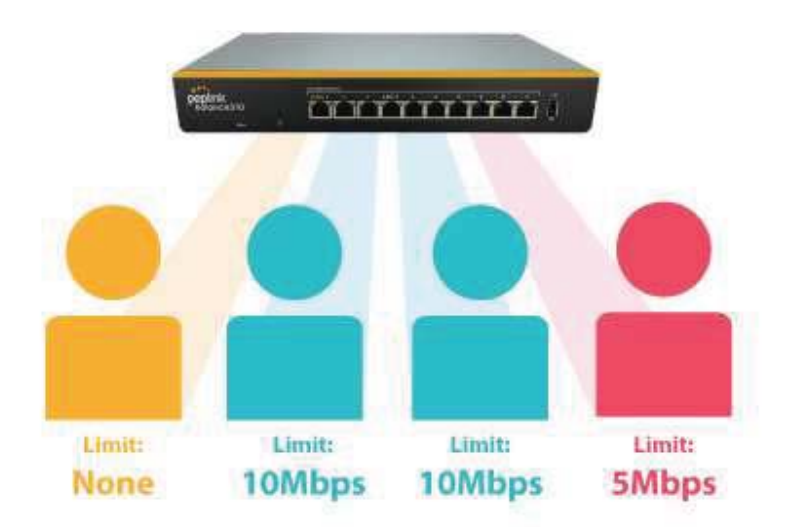

With per-user bandwidth control, you can define bandwidth control policies for up to 3 groups of users to prevent network congestion. Define groups by IP address and subnet, and set bandwidth limits for every user in the group.

## 3.4 High Availability via VRRP

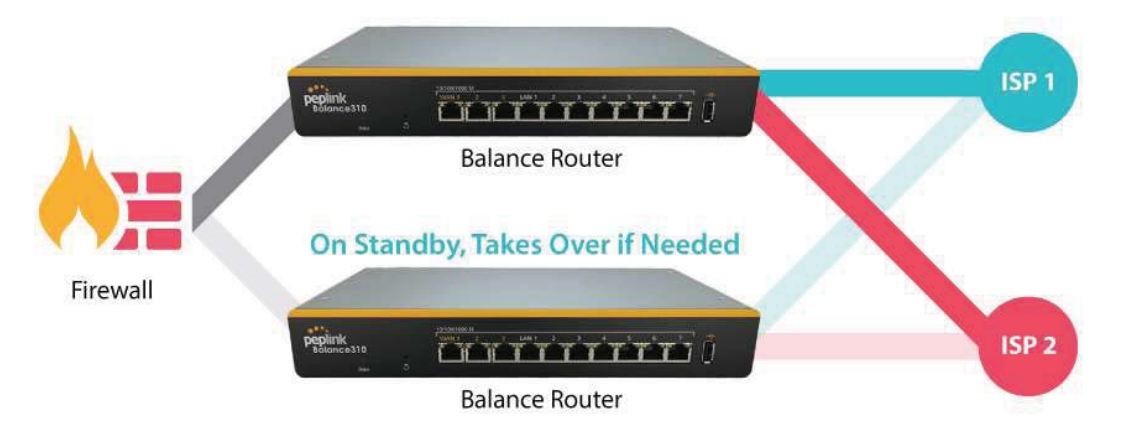

When your organization has a corporate requirement demanding the highest availability with no single point of failure, you can deploy two Peplink routers in High Availability mode. With High Availability mode, the second device will take over when needed.

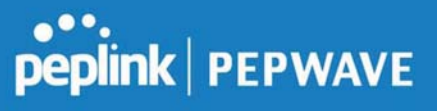

## 3.5 USB Modem and Android Tethering

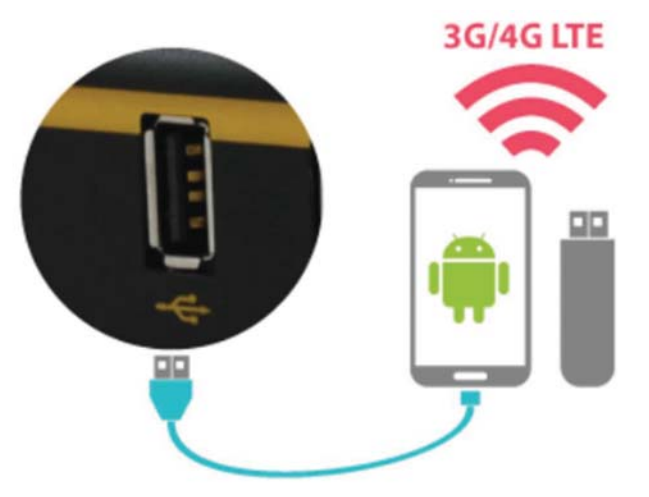

For increased WAN diversity, plug in a USB LTE modem as backup. Peplink routers are compatible with over 200 modem types. You can also tether to smartphones running Android 4.1.X and above.

## 3.6 Built-In Remote User VPN Support

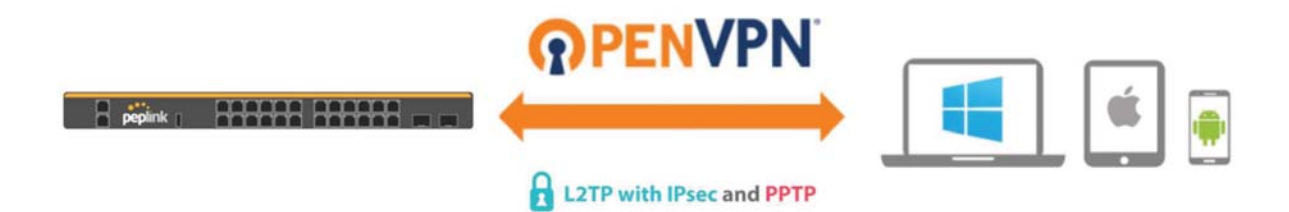

Use OpenVPN or L2TP with IPsec to safely and conveniently connect remote clients to your private network. L2TP with IPsec is supported by most devices, but legacy devices can also connect using PPTP.

Click here for the full instructions on setting up L2TP with IPsec. Click here for the full instructions on setting up OpenVPN connections

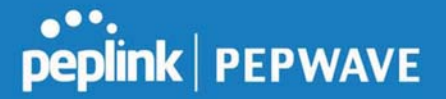

# 3.7 LACP NIC Bonding

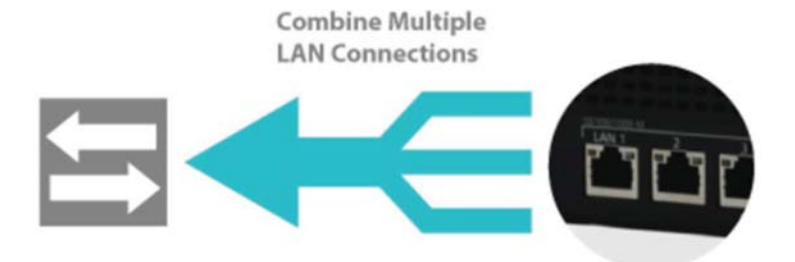

Use 802.3ad to combine multiple LAN connections into a virtual LAN connection. This virtual connection has higher throughput and redundancy in case any single link fails.

# peplink | PEPWAVE

# 4 Peplink Balance Overview

## 4.1 Peplink Balance 20X

#### 4.1.1 Panel Appearance

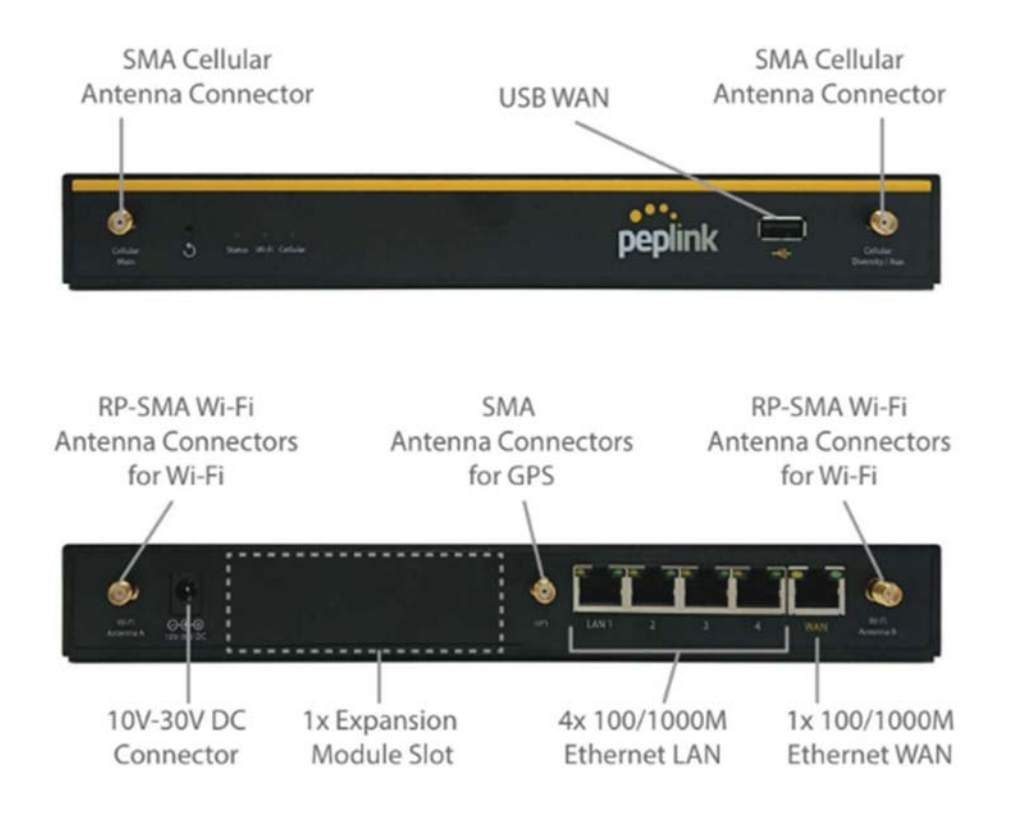

# **Expansion Modules**

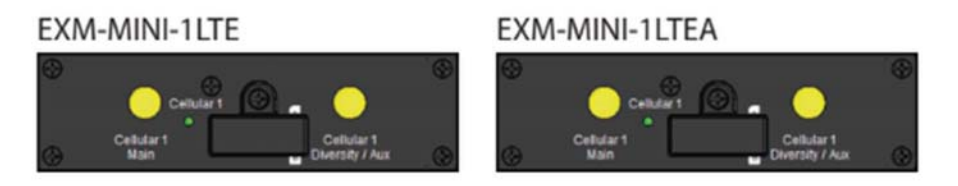

# peplink | PEPWAVE

#### 4.1.2 LED Indicators

The statuses indicated by the front panel LEDs are as follows:

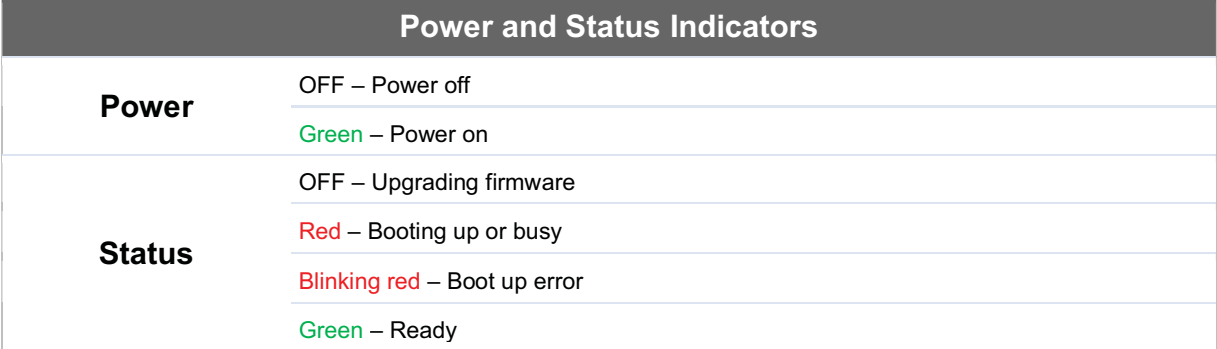

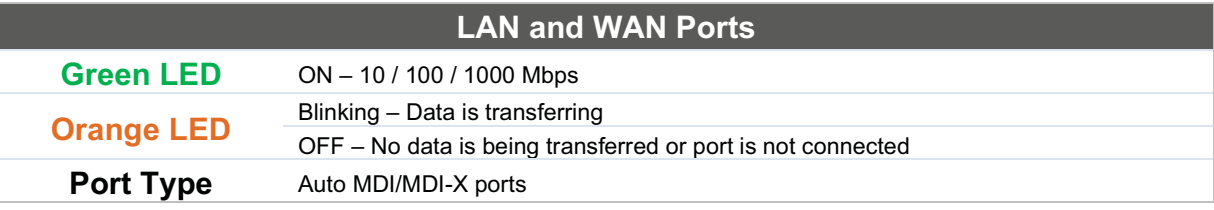

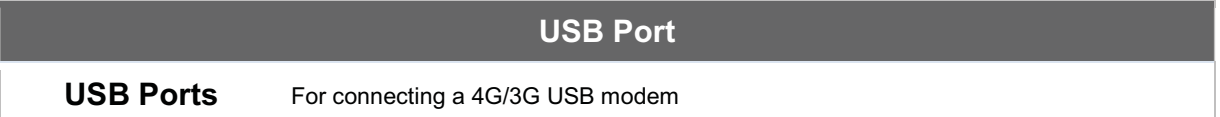

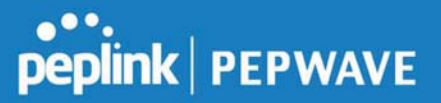

# 5 Installation

The following section details connecting the Peplink Balance to your network:

### 5.1 Preparation

Before installing your Peplink Balance, please prepare the following:

- At least one Internet/WAN access account
- For each network connection, one 10/100BaseT UTP cable with RJ45 connector, one 1000BaseT Cat5E UTP cable for the Gigabit port, or one USB modem for the USB WAN port
- A computer with the TCP/IP network protocol and a web browser installed— Supported browsers include Microsoft Internet Explorer 11 or above, Mozilla Firefox 24 or above, Apple Safari 7 or above, and Google Chrome 18 or above.

## 5.2 Constructing the Network

At the high level, construct the network according to the following steps:

- 1. With an Ethernet cable, connect a computer to one of the LAN ports on the Peplink Balance. For Peplink Balance models that support multiple connections, repeat with different cables for up to four computers to be connected.
- 2. With another Ethernet cable, connect the WAN/broadband modem to one of the WAN ports on the Peplink Balance. Repeat using different cables to connect from two to 13 WAN/broadband connections or connect a USB modem to the USB WAN port.
- 3. Connect the provided power adapter or cord to the power connector on the Peplink Balance, and then plug the power adapter into a power outlet.

# 6 Basic Configuration

### 6.1 Connecting to the Web Admin Interface

Start a web browser on a computer that is connected with the Peplink Balance through the LAN.

To connect to the web admin of the Peplink Balance, enter the following LAN IP address in the address field of the web browser:

https://192.168.1.1

(This is the default LAN IP address of the Peplink Balance.) Enter the following to access the web admin interface.

> Username: admin Password: admin

(This is the default admin user login of the Peplink Balance. )

You must change the default password on the first successful logon.

Password requirements are: A minimum of 10 lower AND upper case characters, including at least 1 number.

When HTTP is selected, the URL will be redirected to HTTPS by default.

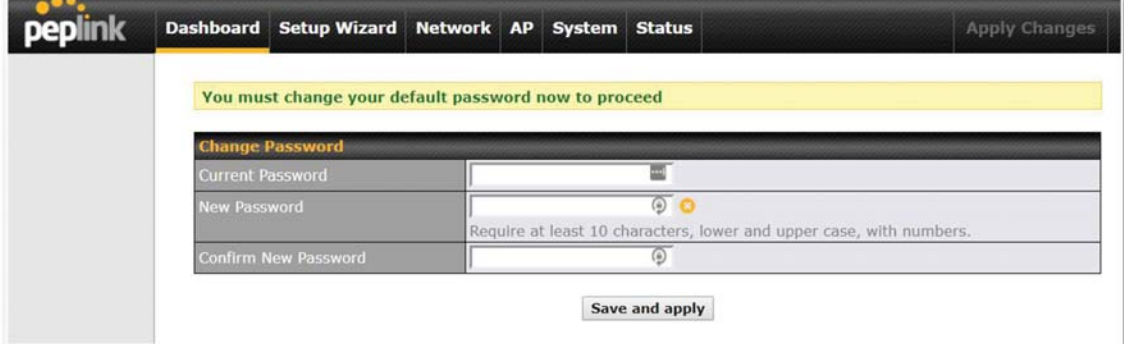

After successful login, the Dashboard of the web admin interface will be displayed.

#### Important Note

The Save button causes the changes to be saved. Configuration changes (e.g., WAN, LAN, admin settings, etc.) take effect after clicking the Apply Changes button on each page's top-right corner.

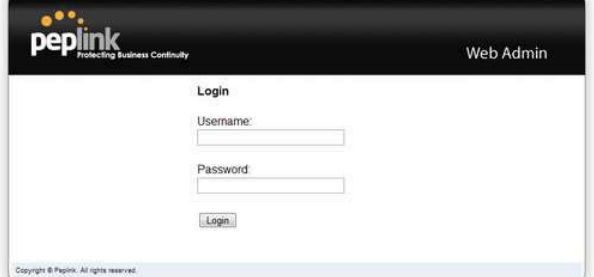

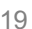

# peplink | PEPWAVE

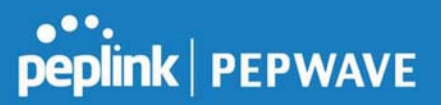

## 6.2 Configuration with the Setup Wizard

The Setup Wizard simplifies the task of configuring WAN connection(s) by guiding the configuration process step-by-step.

To begin, click Setup Wizard after connecting to the web admin interface.

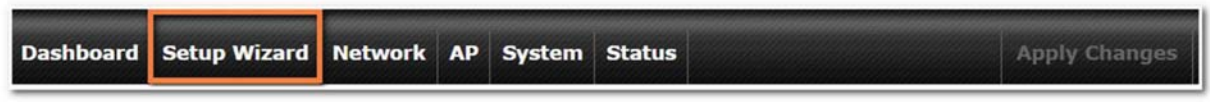

Click Next >> to begin.

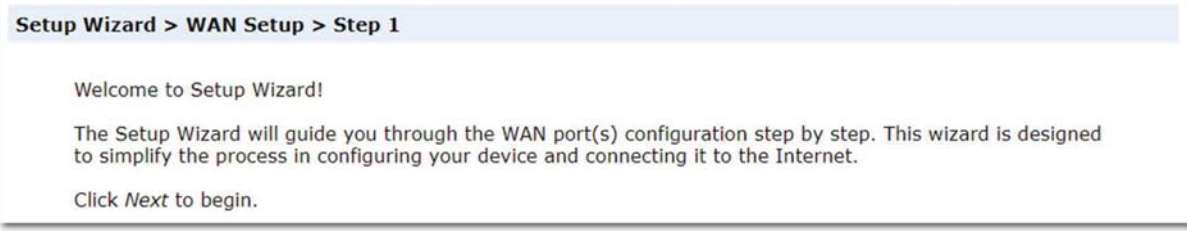

Select Yes if you want to set up drop-in mode using the Setup Wizard.

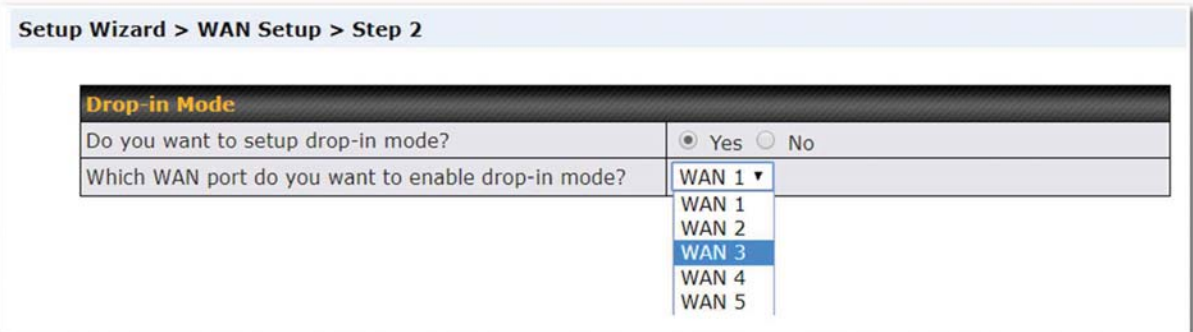

Click on the appropriate checkbox(es) to select the WAN connection(s) to be configured. If you have chosen to configure drop-in mode using the Setup Wizard, the WAN port to be configured in drop-in mode will be checked by default.

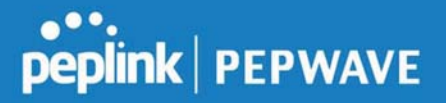

#### Setup Wizard > WAN Setup > Step 3 Choose the WAN port(s) to be configured. **WAN Ports** WAN 1  $\Box$ WAN 2 (Drop-in)  $\omega$ WAN 3  $\Box$ WAN 4  $\Box$ WAN 5  $\Box$ Mobile Internet  $\Box$

If drop-in mode is going to be configured, the setup wizard will move on to Drop-in Settings.

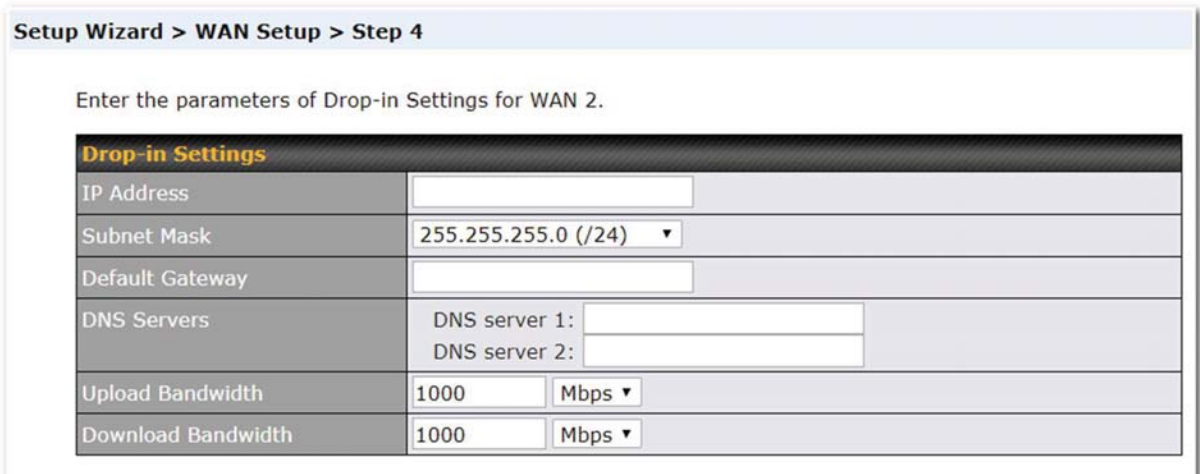

If you are not using drop-in mode, select the connection method for the WAN connection(s) from the following screen:

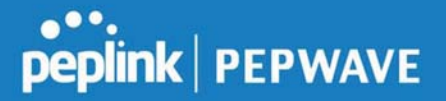

#### Setup Wizard > WAN Setup > Step 4

Choose a connection method for WAN 2.

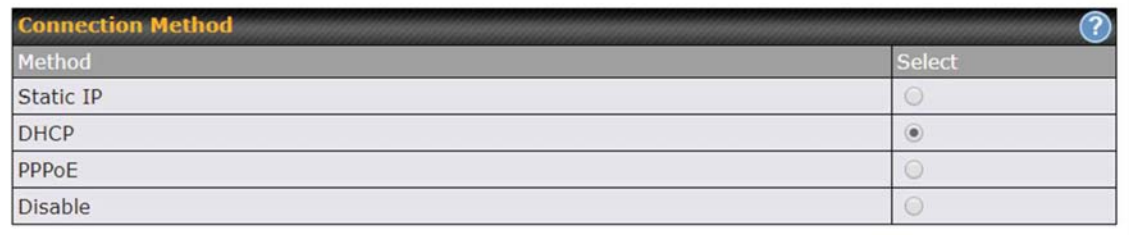

Depending on the selection of connection type, further configuration may be needed. For example, PPPoE and static IP require additional settings for the selected WAN port. Please refer to Section 13, Configuring the WAN Interface(s) for details on setting up DHCP, static IP, and PPPoE.

If Mobile Internet Connection is checked, the setup wizard will move on to Operator Settings.

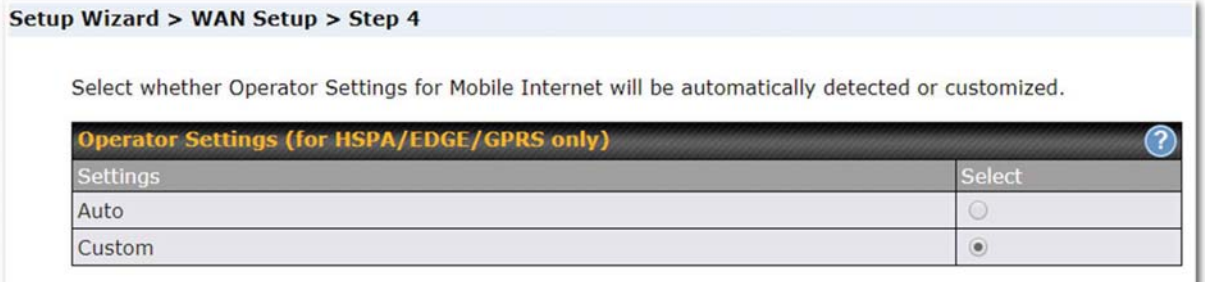

If Custom Mobile Operator Settings is selected, APN parameters are required. Some service providers may charge a fee for connecting to a different APN. Please consult your service provider for the correct settings.

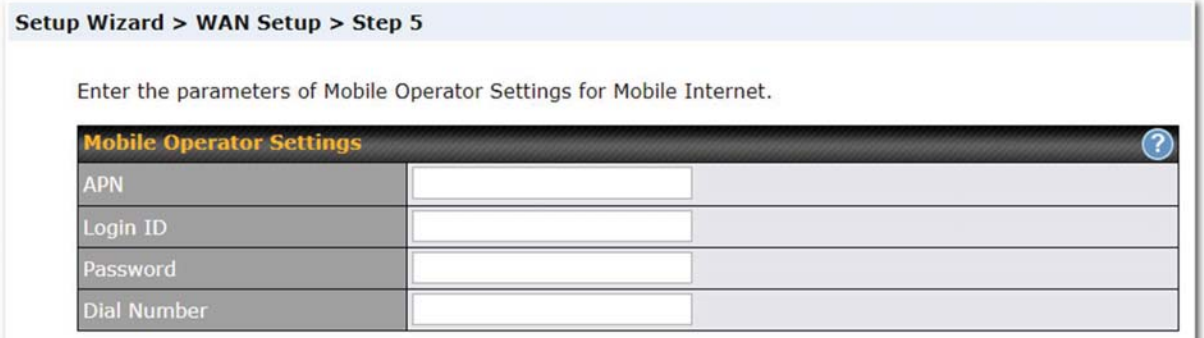

Click on the appropriate check box(es) to select the preferred WAN connection(s). Connection(s) not selected in this step will be used as a backup only. Click Next >> to continue.

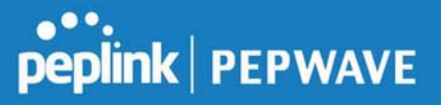

#### Setup Wizard > WAN Setup > Step 8

Choose the preferred WAN Port(s) that is to be used as primary connection. The port(s) not selected in this step will only be used when none of the connection of the preferred port is up.

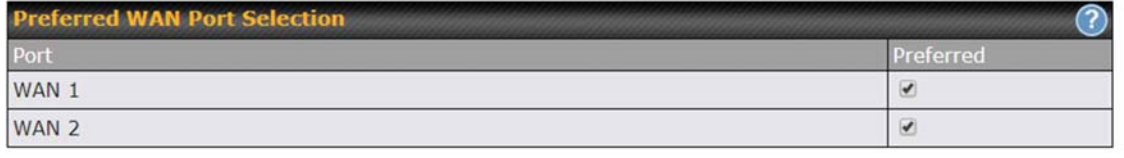

Choose the time zone of your country/region. Check the box Show all to display all time zone options.

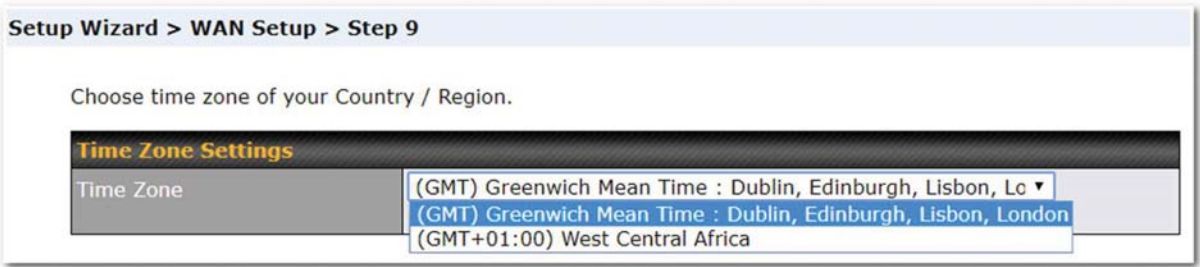

Check in the following screen to make sure all settings have been configured correctly, and then click "Save Settings" to confirm.

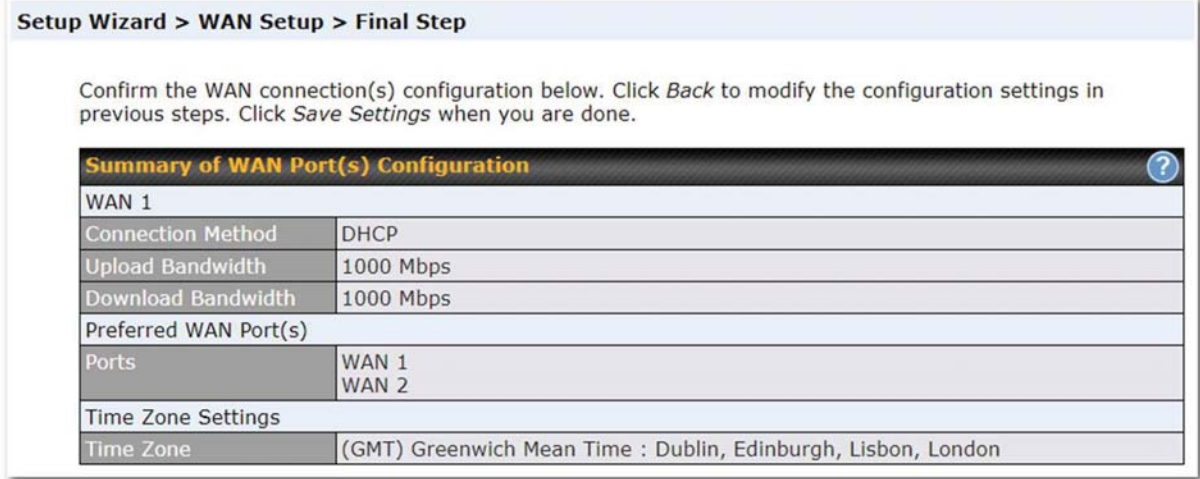

After finishing the last step in the setup wizard, click Apply Changes on the page header to allow the configuration changes to take effect.

# 7 Network Tab

## 7.1 WAN

From Network>WAN, choose a WAN connection by clicking it.

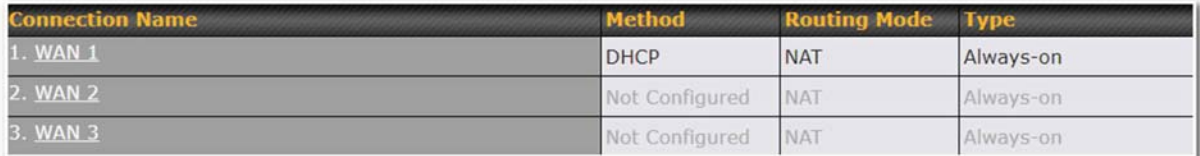

You can also enable IPv6 support in this section

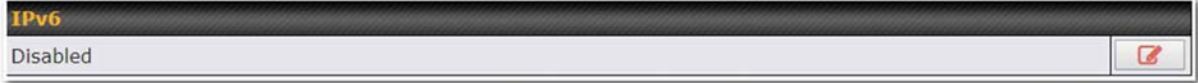

#### WAN Connection Settings (Ethernet)

Clicking an Ethernet WAN connection will result in the following screen:

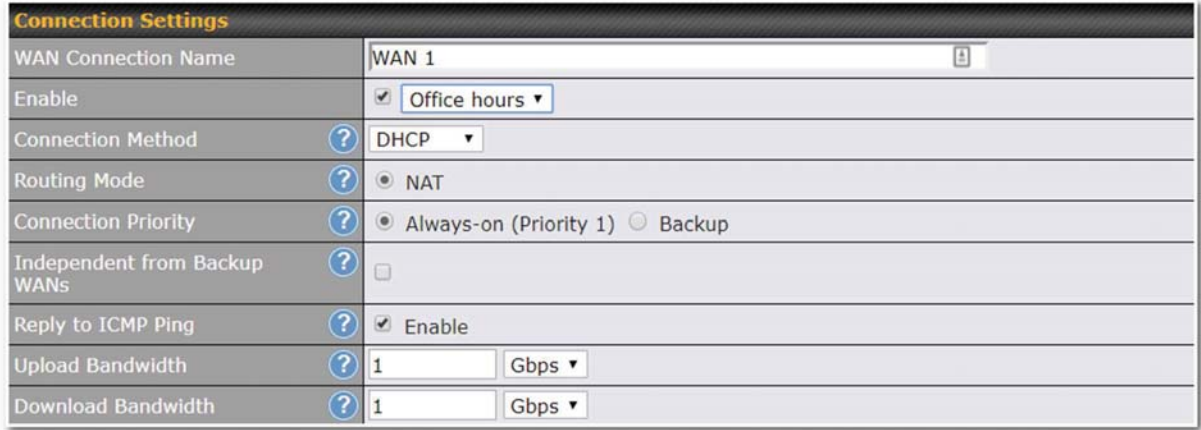

### WAN Connection Settings

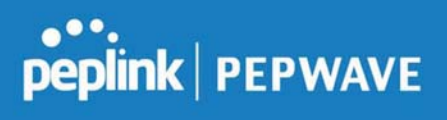

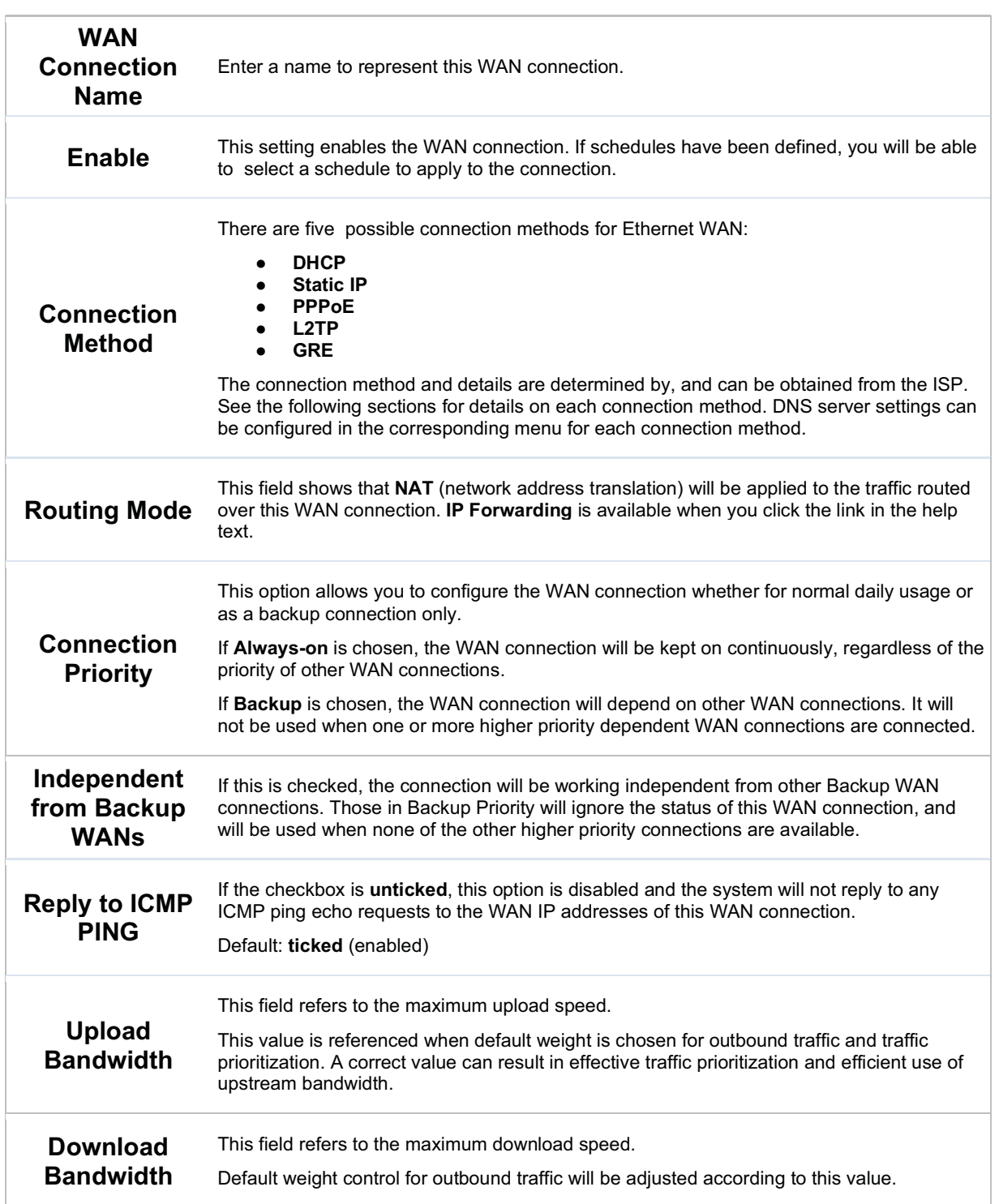

### WAN Connection Settings (Cellular)

Clicking an Ethernet WAN connection will result in the following screens:

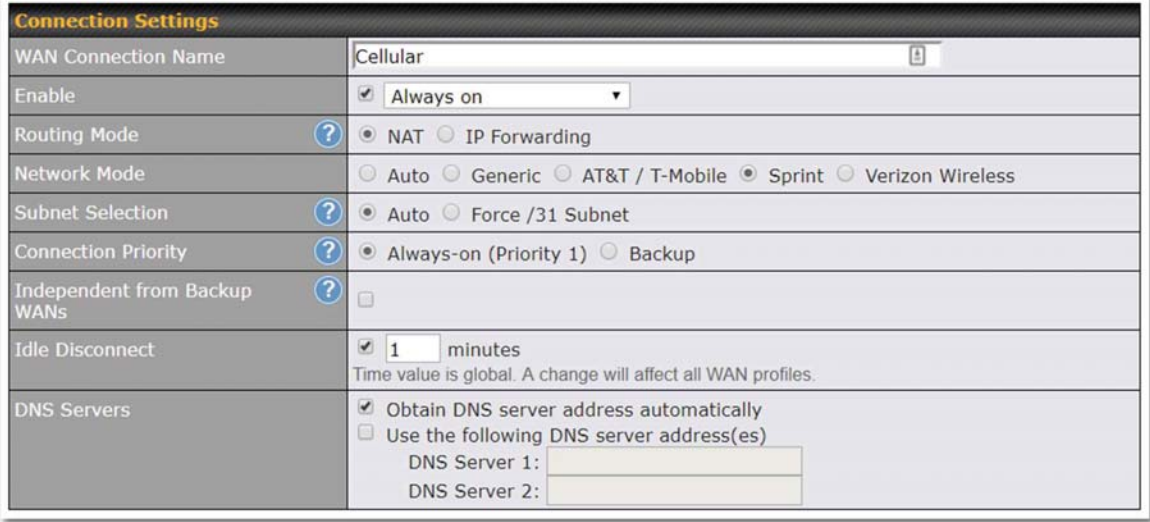

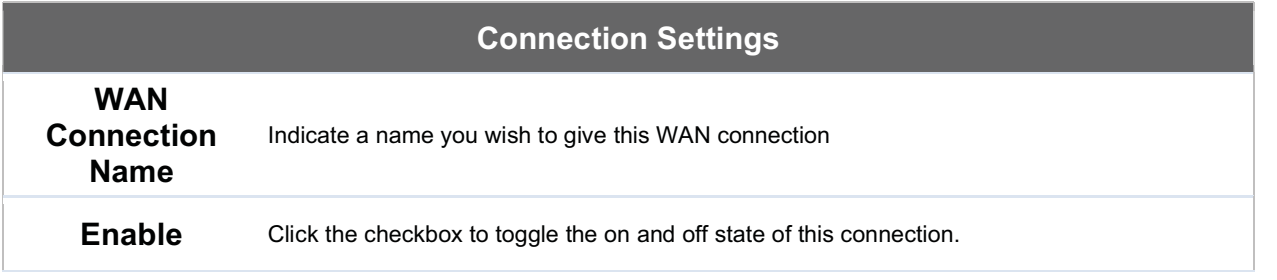

https://www.peplink.com 26 2019 Peplink

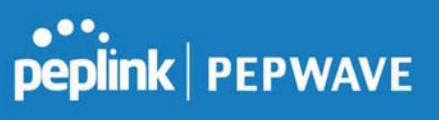

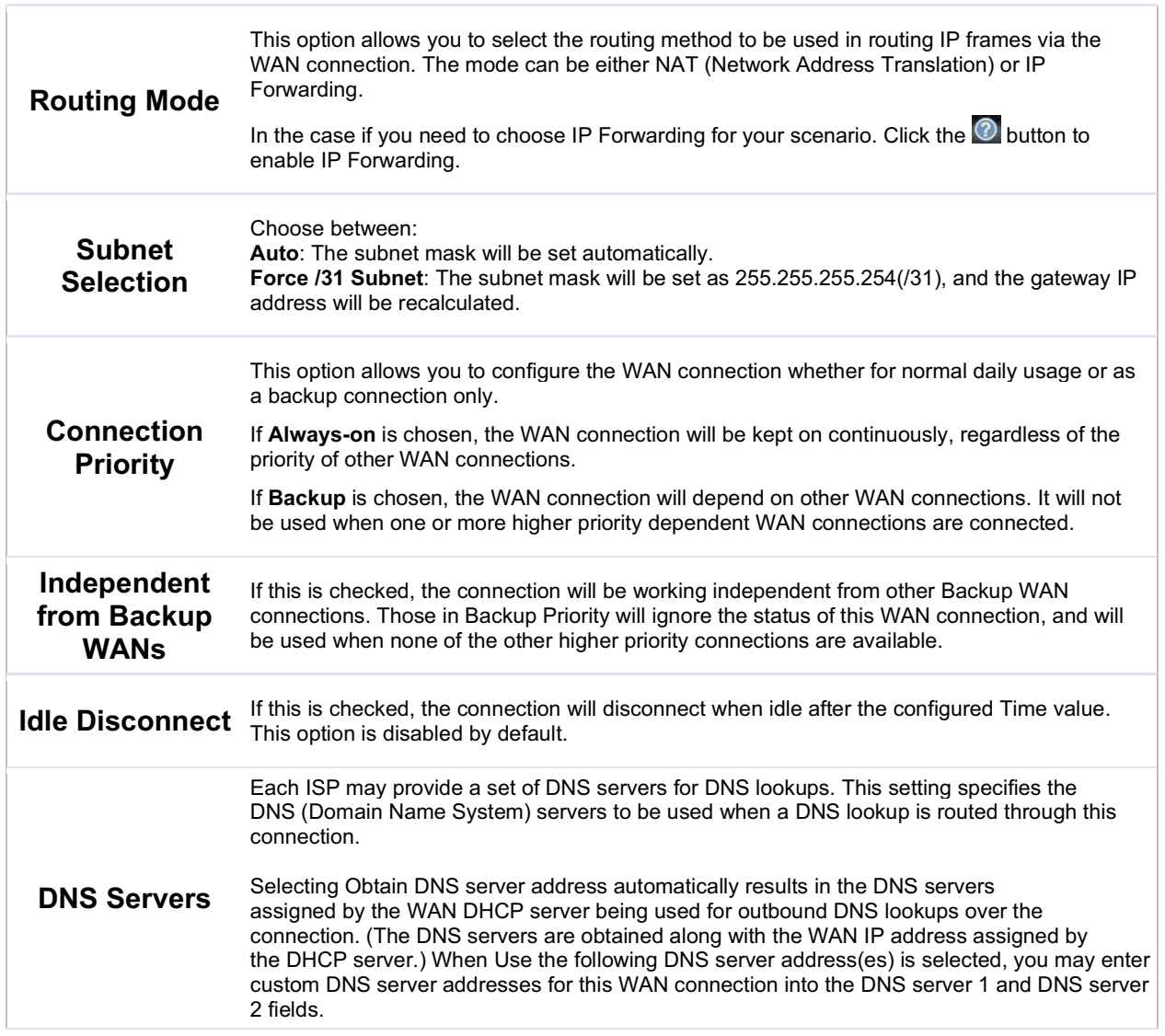

# peplink | PEPWAVE

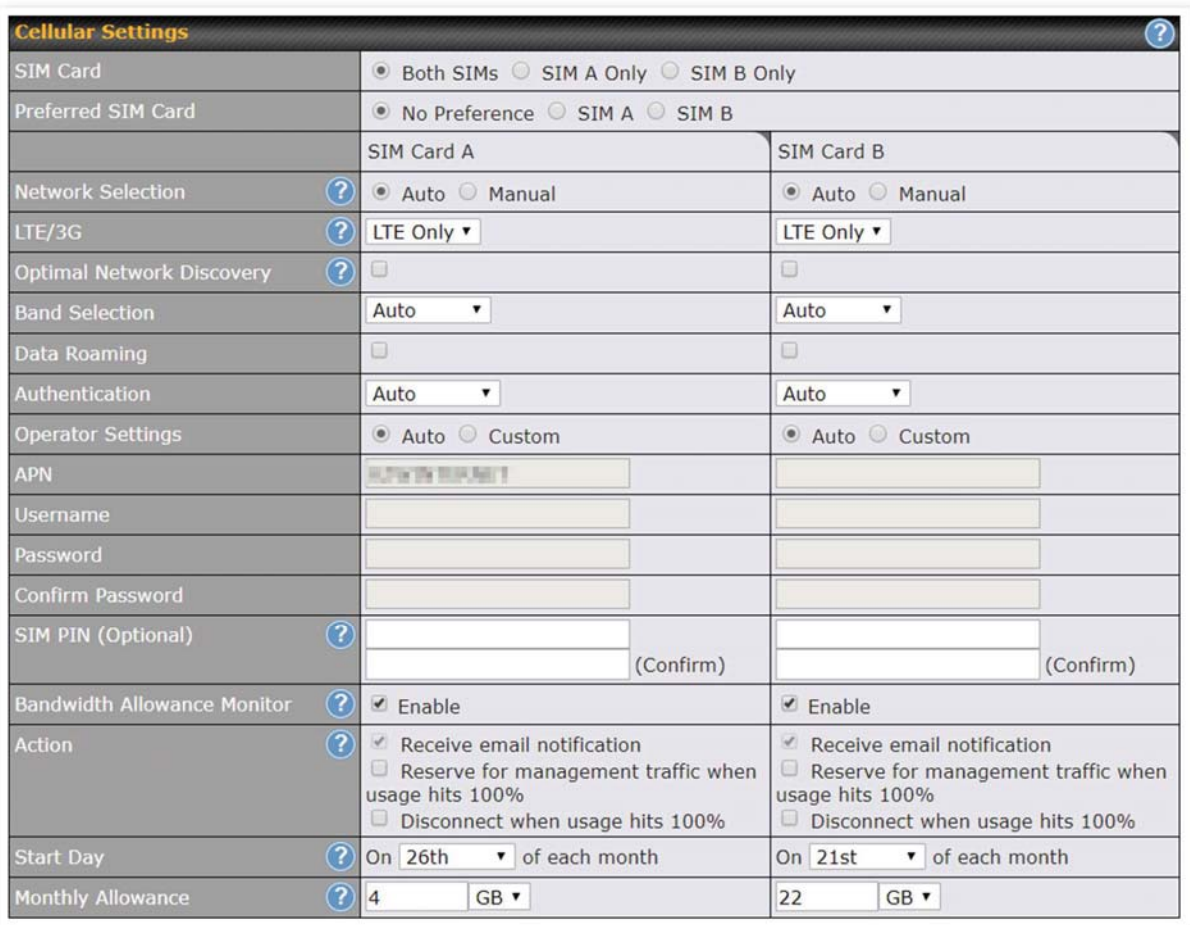

# Cellular Settings

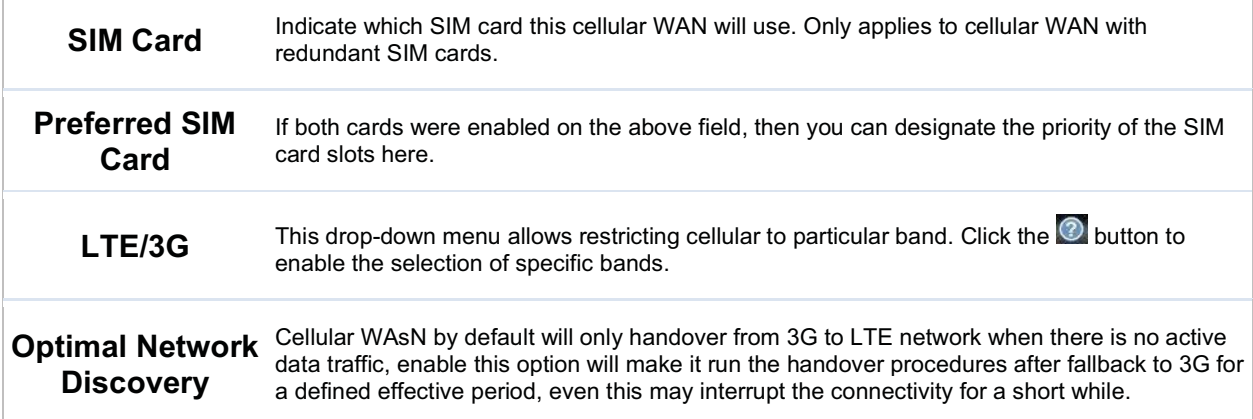

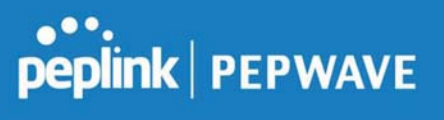

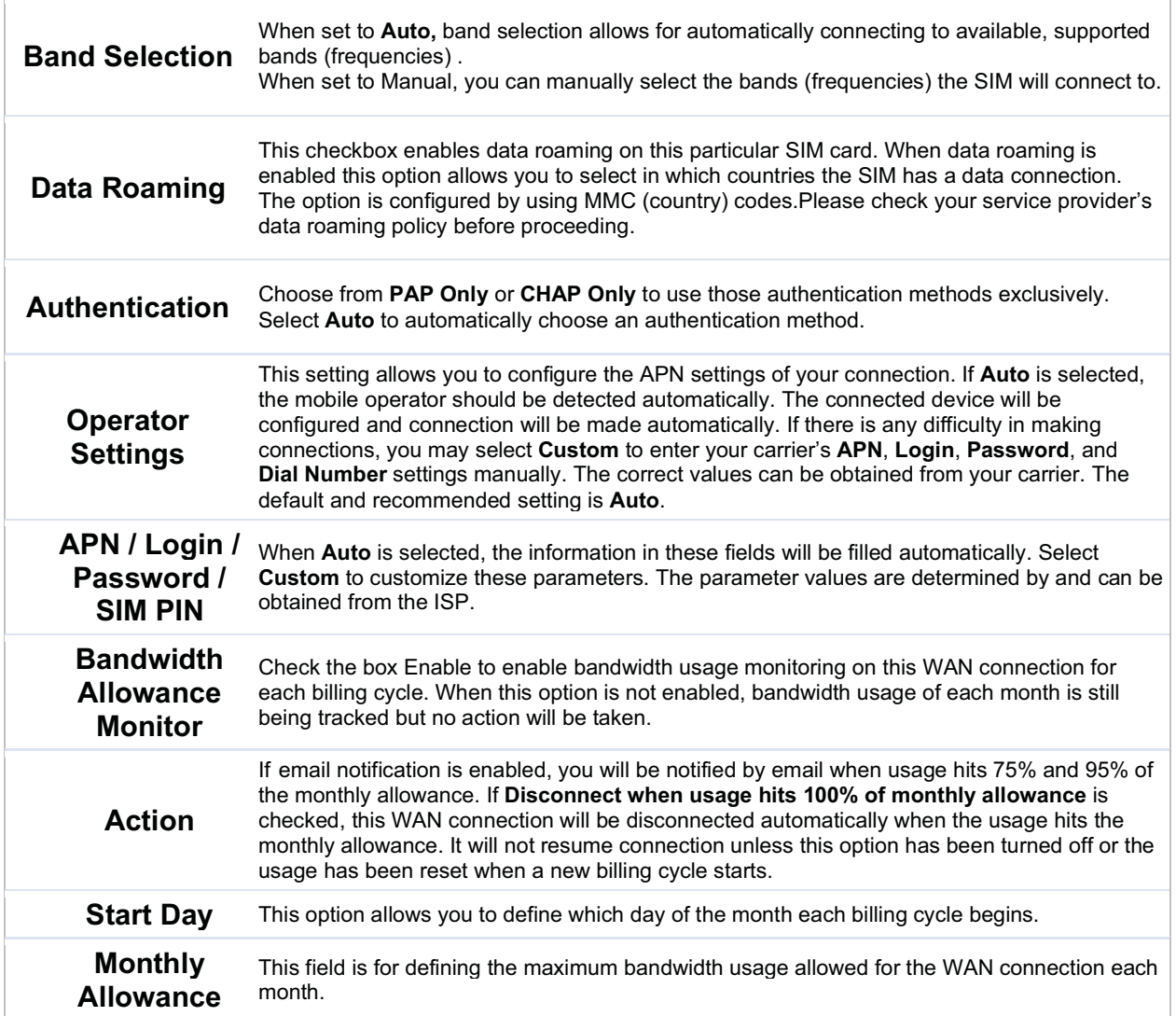

# Signal Threshold Settings

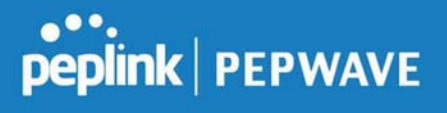

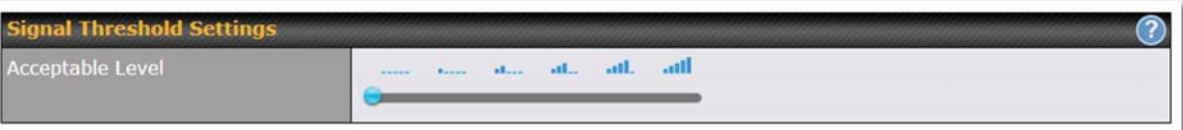

If signal threshold is defined, this connection will be treated as down when a weaker than threshold signal is determined.

The following values are used by the threshold scale:

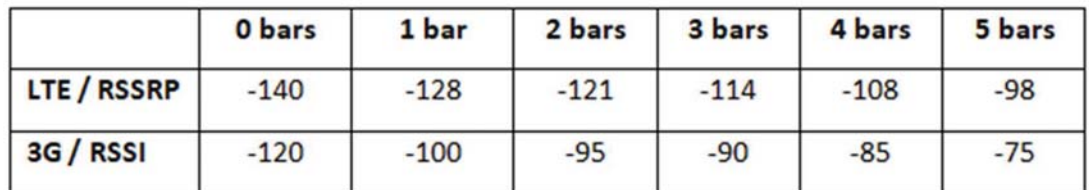

To define the threshold manually using specific signal strength values, please click on the question Mark and the following field will be visible.

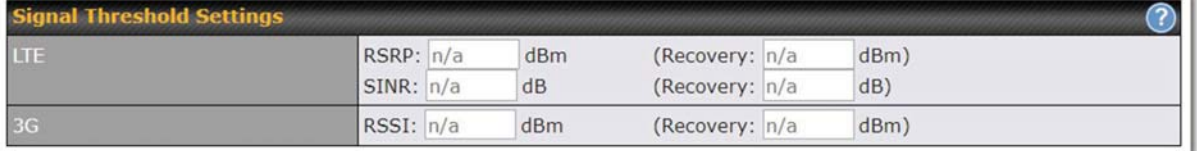

#### WAN Connection Settings (Common)

The remaining WAN-related settings are common to both Ethernet and cellular WAN

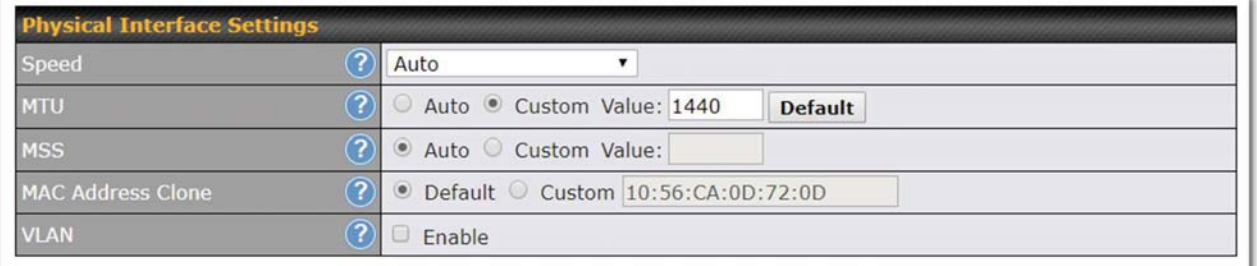

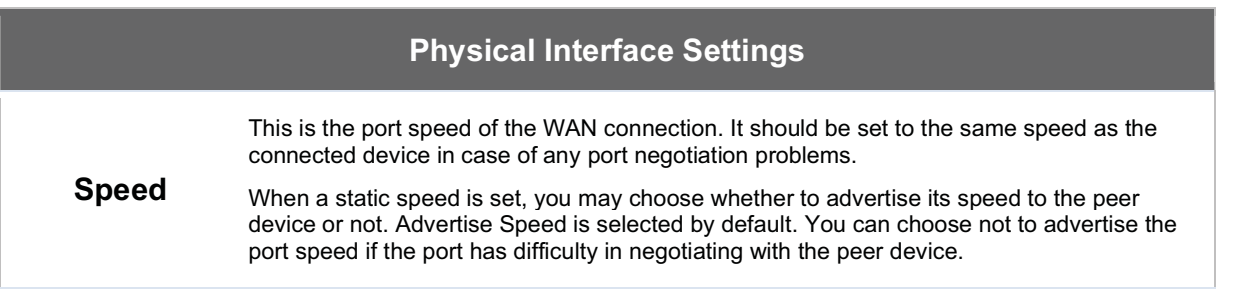

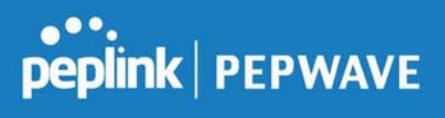

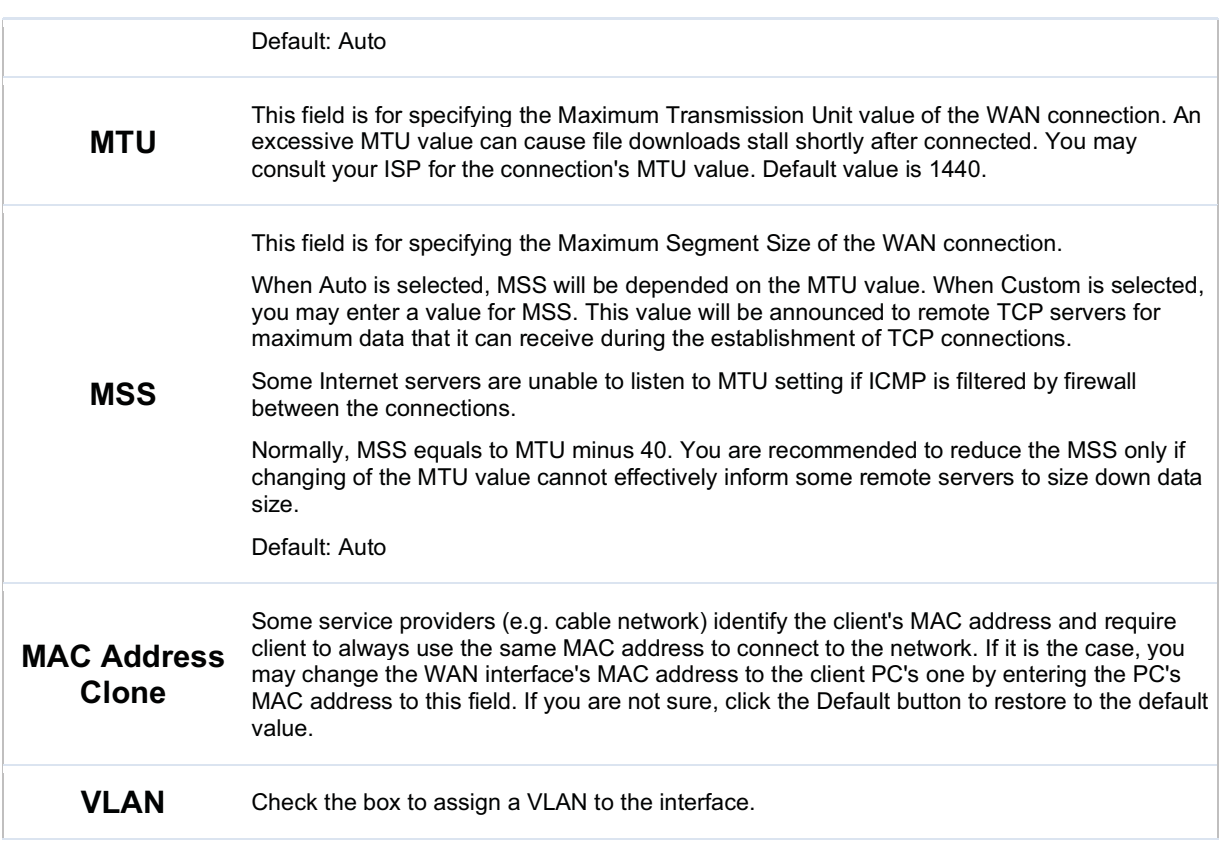

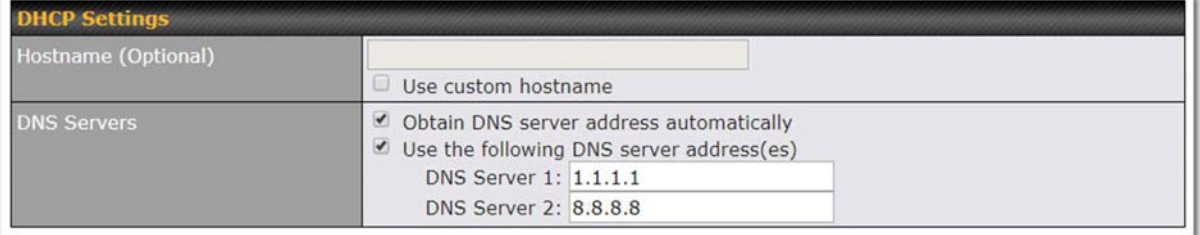

# DHCP Settings

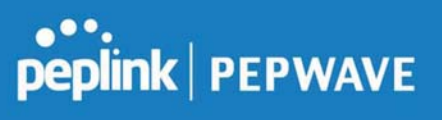

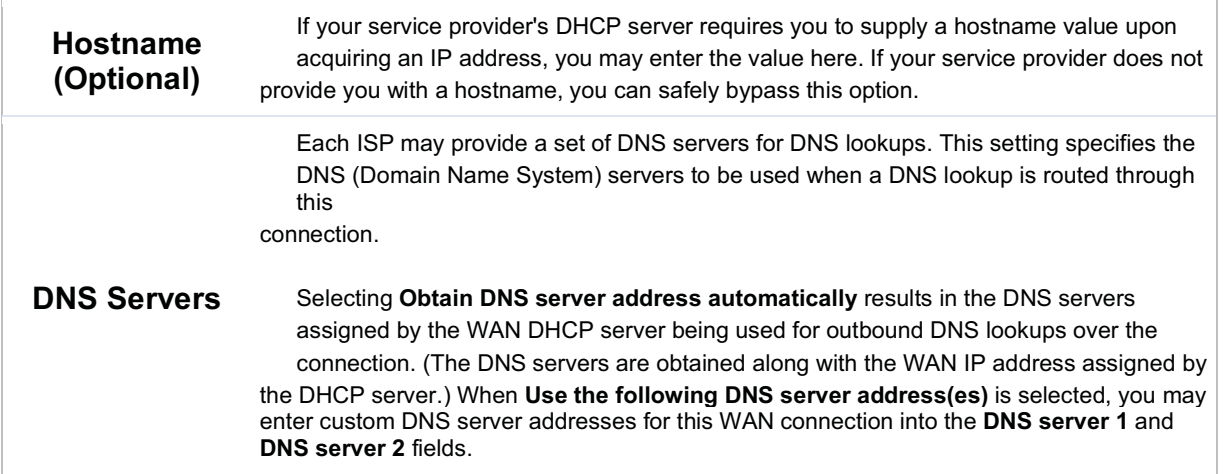

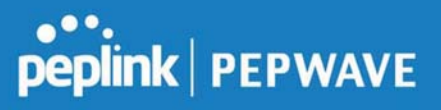

## Health Check Settings

To ensure traffic is routed to healthy WAN connections only, the Peplink Balance can periodically check the health of each WAN connection.

Health Check settings for each WAN connection can be independently configured via Network>Interfaces>WAN>\*Connection name\*>Health Check Settings.

Enable Health Check by selecting PING, DNS Lookup, or HTTP from the Health Check Method dropdown menu.

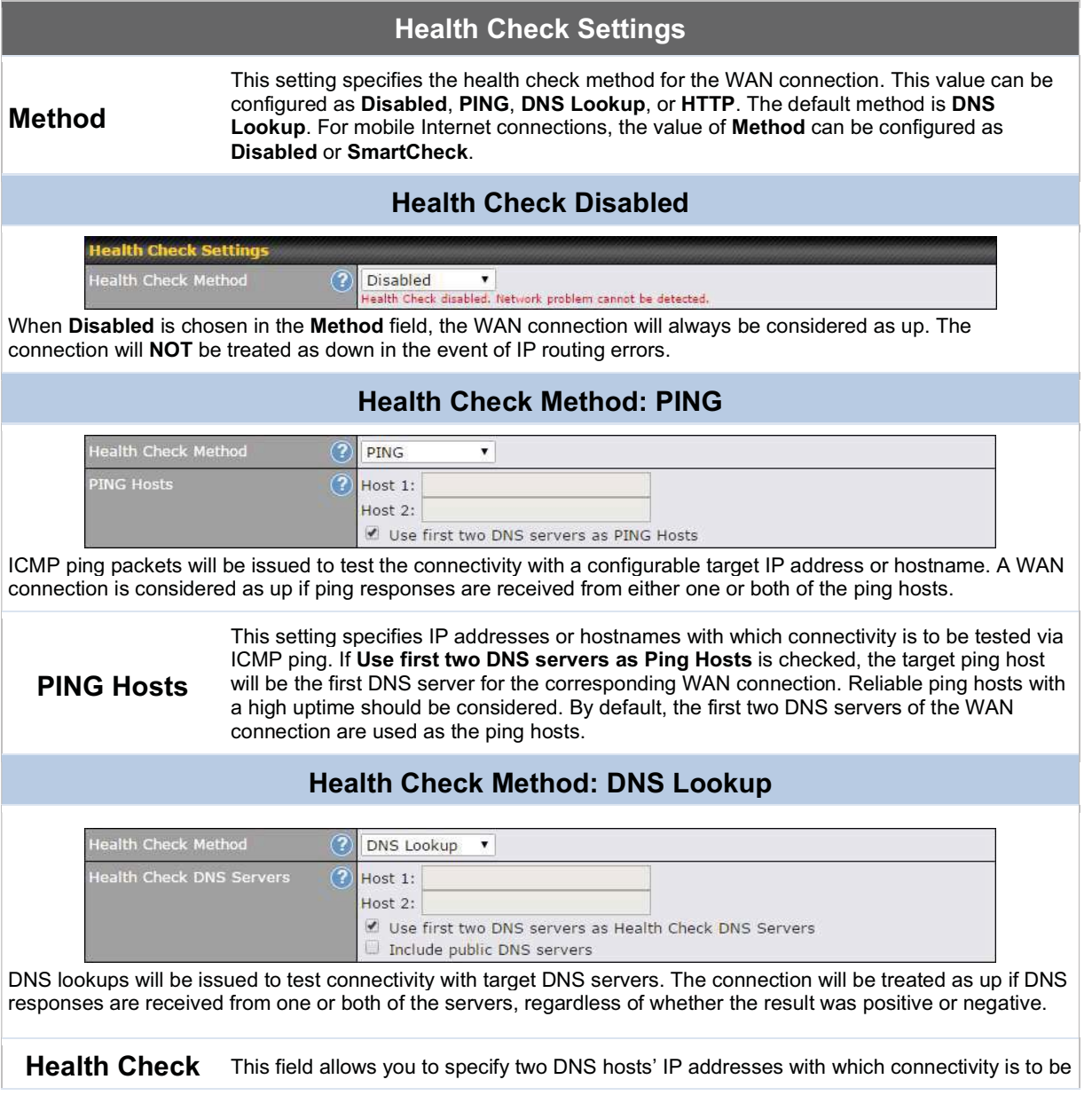

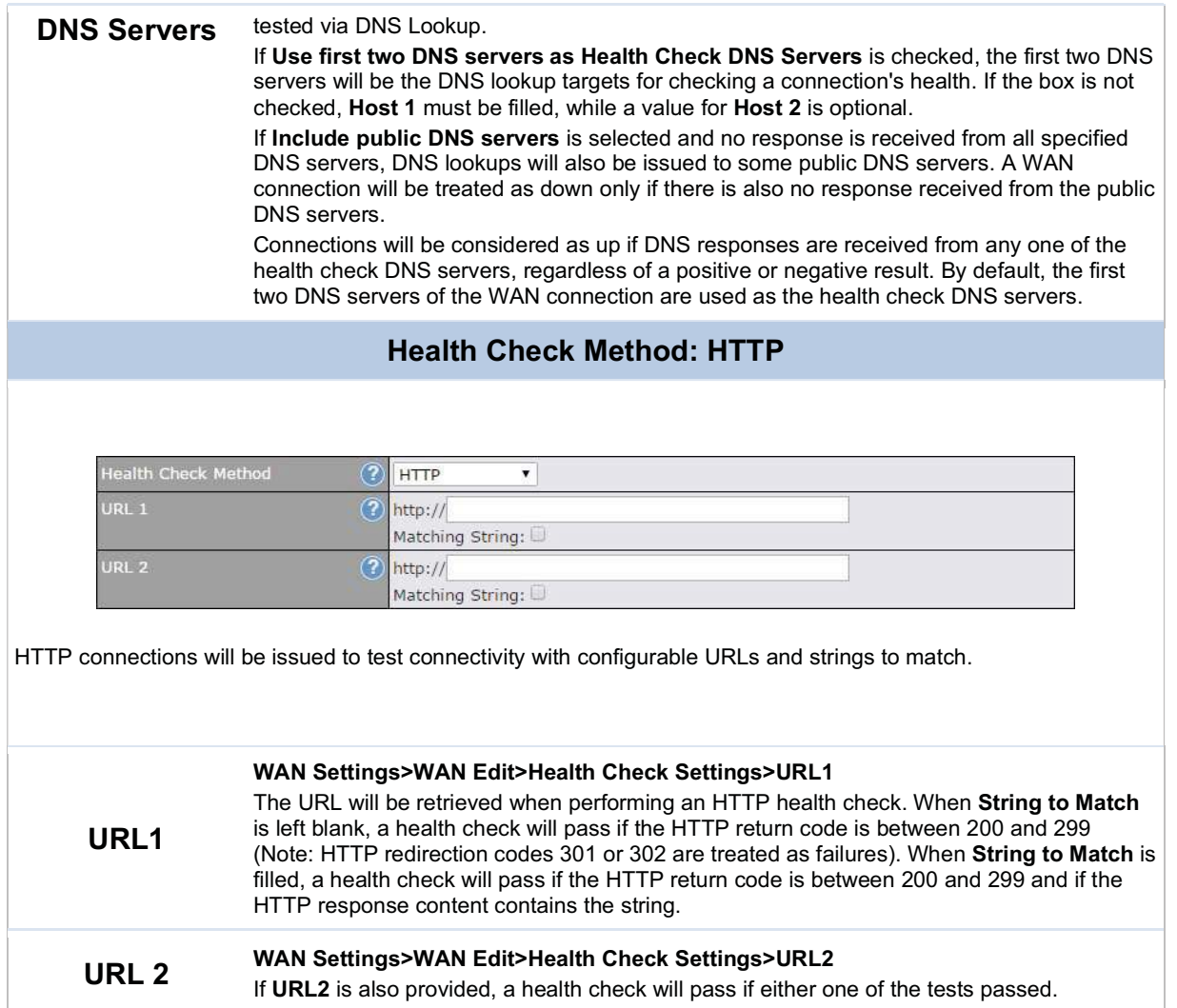

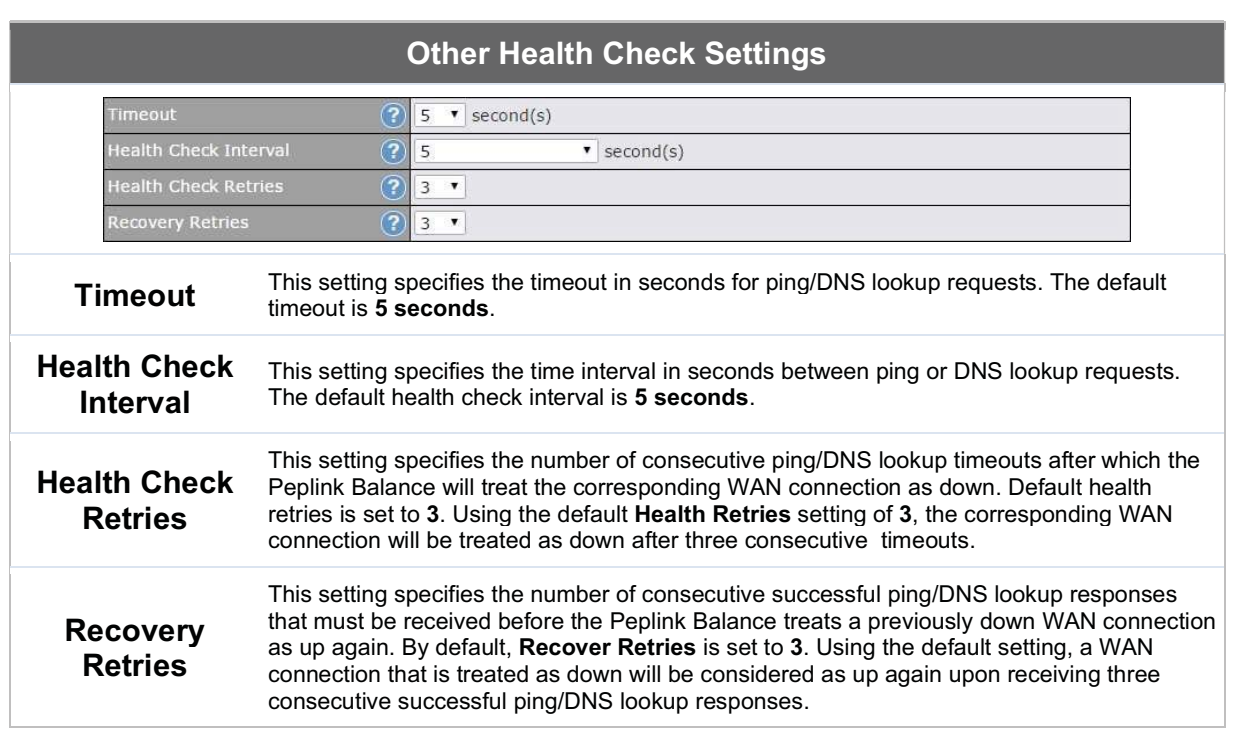

**Note** 

If a WAN connection goes down, all of the WAN connections not set with a Connection Type of Always-on will also be brought up until any one of higher priority WAN connections is up and found to be healthy. This design could increase overall network availability.

For example, if WAN1, WAN2, and WAN3 have connection types of Always-on, Backup Priority Group 1, and Backup Priority Group 2, respectively, when WAN1 goes down, WAN2 and WAN3 will try to connect. If WAN3 is connected first, WAN2 will still be kept connecting. If WAN2 is connected, WAN3 will disconnect or stop connecting.

#### Automatic Public DNS Server Check on DNS Test Failure

When the health check method is set to **DNS Lookup** and checks fail, the Balance will automatically perform DNS lookups on some public DNS servers. If the tests are successful, the WAN may not be down, but rather the target DNS server malfunctioned. You will see the following warning message on the main page:

Failed to receive DNS response from the health-check DNS servers for WAN connection 3. But public DNS server lookup test via the WAN passed. So please check the DNS server settings.

## Bandwidth Allowance Monitor Settings

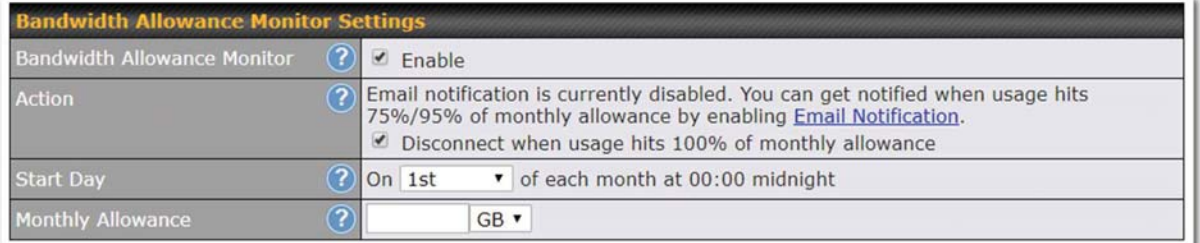

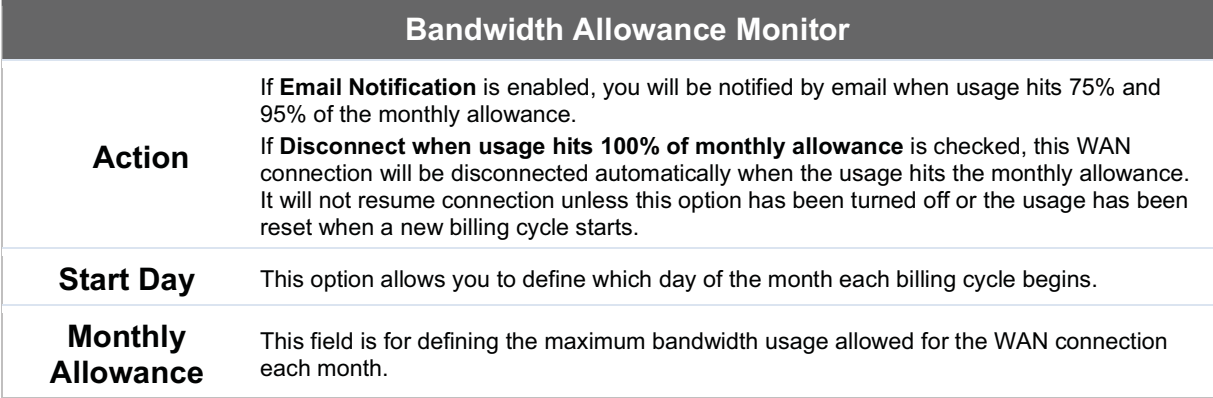

#### Disclaimer

Due to different network protocol overheads and conversions, the amount of data reported by this Peplink device is not representative of actual billable data usage as metered by your network provider. Peplink disclaims any obligation or responsibility for any events arising from the use of the numbers shown here.

# Additional Public IP Settings

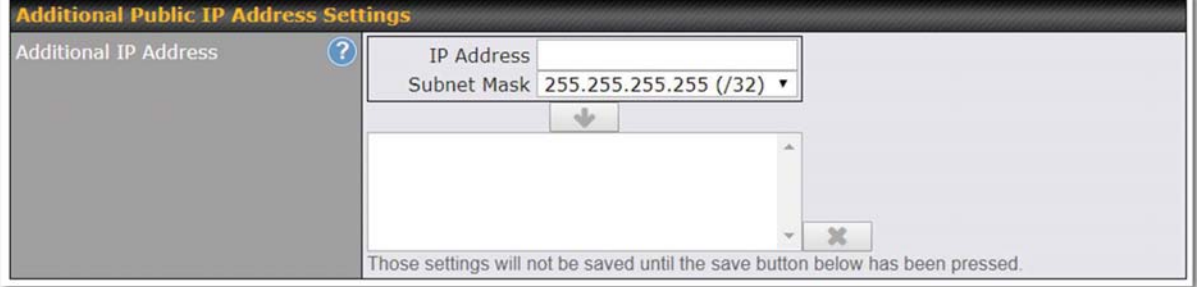
#### Additional Public IP Settings

IP Address List

IP Address List represents the list of fixed Internet IP addresses assigned by the ISP in the event that more than one Internet IP address is assigned to this WAN connection. Enter the fixed Internet IP addresses and the corresponding subnet mask, and then click the Down Arrow button to populate IP address entries to the IP Address List.

## Dynamic DNS Settings

Peplink Balance routers allow registering domain name relationships to dynamic DNS service providers. Through registration with dynamic DNS service provider(s), the default public Internet IP address of each WAN connection can be associated with a hostname. With dynamic DNS service enabled for a WAN connection, you can connect to your WAN's IP address externally even if its IP address is dynamic. You must register for an account from the listed dynamic DNS service providers before enabling this option.

If the WAN connection's IP address is a reserved private IP address (i.e., behind a NAT router), the public IP of each WAN will be automatically reported to the DNS service provider.

Either upon a change in IP addresses or every 23 days without link reconnection, the Peplink Balance will connect to the dynamic DNS service provider to update the provider's IP address records.

The settings for dynamic DNS service provider(s) and the association of hostname(s) are configured via Network>Interfaces>WAN>\*Connection name\*>Dynamic DNS Settings.

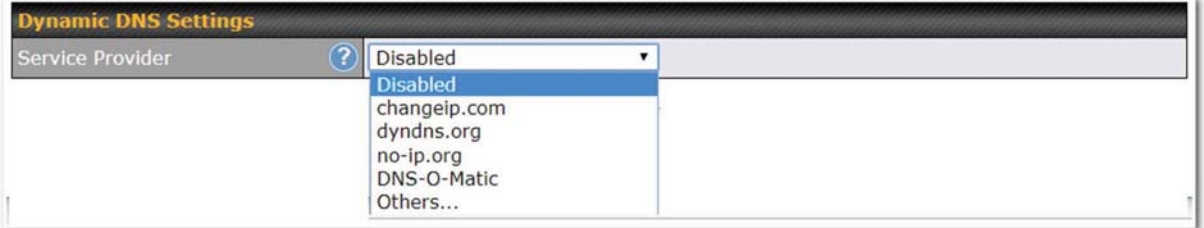

If your desired provider is not listed, you may check with **DNS-O-Matic**. This service supports updating 30 other dynamic DNS service providers. (Note: Peplink is not affiliated with DNS-O-Matic.)

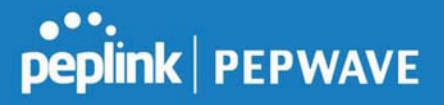

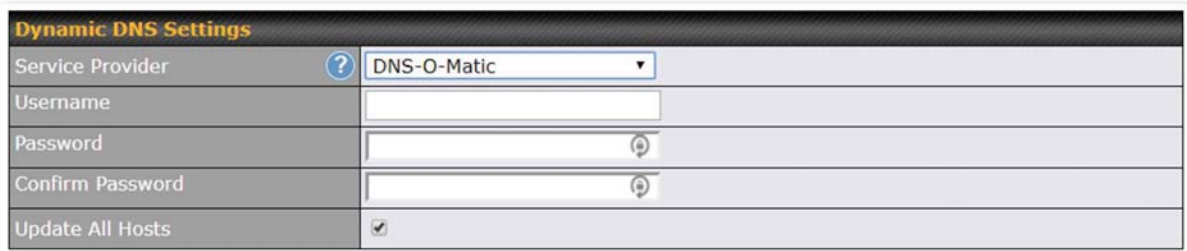

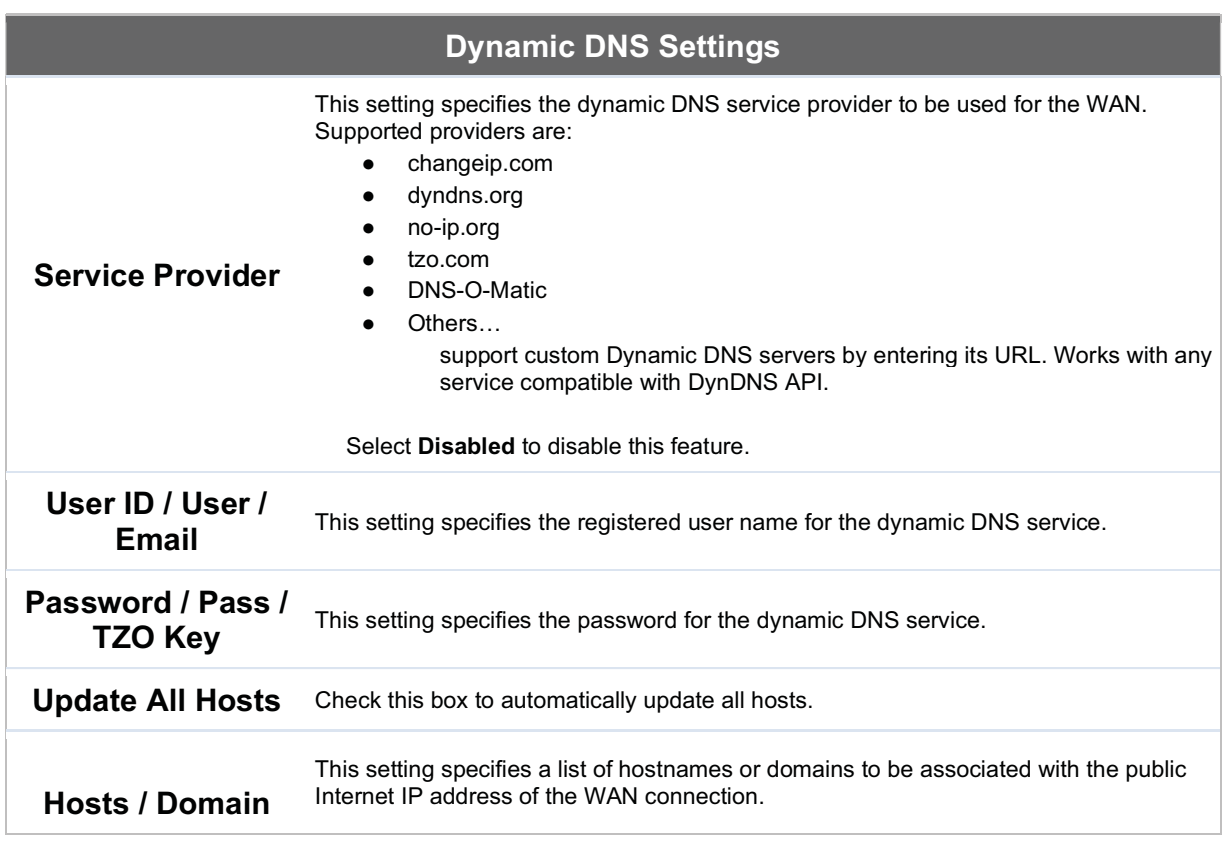

### Important Note

In order to use dynamic DNS services, appropriate hostname registration(s), as well as a valid account with a supported dynamic DNS service provider, are required.

A dynamic DNS update is performed whenever a WAN's IP address is changed, such as when an IP is changed after a DHCP IP refresh or reconnection.

Due to dynamic DNS service providers' policies, a dynamic DNS host expires automatically when the host record has not been not updated for a long time. Therefore, the Peplink Balance performs an update every 23 days, even if a WAN's IP address did not change.

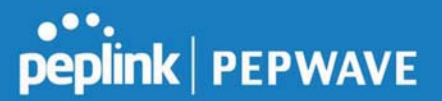

## 7.2 LAN

## 7.2.1 Network Settings

LAN interface settings are located at Network>LAN>Network Settings. Navigating to that page will show the following dashboard:

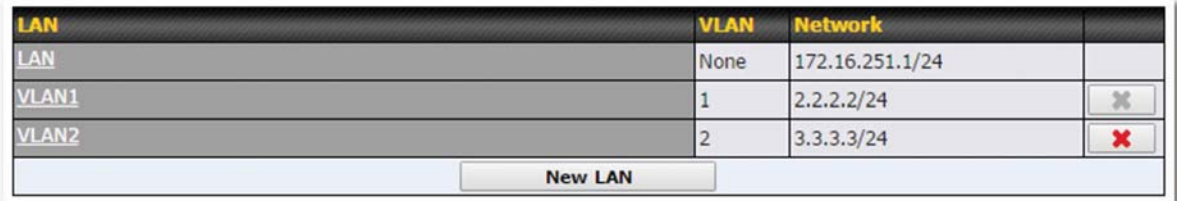

This represents the LAN interfaces that are active on your router (including VLAN). A grey "X" means that the VLAN is used in other settings and cannot be deleted. You can find which settings are using the VLAN by hovering over the grey "X".

Alternatively, a red "X" means that there are no settings using the VLAN. You can delete that VLAN by clicking the red "X"

Clicking on any of the existing LAN interfaces (or creating a new one) will show the following :

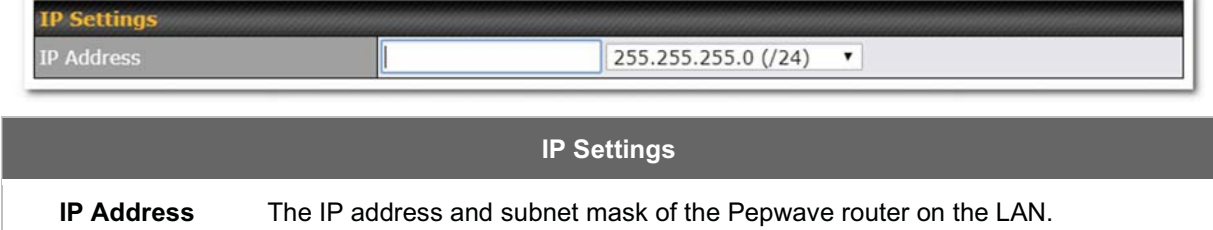

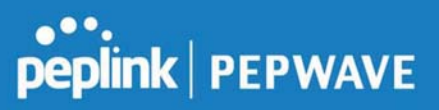

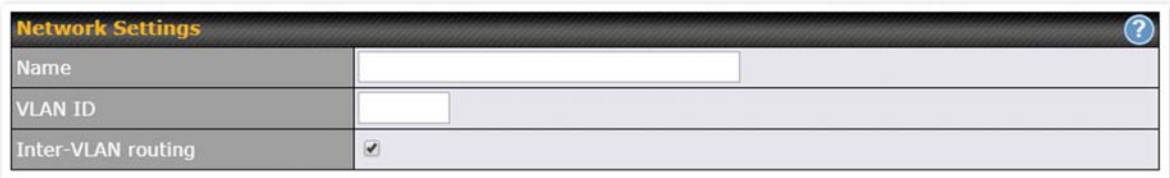

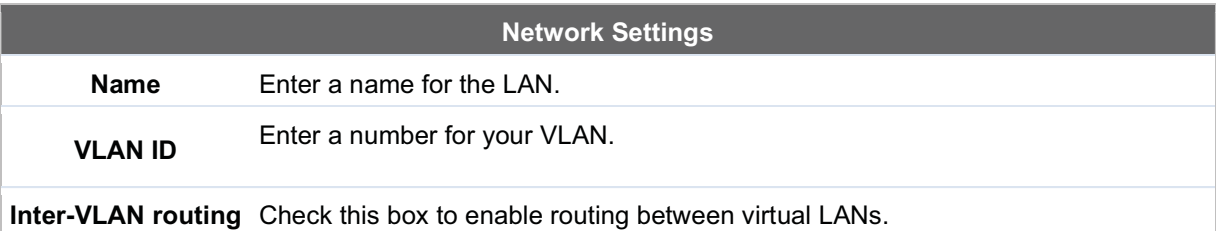

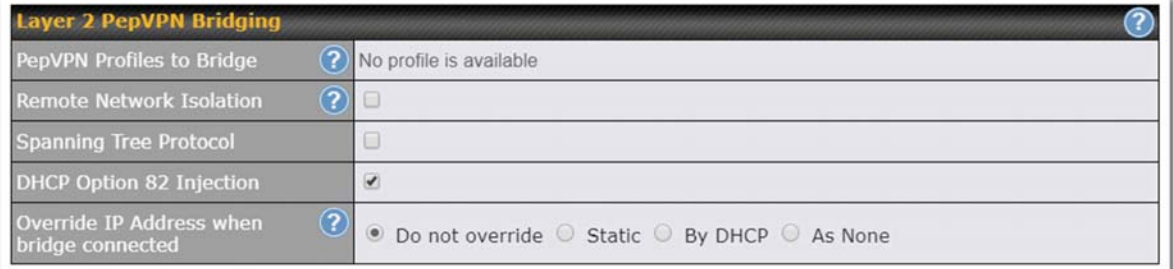

## Layer 2 PepVPN Bridging

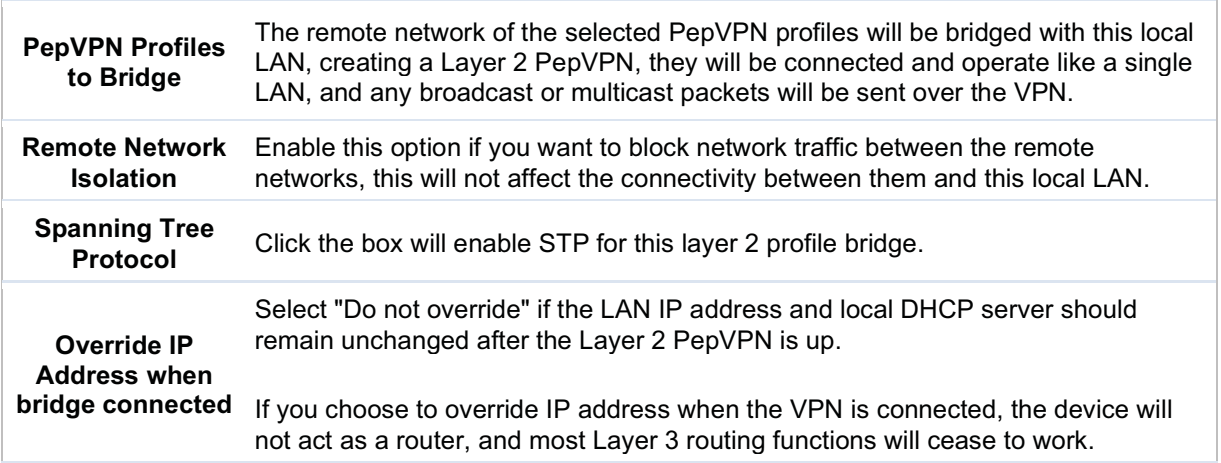

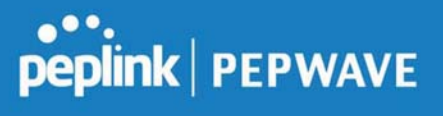

## DHCP Option 82

Click on the question Mark if you want to enable DHCP Option 82. This allows the device to inject Option 82 with Router Name information before forwarding the DHCP Request packet to a PepVPN peer, such that the DHCP Server can identify where the request originates from.

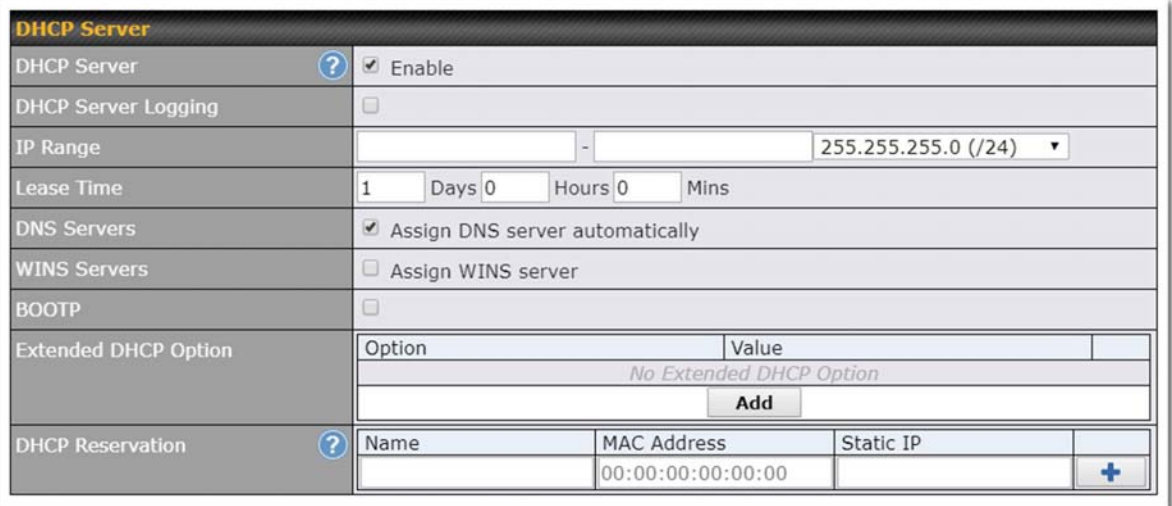

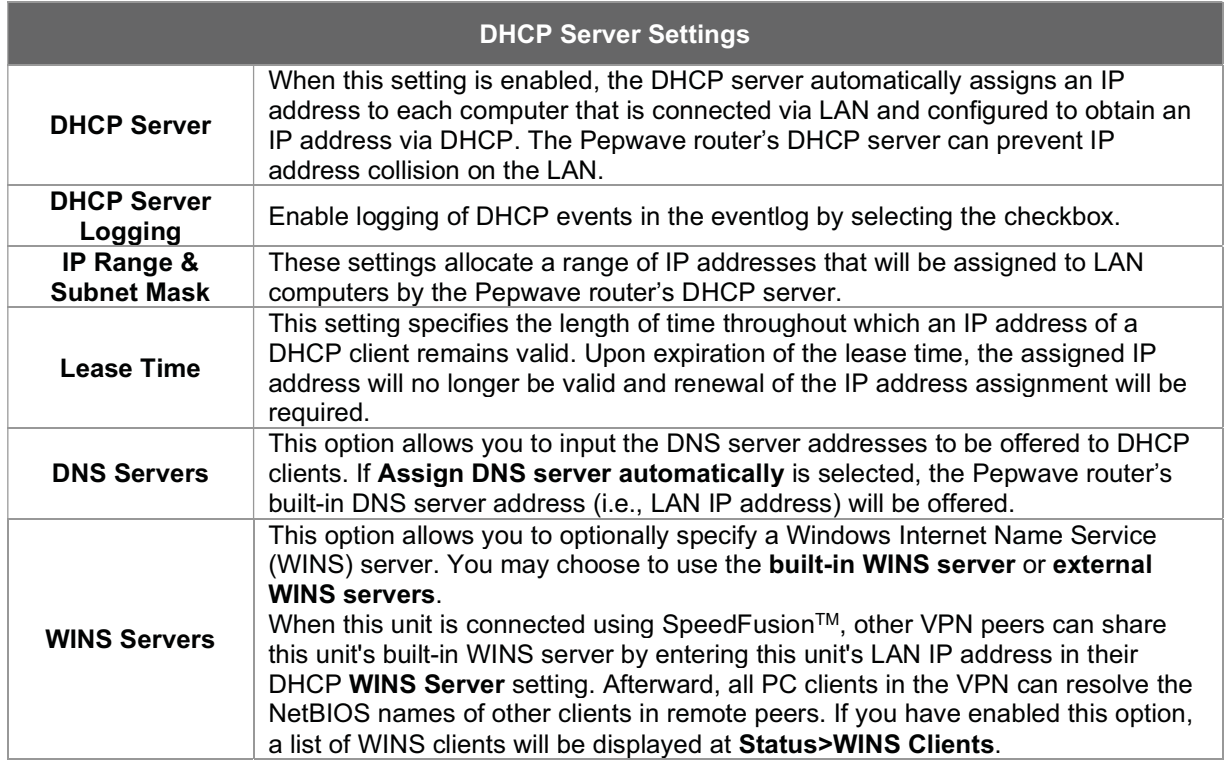

Peplink Balance User Manual

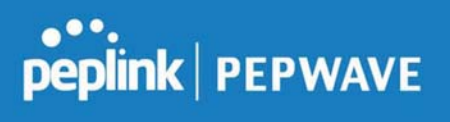

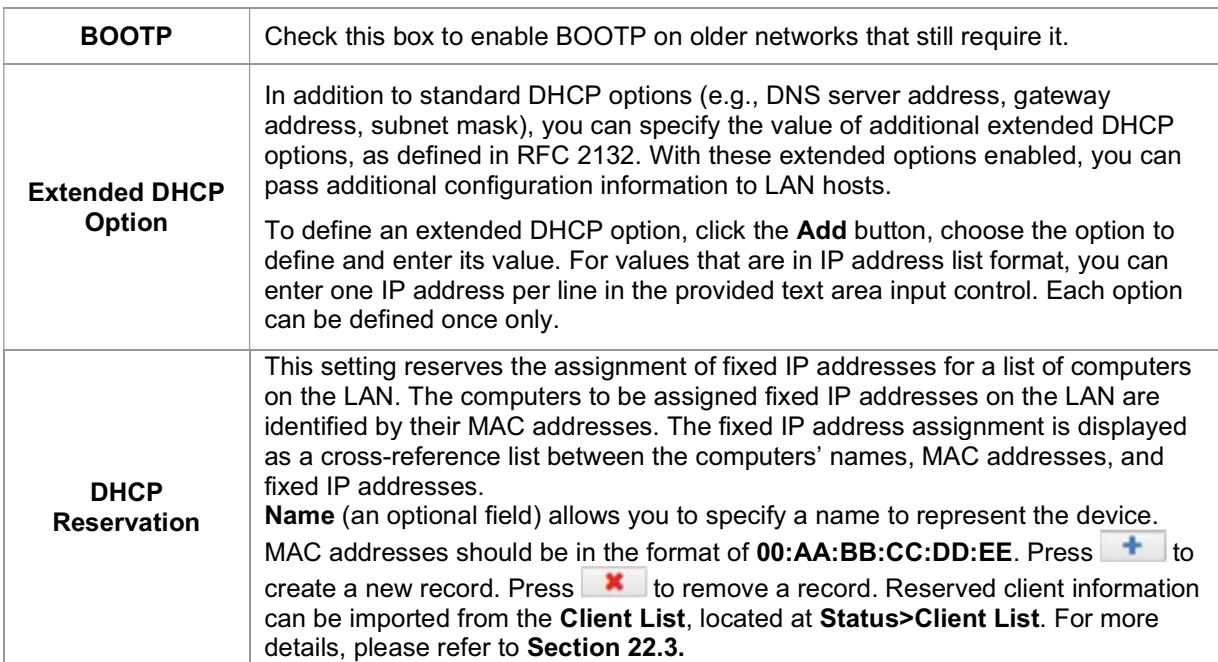

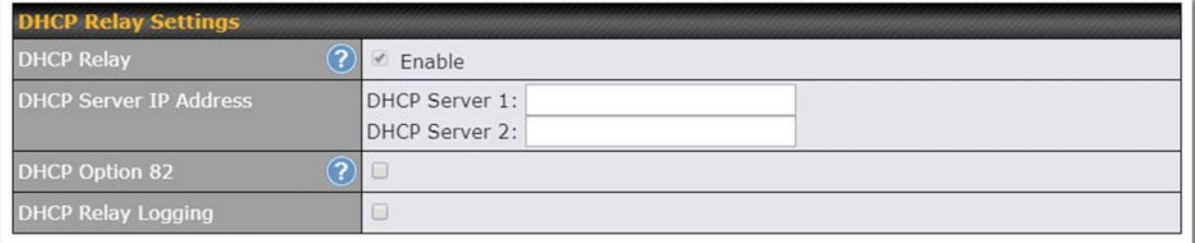

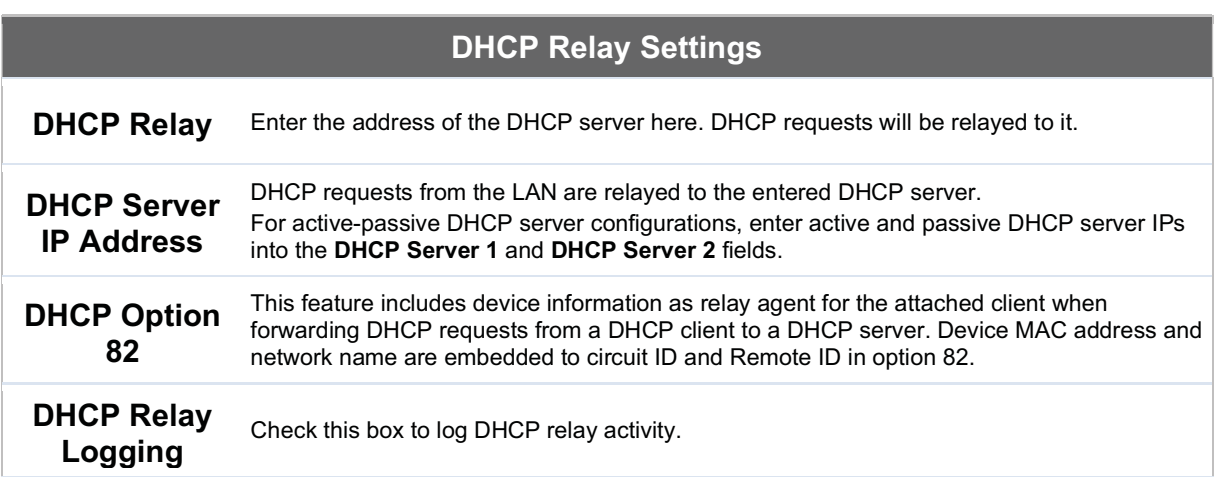

## 7.2.2 Network Settings (Common Settings)

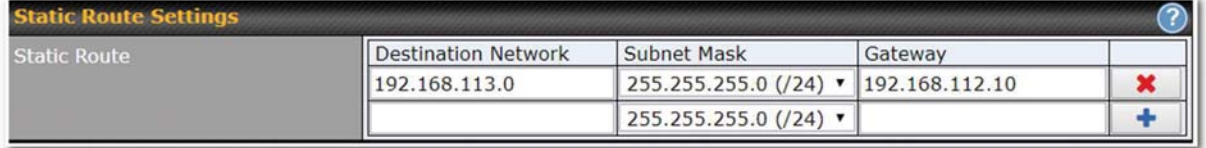

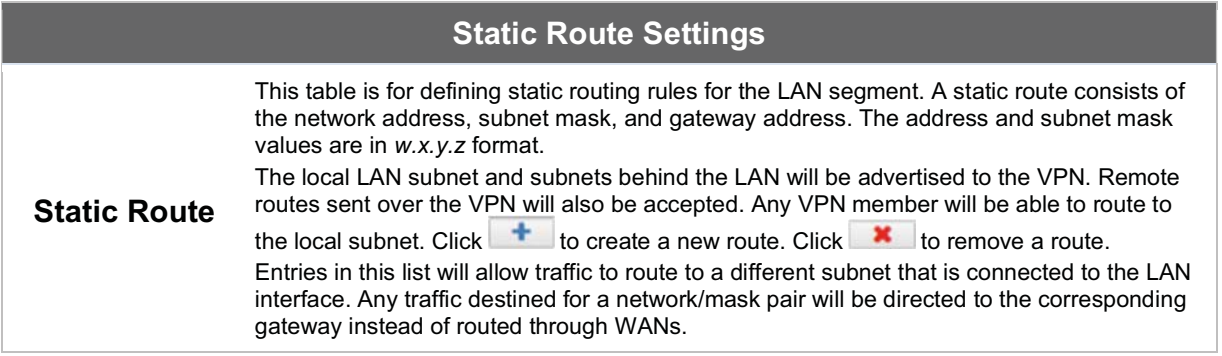

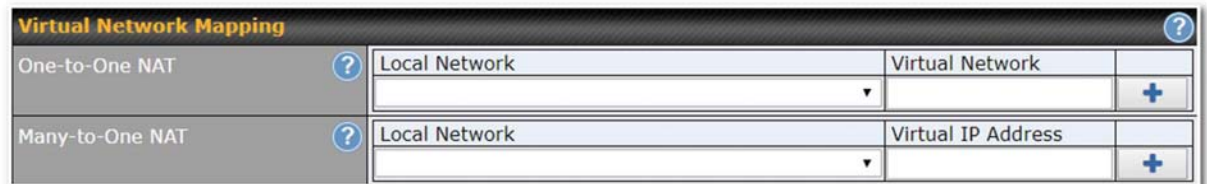

In case of a network address conflict with remote peers (i.e. PepVPN / IPsec VPN / IP Forwarding WAN

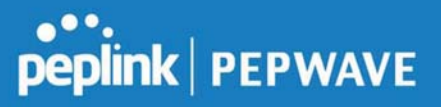

are considered as remote connections), you can define Virtual Network Mapping to resolve it.

Note: OSPF & RIPv2 settings should be updated as well to avoid advertising conflicted network.

See: https://youtu.be/C1FMdZCn3Z8

## Virtual Network Mapping

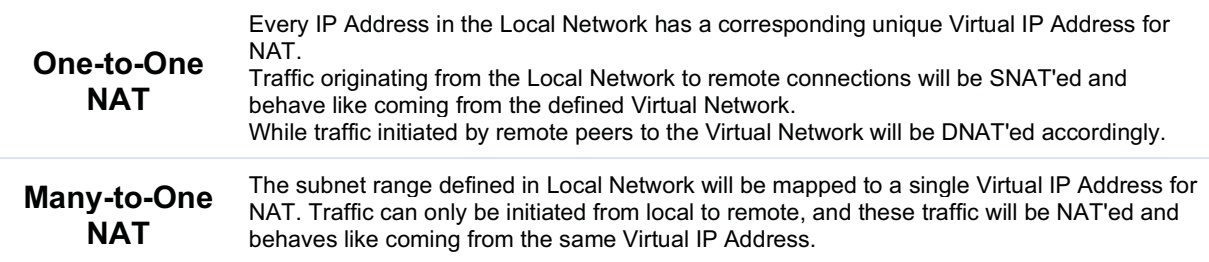

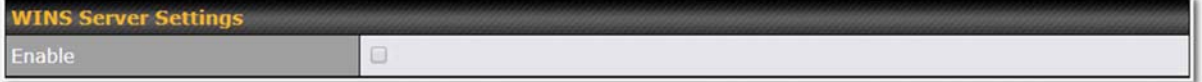

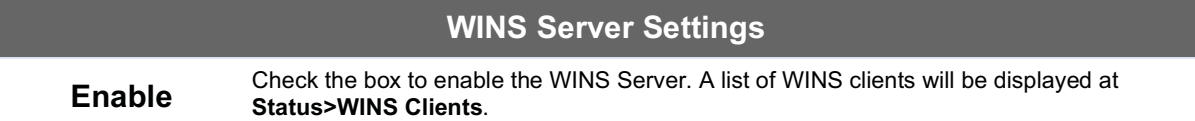

Enter any needed DNS proxy settings. Once all settings have been entered, click Save to store your changes.

## Peplink Balance User Manual

# peplink | PEPWAVE

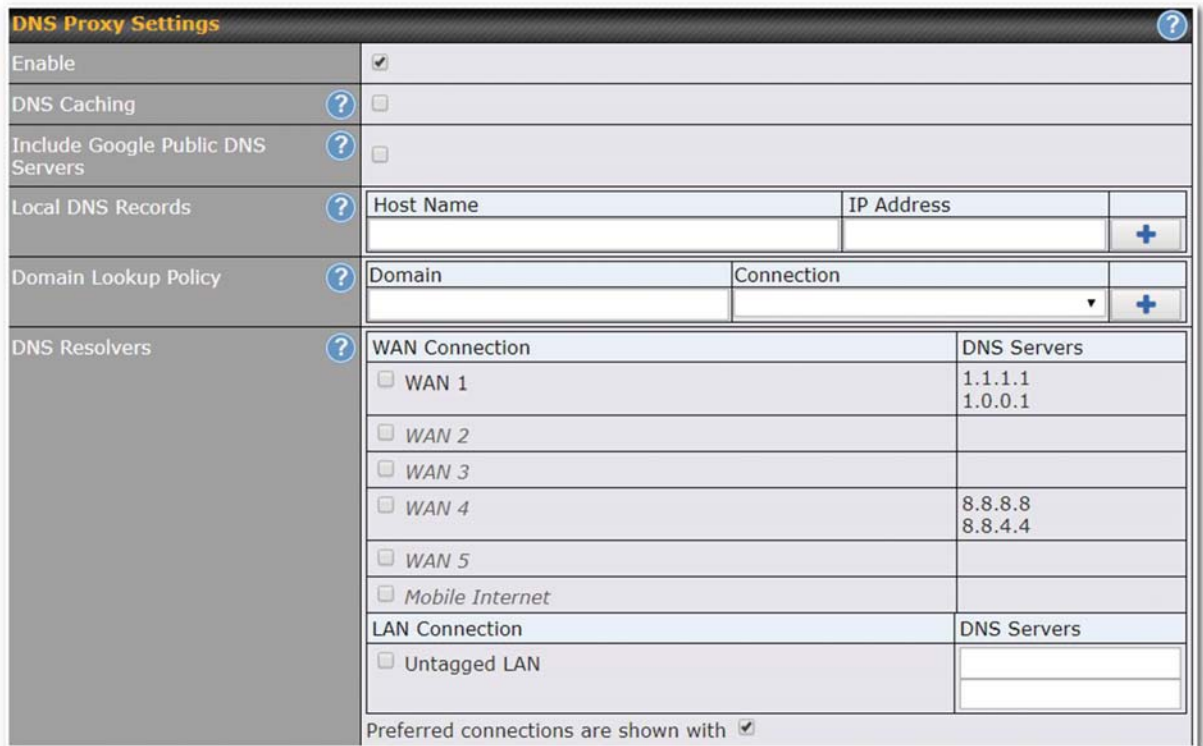

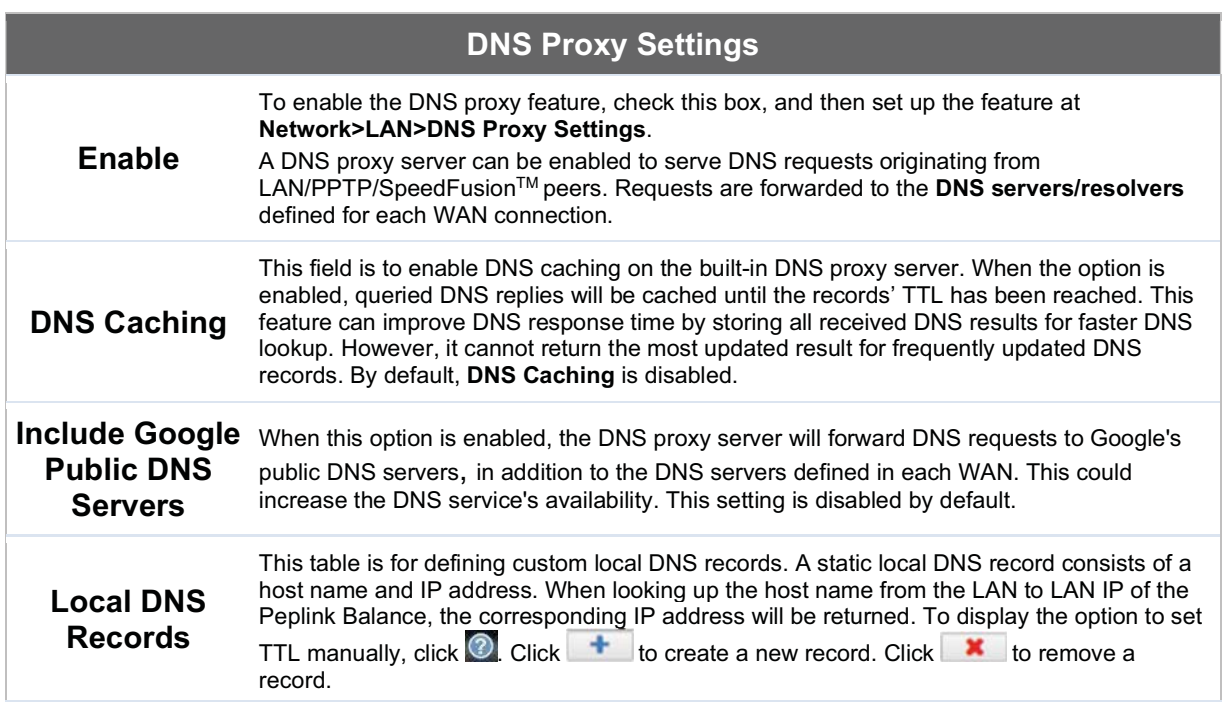

Peplink Balance User Manual

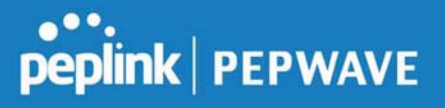

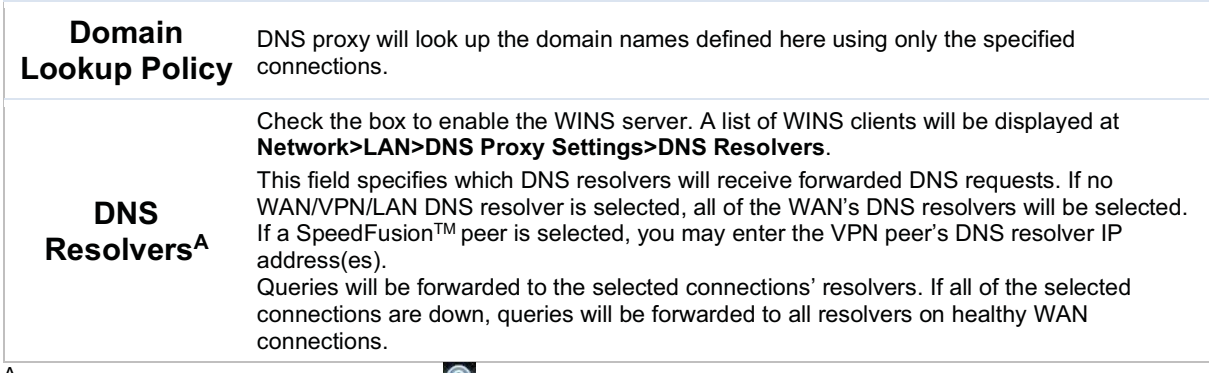

 $A$  - Advanced feature, please click the  $\heartsuit$  button on the top right-hand corner to activate.

Finally, if needed, configure your Bonjour forwarding settings. Once all settings have been entered, click Save to store your changes.

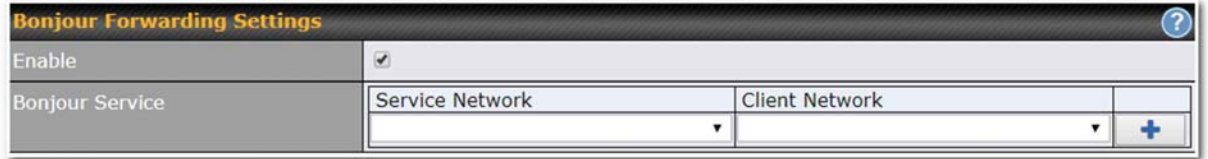

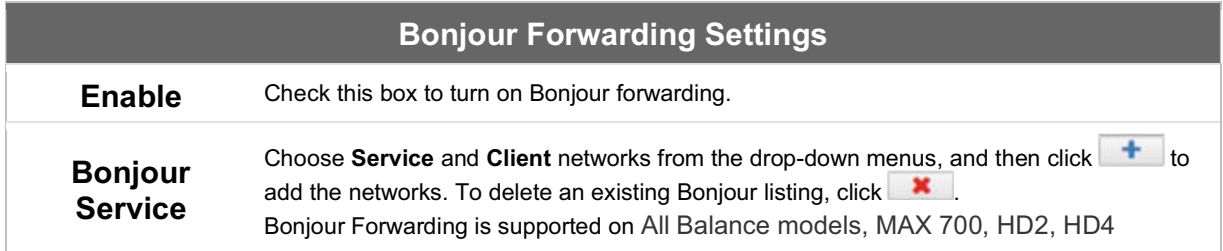

### Drop-In Mode

Drop-in mode (or transparent bridging mode) eases the installation of the Peplink Balance on a live network between the firewall and router, such that changes to the settings of existing equipment are not required.

The following diagram illustrates drop-in mode setup:

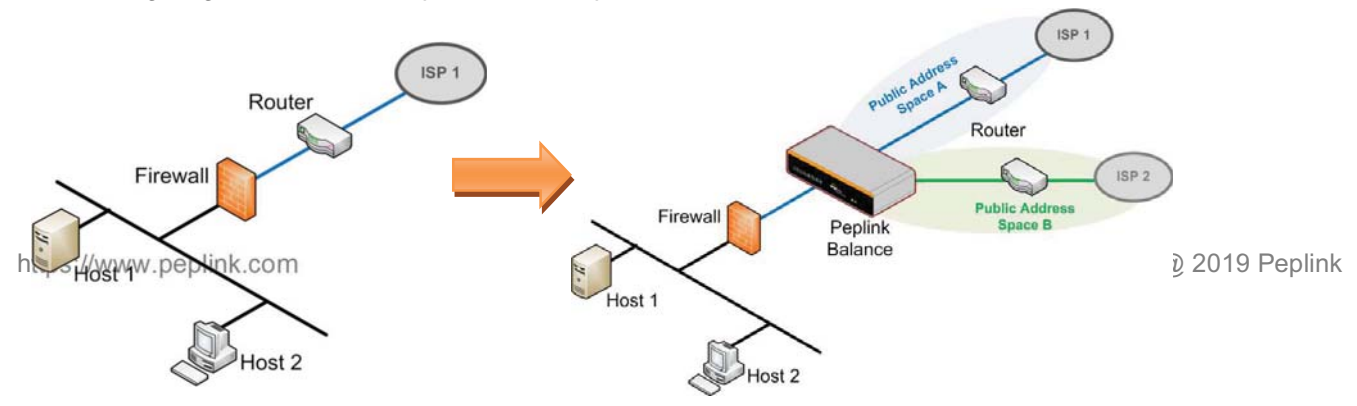

Enable drop-in mode using the Setup Wizard. After enabling this feature and selecting the WAN for dropin mode, various settings, including the WAN's connection method and IP address, will be automatically updated.

When drop-in mode is enabled, the LAN and the WAN for drop-in mode ports will be bridged. Traffic between the LAN hosts and WAN router will be forwarded between the devices. In this case, the hosts on both sides will not notice any IP or MAC address changes.

After successfully setting up the Peplink Balance as part of the network using drop-in mode, it will, depending on model, support one or more WAN connections. Some MediaFast units also support multiple WAN connections after activating drop-in mode, though a SpeedFusion license may be required to activate more than one WAN port.

#### Please note the Drop-In Mode is mutually exclusive with VLAN.

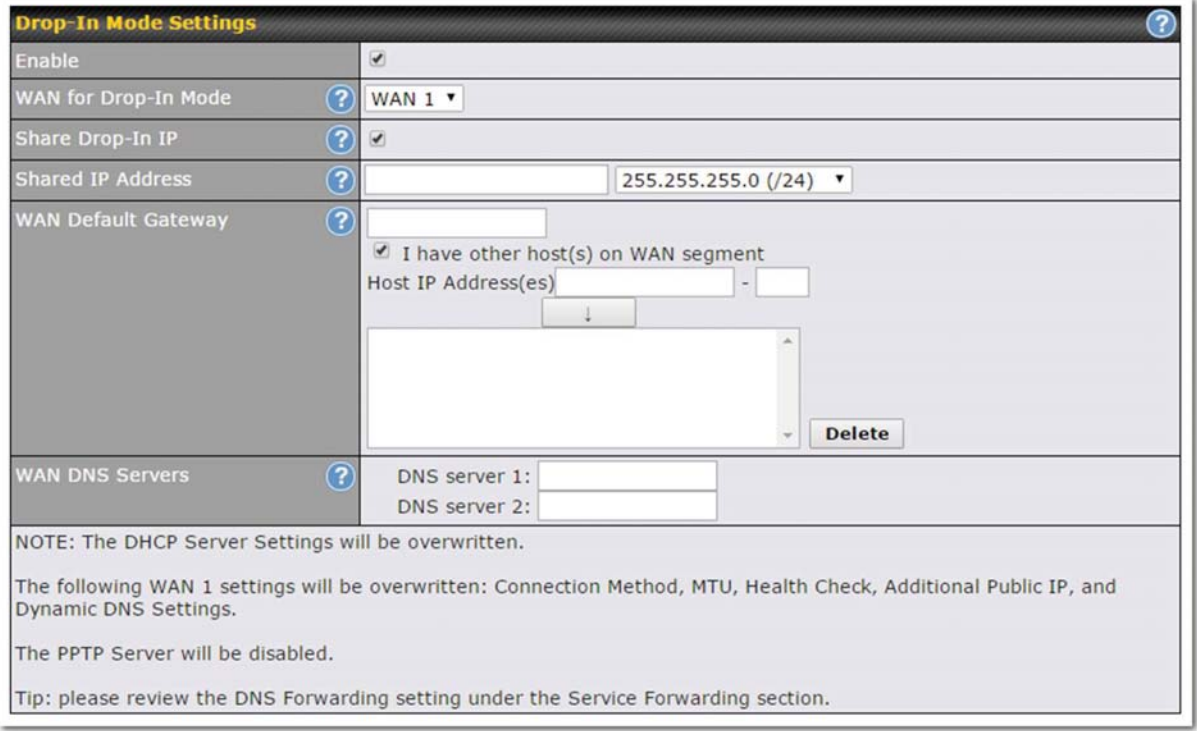

## Drop-in Mode Settings

### Enable

Drop-in mode eases the installation of the Peplink Balance on a live network between the existing firewall and router, such that no configuration changes are required on existing equipment. Check the box to enable the drop-in mode feature.

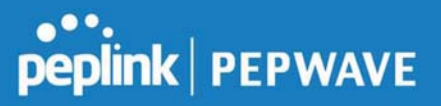

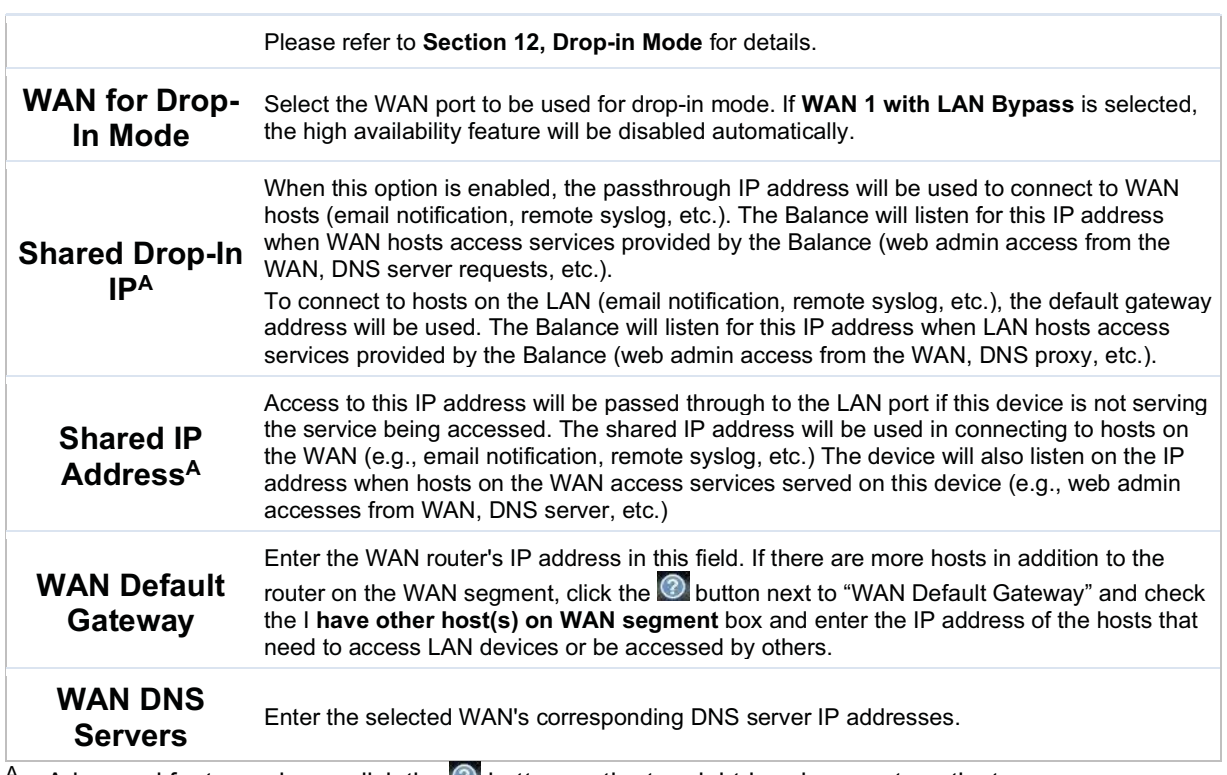

 $A$  - Advanced feature, please click the  $\heartsuit$  button on the top right-hand corner to activate.

## 7.2.3 Port Settings

To configure port settings, navigate to Network > Port Settings

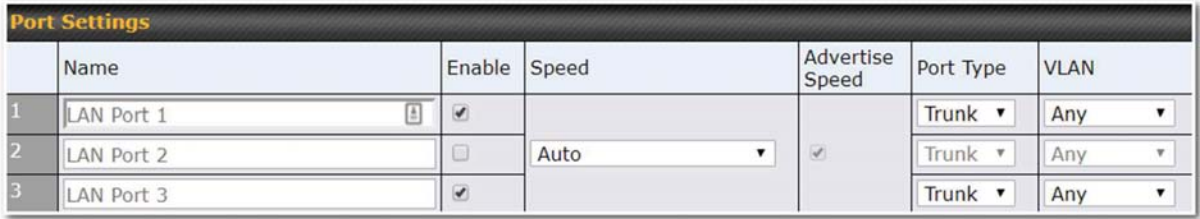

This section allows you to:

- enable or disable specific LAN ports
- Configure the negotiation speed of the LAN ports
- Configure the port type (Trunk or Access)
- Assign a VLAN to a LAN port (in Access mode)

Peplink Balance User Manual

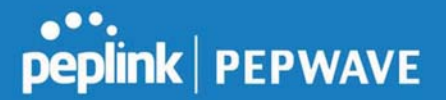

## 7.3 VPN

## 7.3.1 SpeedFusion

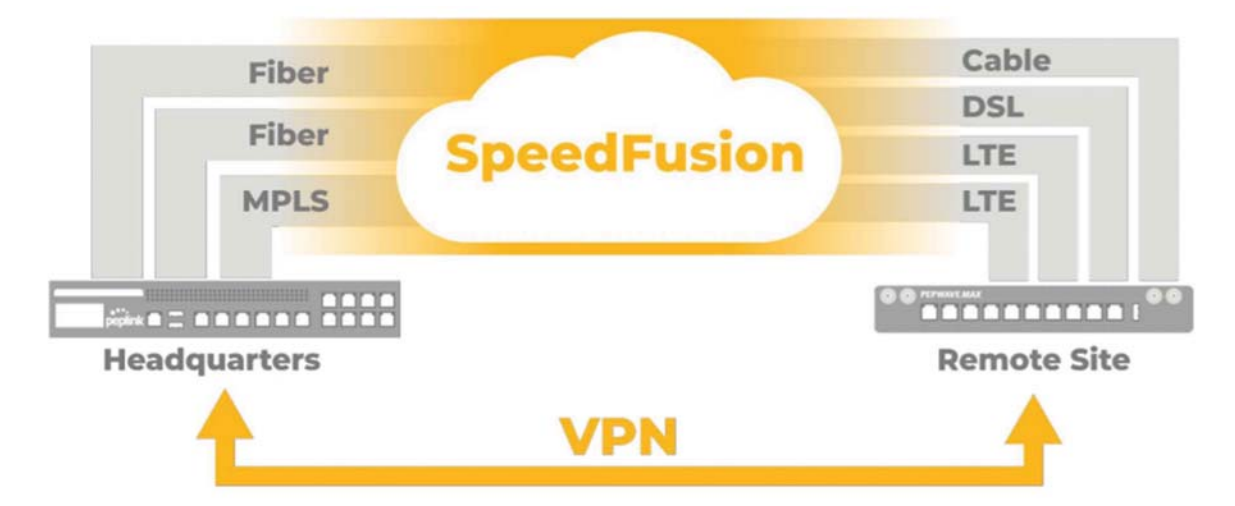

Peplink Balance SpeedFusion™ Bandwidth Bonding is our patented technology that enables our SD-WAN routers to bond multiple Internet connections to increase site-to-site bandwidth and reliability. SpeedFusion securely connects one or more branch offices to your company's main headquarters or to other branches. The data, voice, and video communications between these locations are kept confidential across the public Internet.

The SpeedFusion™ of the Peplink Balance is specifically designed for multi-WAN environments. With SpeedFusion, in case of failures and network congestion at one or more WANs, other WANs can be used to continue carrying the network traffic. Peplink Balance routers can bond all WAN connections' bandwidth for routing SpeedFusionTM traffic. Unless all the WAN connections of one site are down, the Peplink Balance can keep the VPN up and running. Bandwidth bonding is enabled by default.

To begin, navigate to Network > VPN > SpeedFusion and enter a Local ID and click save.

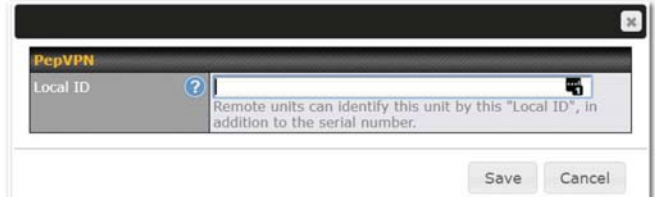

This device will be identified by other SpeedFusion Peers by this local ID. The following menus will appear:

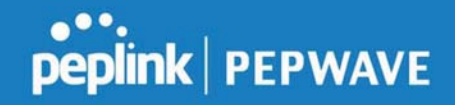

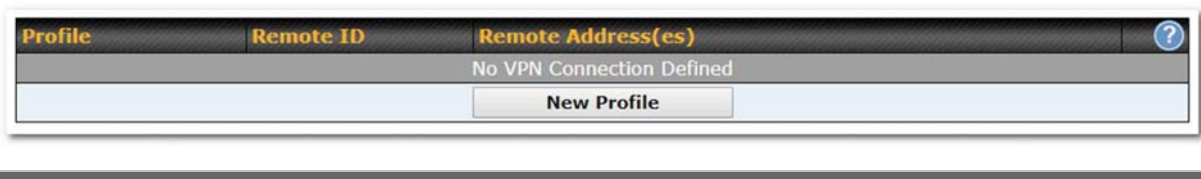

## SpeedFusion Profiles

This table displays all defined profiles. Click the New Profile button to create a new profile for making a VPN connection to a remote unit via available WAN connections. Each pair of VPN connection requires its own profile.

The local LAN subnet and subnets behind the LAN (defined under Static Route on the LAN Settings page) will be advertised to the VPN. All VPN members will be able to route to local subnets.

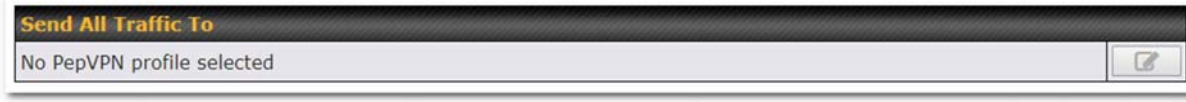

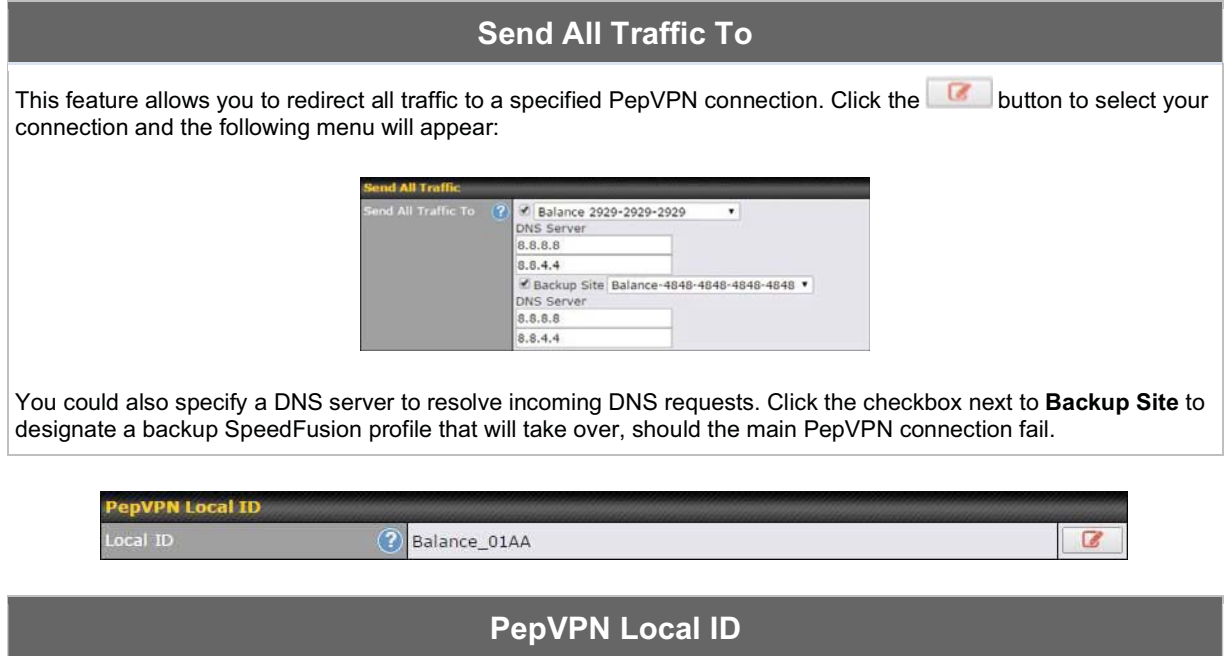

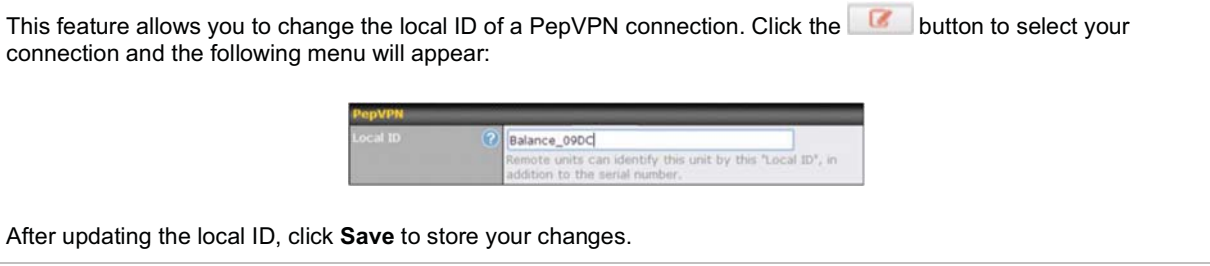

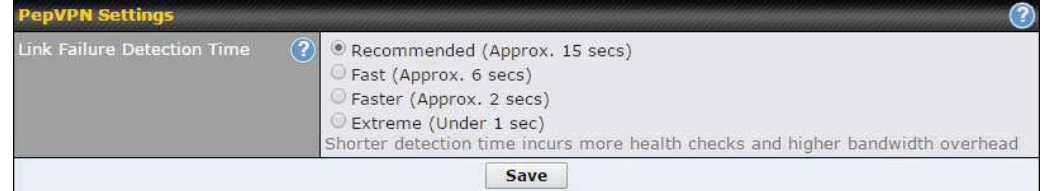

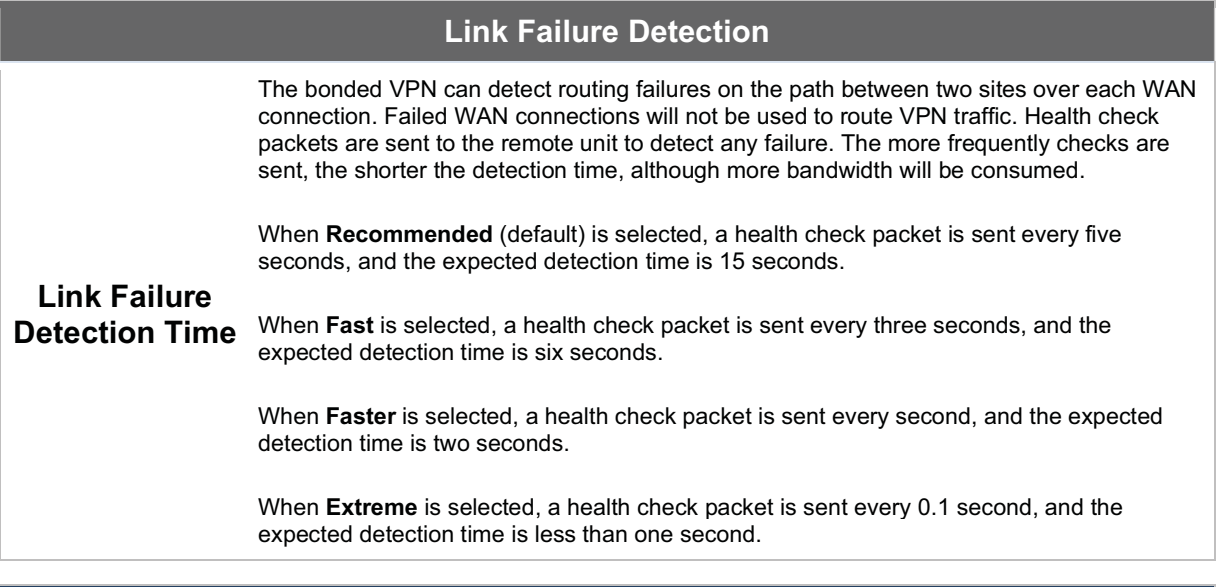

## Important Note

Peplink proprietary SpeedFusion™ uses TCP port 32015 and UDP port 4500 for establishing VPN connections. If you have a firewall in front of your Peplink Balance devices, you will need to add firewall rules for these ports and protocols to allow inbound and outbound traffic to pass through the firewall.

#### SpeedFusion: Profile Configuration

Click the New Profile button, or click one of the existing profiles, and the following menus will appear:

## Peplink Balance User Manual

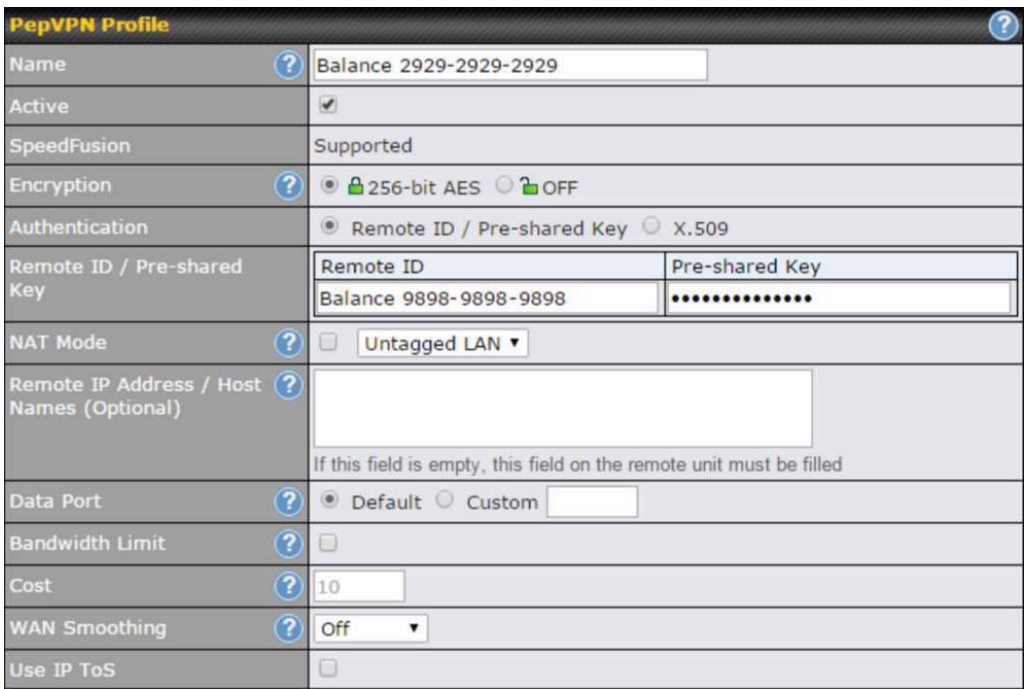

A list of defined SpeedFusion connection profiles and a Link Failure Detection Time option will be shown. Click the New Profile button to create a new VPN connection profile for making a VPN connection to a remote Peplink Balance via the available WAN connections. Each profile is for making a VPN connection with one remote Peplink Balance.

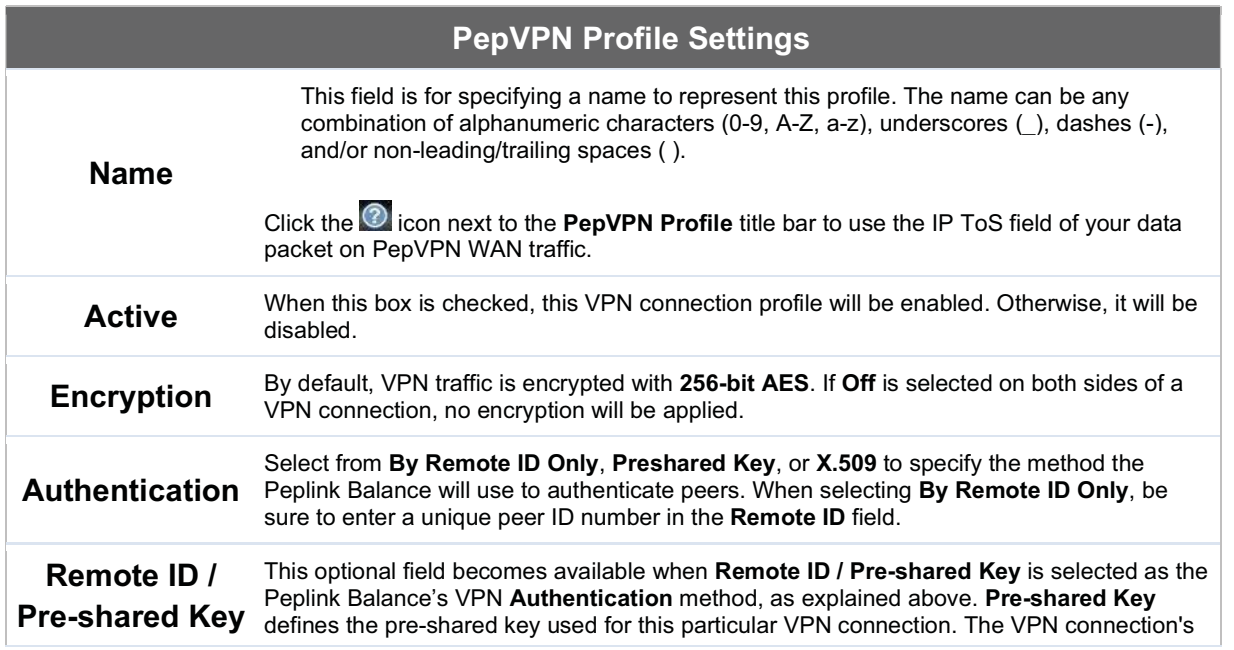

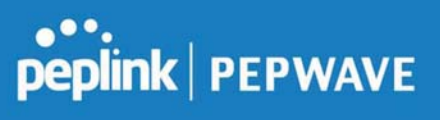

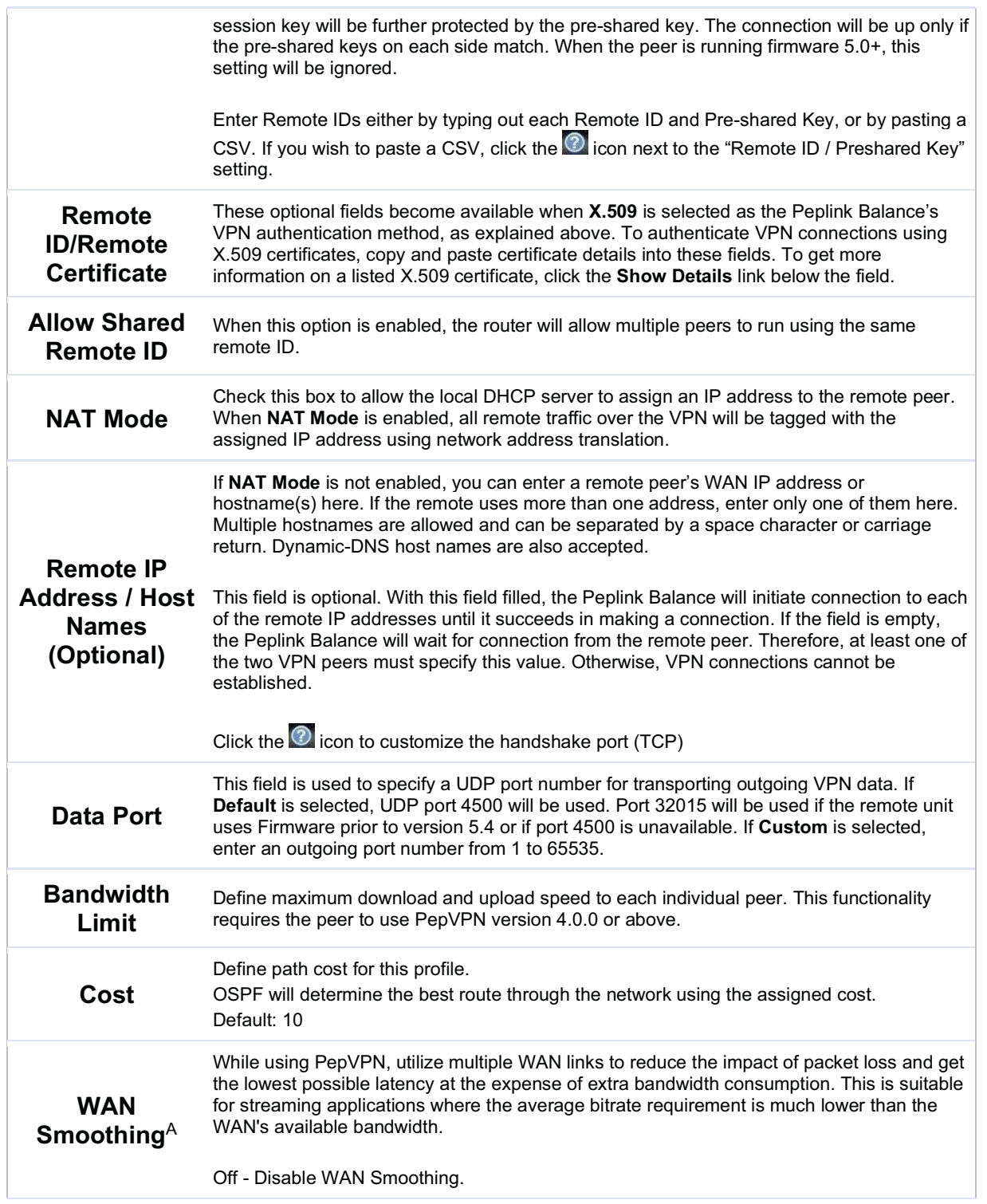

Peplink Balance User Manual

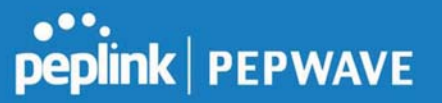

Normal - The total bandwidth consumption will be at most 2x of the original data traffic.

Medium - The total bandwidth consumption will be at most 3x of the original data traffic.

High - The total bandwidth consumption depends on the number of connected active tunnels.

 $A$  - Advanced feature, please click the  $\bullet$  button on the top right-hand corner to activate.

To enable Layer 2 Bridging between PepVPN profiles, navigate to Network>LAN>\*LAN Profile Name\*

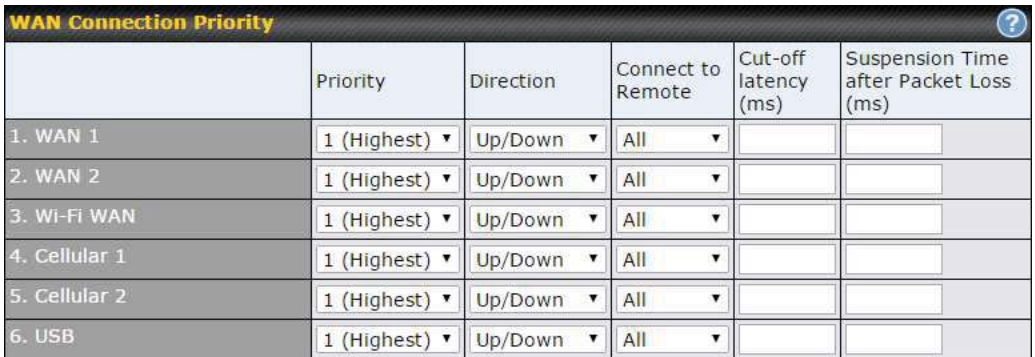

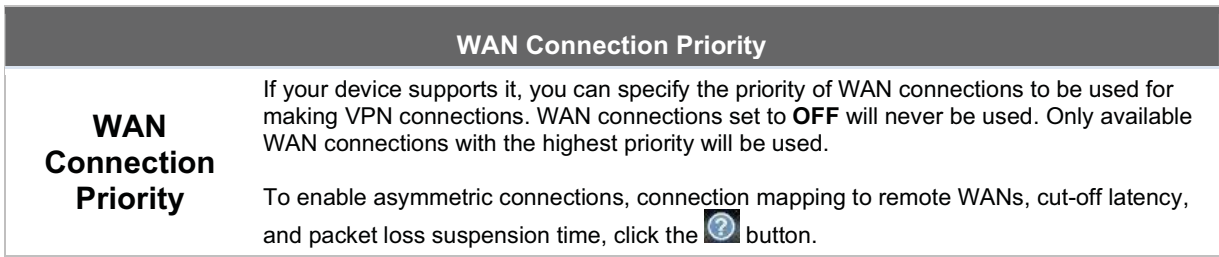

 Peplink Balance IPsec VPN functionality securely connects one or more branch offices to your company's main headquarters or to other branches. Data, voice, and video communications between these locations are kept safe and confidential across the public Internet.

IPsec VPN on the Peplink Balance is specially designed for multi-WAN environments. For instance, if a user sets up multiple IPsec profiles for his multi-WAN environment and WAN1 is connected and healthy, IPsec traffic will go through this link. However, should unforeseen problems (e.g.,unplugged cables or ISP problems) cause WAN1 to go down, our IPsec implementation will make use of WAN2 and WAN3 for failover.

Peplink also published a whitepaper about Speedfusion which can be downloaded from the following url: http://download.peplink.com/resources/whitepaper-speedfusion-and-best-practices-2019.pdf

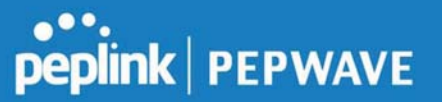

#### 7.3.2 IPsec VPN

All Peplink products can make multiple IPsec VPN connections with Peplink routers, as well as Cisco and Juniper routers.

Note that all LAN subnets and the subnets behind them must be unique. Otherwise, VPN members will not be able to access each other.

All data can be routed over the VPN with a selection of encryption standards, such as 3DES, AES-128, and AES-256.

To configure, navigate to Network>Interfaces>IPsec VPN.

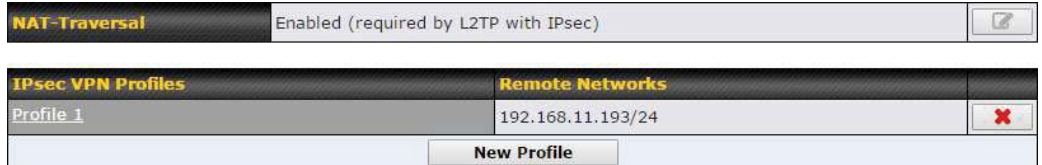

A NAT-Traversal option and list of defined IPsec VPN profiles will be shown.

NAT-Traversal should be enabled if your system is behind a NAT router.

Click the New Profile button to create new IPsec VPN profiles that make VPN connections to remote Peplink Balance, Cisco, or Juniper Routers via available WAN connections. To edit any of the profiles, click on its associated connection name in the leftmost column.

## Peplink Balance User Manual

# peplink | PEPWAVE

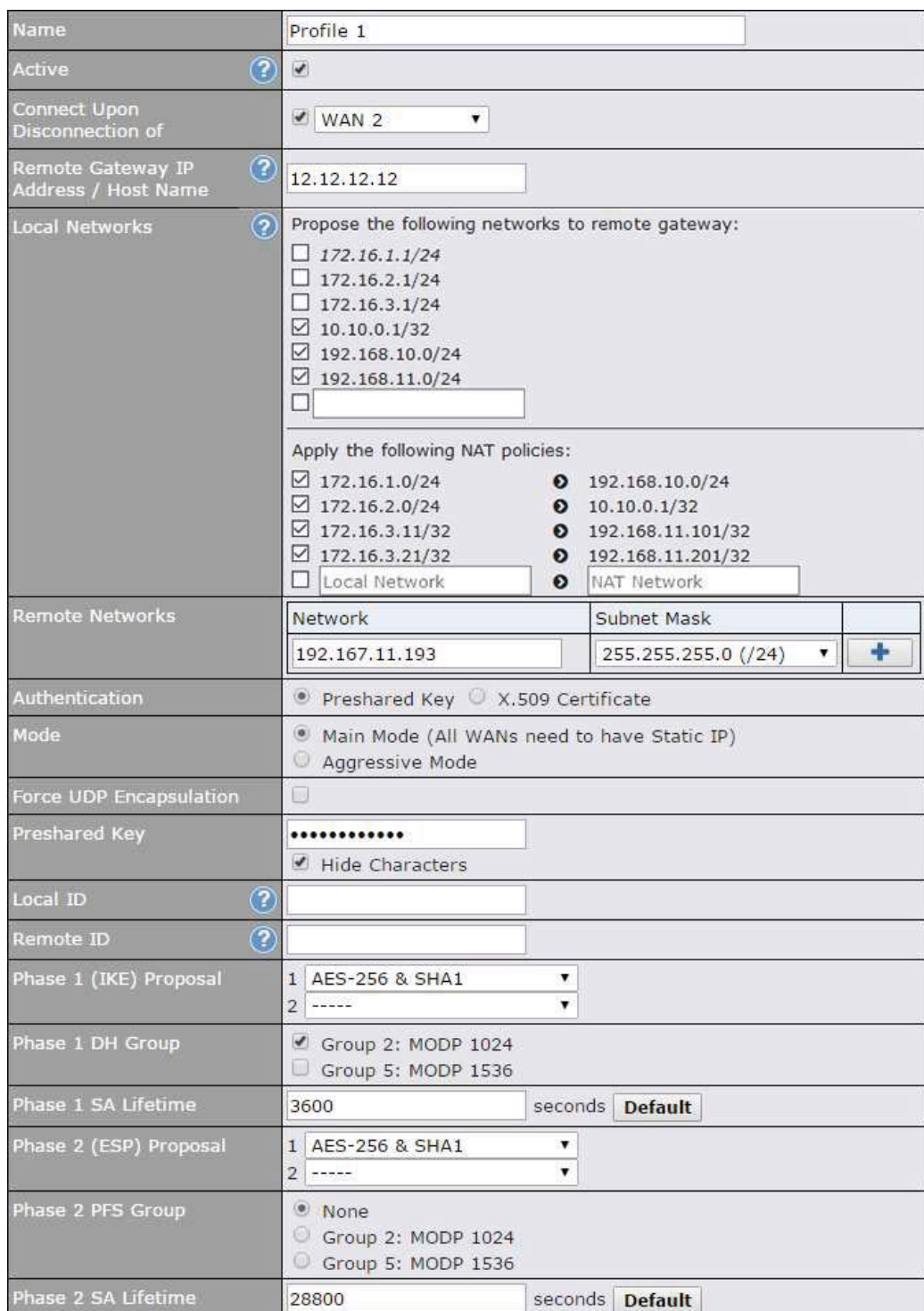

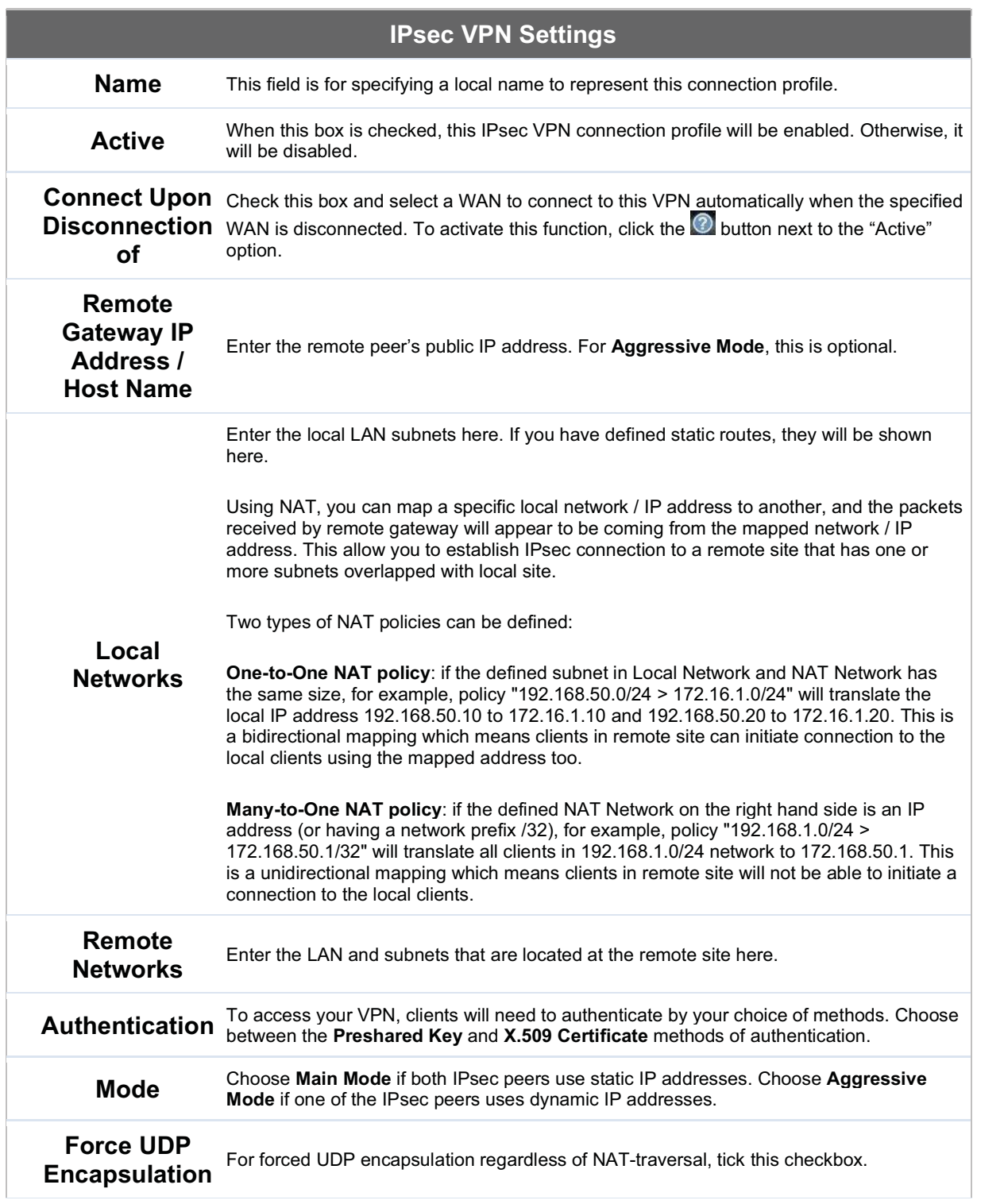

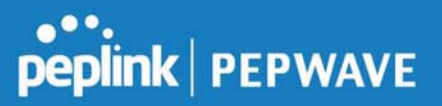

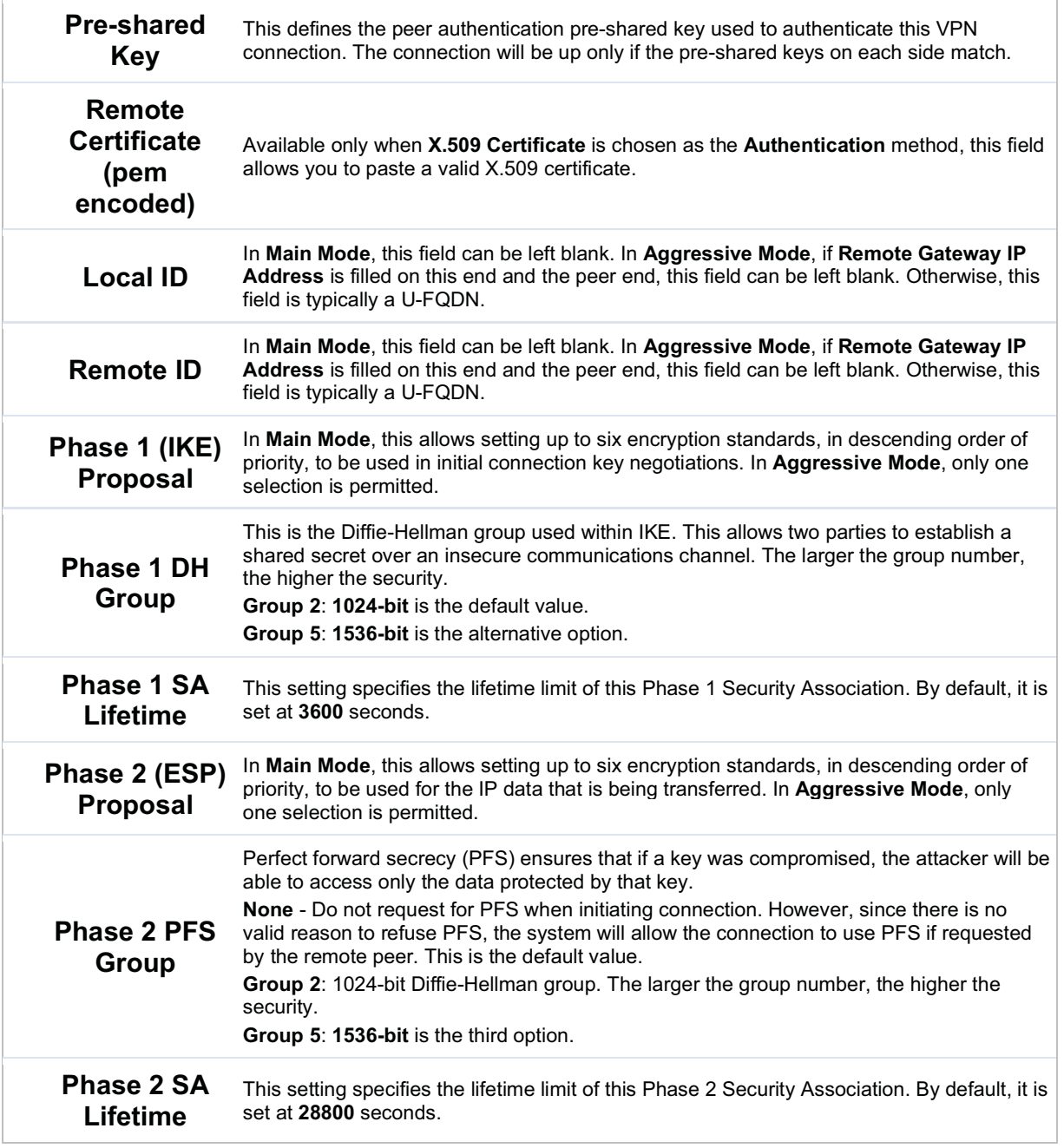

IPsec Status shows the current connection status of each connection profile and is displayed at Status>IPsec VPN.

## 7.4 Outbound Policy

Outbound policies for managing and load balancing outbound traffic are located at  $\sqrt{2}$ 

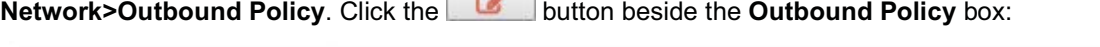

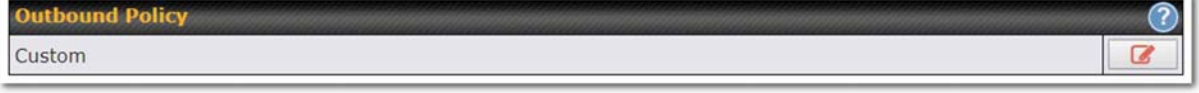

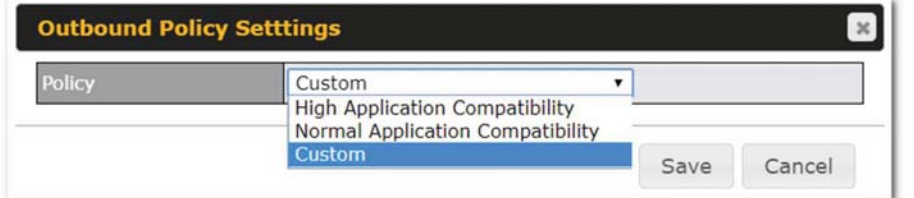

A selection menu will appear, giving you the choice between three different Outbound Policy Settings:

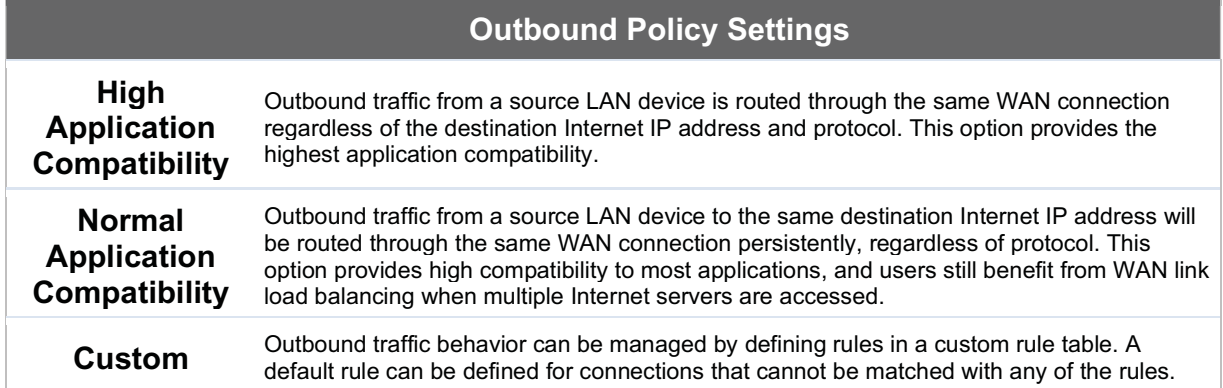

The menu underneath enables you to define Outbound policy rules:

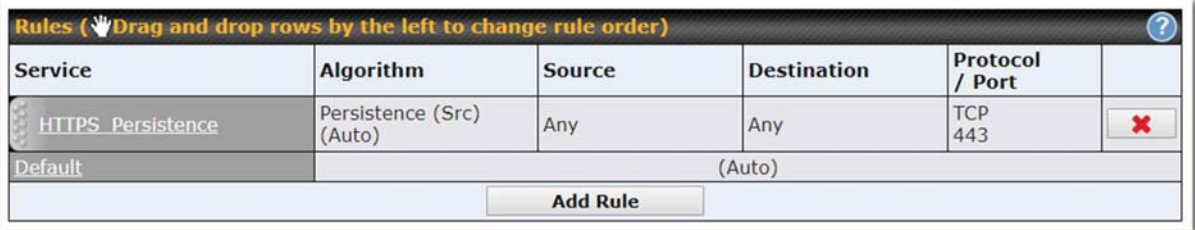

The bottom-most rule is Default. Edit this rule to change the device's default manner of controlling outbound traffic for all connections that do not match any of the rules above it. Under the Service heading, click Default to change these settings.

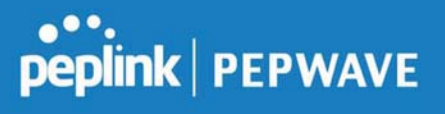

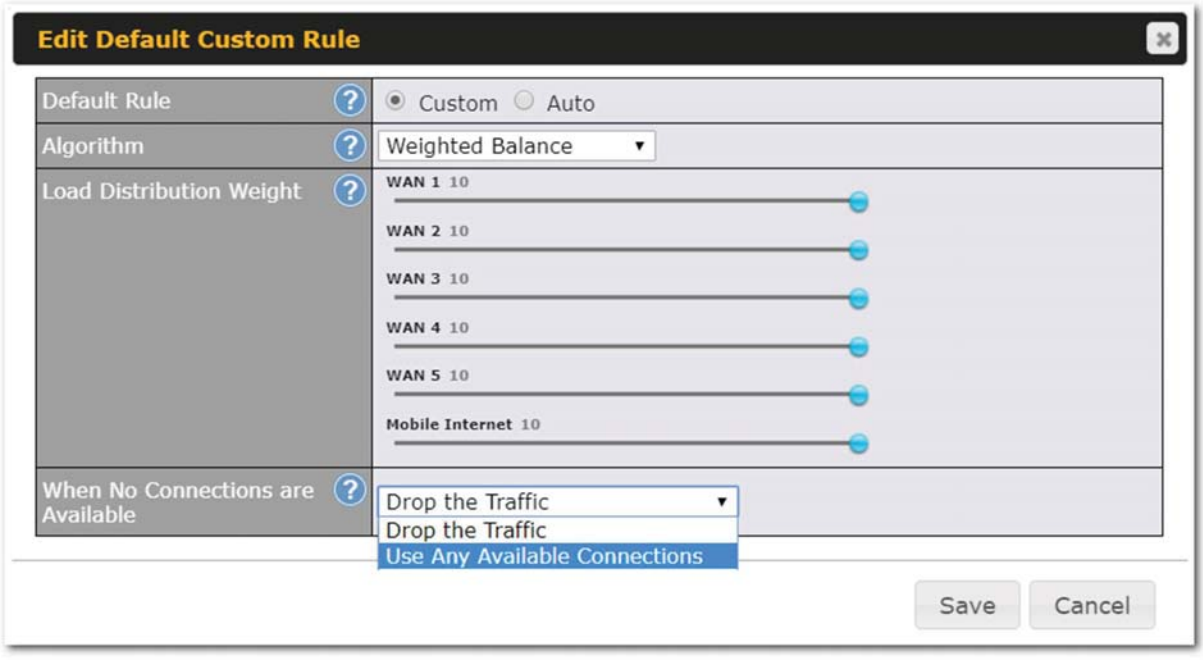

To rearrange the priority of outbound rules, drag and drop them into the desired sequence.

By default, Auto is selected as the Default Rule. You can select Custom to change the algorithm to be used. Please refer to the upcoming sections for the details on the available algorithms.

To create a custom rule, click Add Rule at the bottom of the table.

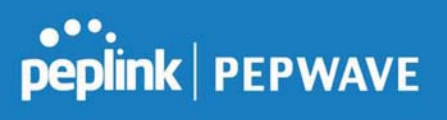

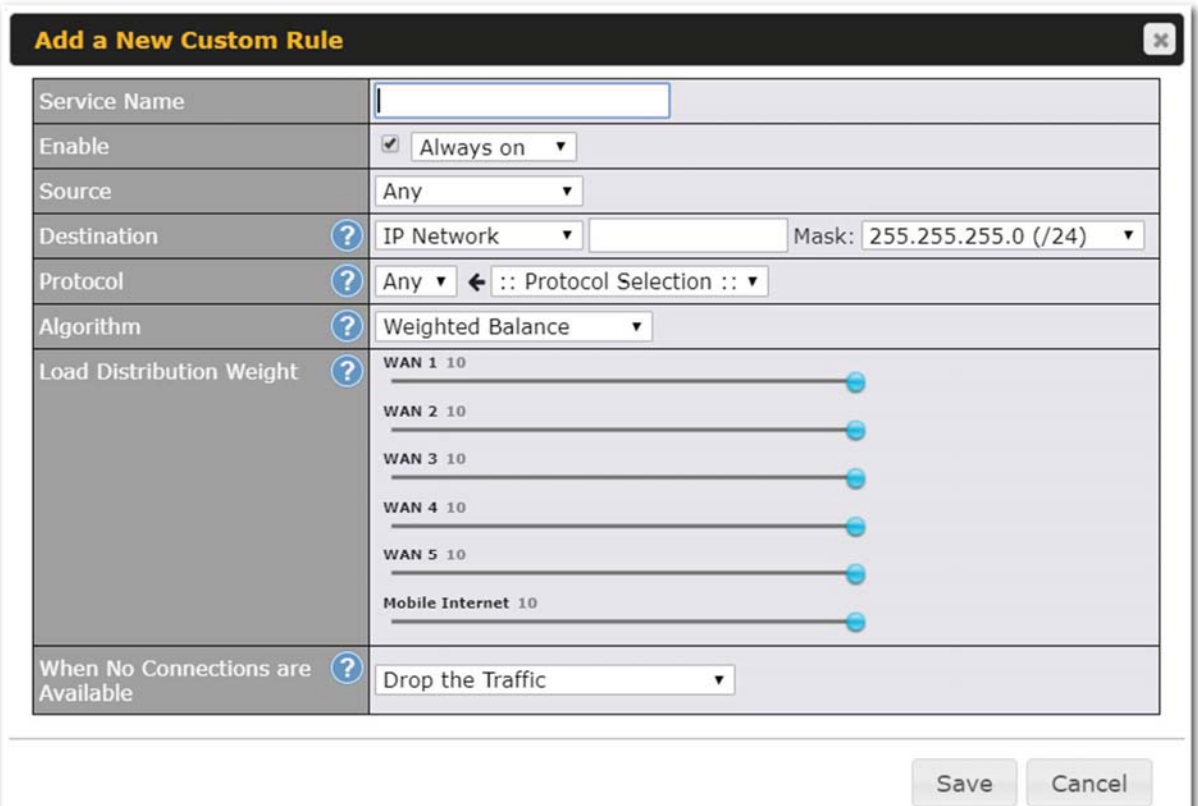

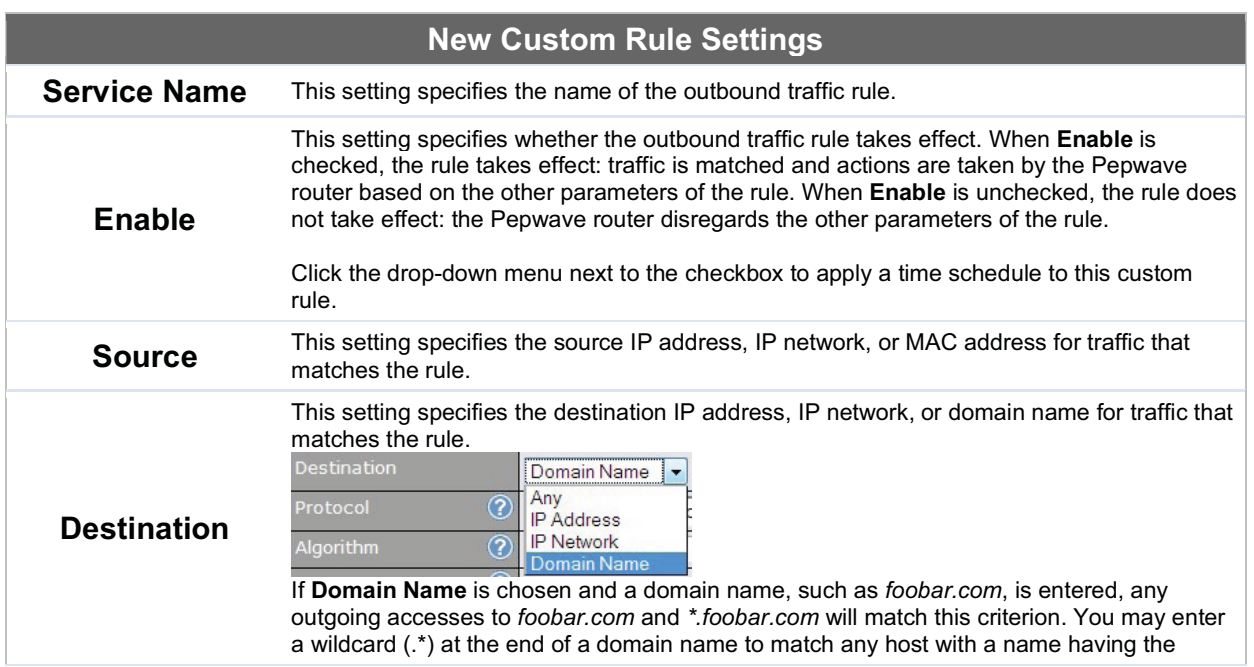

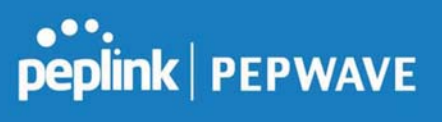

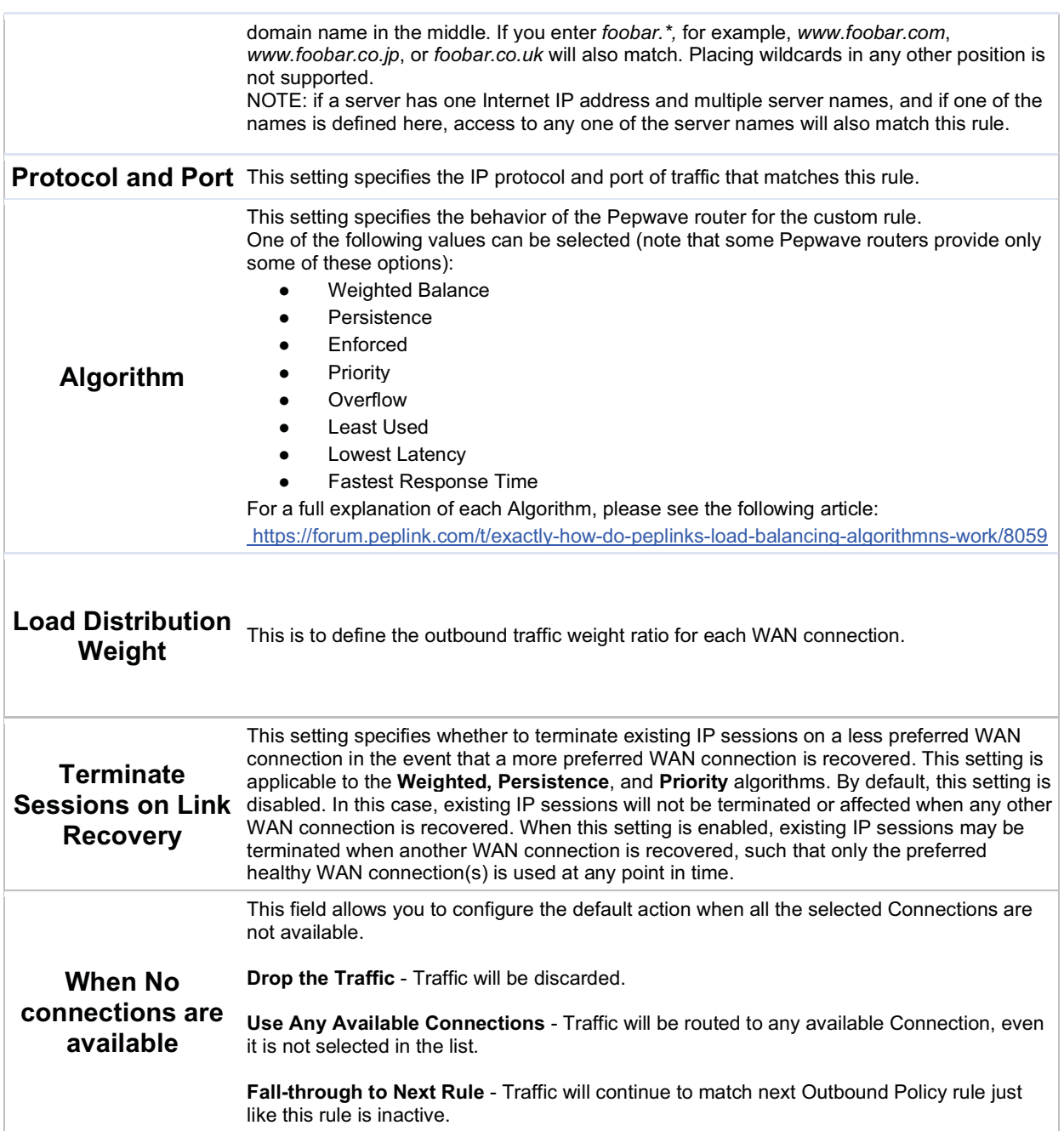

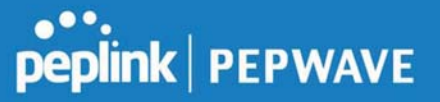

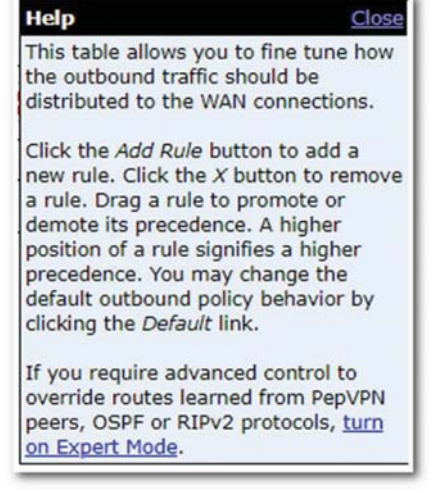

Expert Mode is available on some Pepwave routers for use by advanced users. To enable the feature, click on the help icon and click turn on Expert Mode.

In Expert Mode, a new special rule, SpeedFusion<sup>™</sup> Routes, is displayed in the Custom Rules table. This rule represents all SpeedFusion<sup>™</sup> routes learned from remote VPN peers. By default, this bar is on the top of all custom rules. This position means that traffic for remote VPN subnets will be routed to the corresponding VPN peer. You can create custom Priority or Enforced rules and move them

above the bar to override the SpeedFusion™ routes. Upon disabling Expert Mode, all rules above the bar will be removed.

#### Algorithm: Weighted Balance

This setting specifies the ratio of WAN connection usage to be applied on the specified IP protocol and port. This setting is applicable only when Algorithm is set to Weighted Balance.

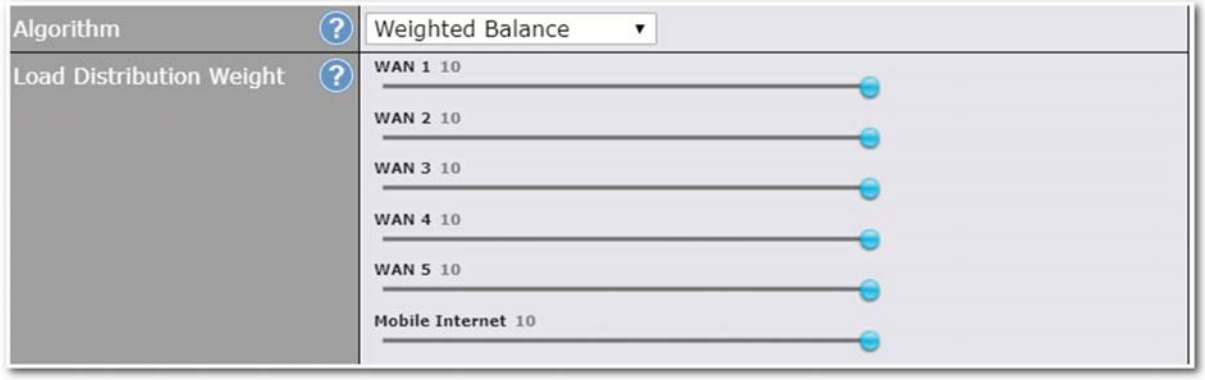

The amount of matching traffic that is distributed to a WAN connection is proportional to the weight of the WAN connection relative to the total weight. Use the sliders to change each WAN's weight.

For example, with the following weight settings:

- Ethernet WAN1: 10
- Ethernet WAN2: 10
- Wi-Fi WAN: 10
- Cellular 1: 10
- Cellular 2: 10
- USB: 10

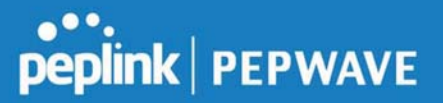

Total weight is  $60 = (10 + 10 + 10 + 10 + 10 + 10)$ . Matching traffic distributed to Ethernet WAN1 is 16.7% = (10 / 60 x 100%. Matching traffic distributed to Ethernet WAN2 is 16.7% = (10 / 60) x 100%. Matching traffic distributed to Wi-Fi WAN is 16.7% = (10 / 60) x 100%. Matching traffic distributed to Cellular 1 is  $16.7\% = (10 / 60) \times 100\%$ . Matching traffic distributed to Cellular 2 is 16.7% = (10 / 60) x 100%. Matching traffic distributed to USB is  $16.7\% = (10 / 60) \times 100\%$ .

#### Algorithm: Persistence

The configuration of persistent services is the solution to the few situations where link load distribution for Internet services is undesirable. For example, for security reasons, many e-banking and other secure websites terminate the session when the client computer's Internet IP address changes mid-session.

In general, different Internet IP addresses represent different computers. The security concern is that an IP address change during a session may be the result of an unauthorized intrusion attempt. Therefore, to prevent damages from the potential intrusion, the session is terminated upon the detection of an IP address change.

Pepwave routers can be configured to distribute data traffic across multiple WAN connections. Also, the Internet IP depends on the WAN connections over which communication actually takes place. As a result, a LAN client computer behind the Pepwave router may communicate using multiple Internet IP addresses. For example, a LAN client computer behind a Pepwave router with three WAN connections may communicate on the Internet using three different IP addresses.

With the persistence feature, rules can be configured to enable client computers to persistently utilize the same WAN connections for e-banking and other secure websites. As a result, a client computer will communicate using one IP address, eliminating the issues mentioned above.

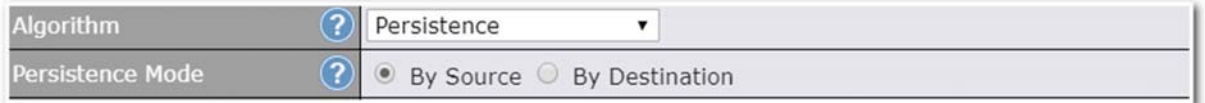

There are two persistent modes: By Source and By Destination.

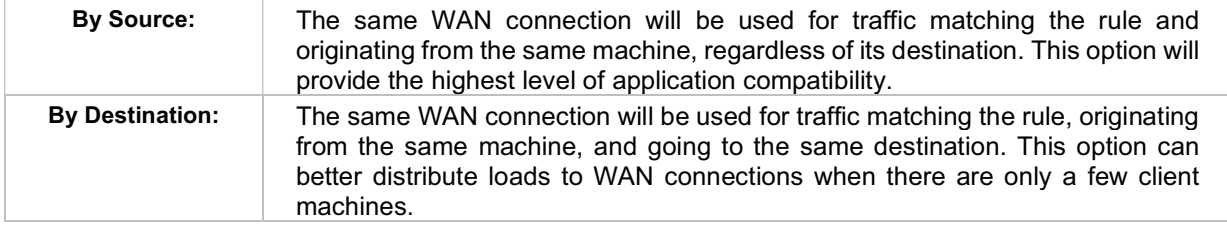

The default mode is **By Source**. When there are multiple client requests, they can be distributed (persistently) to WAN connections with a weight. If you choose **Auto** in Load Distribution, the weights will be automatically adjusted according to each WAN's **Downstream Bandwidth** which is specified in the WAN settings page). If you choose Custom, you can customize the weight of each WAN manually by

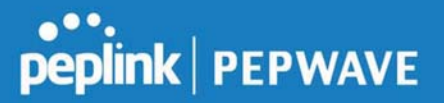

#### using the sliders.

#### Algorithm: Enforced

This setting specifies the WAN connection usage to be applied on the specified IP protocol and port. This setting is applicable only when Algorithm is set to Enforced.

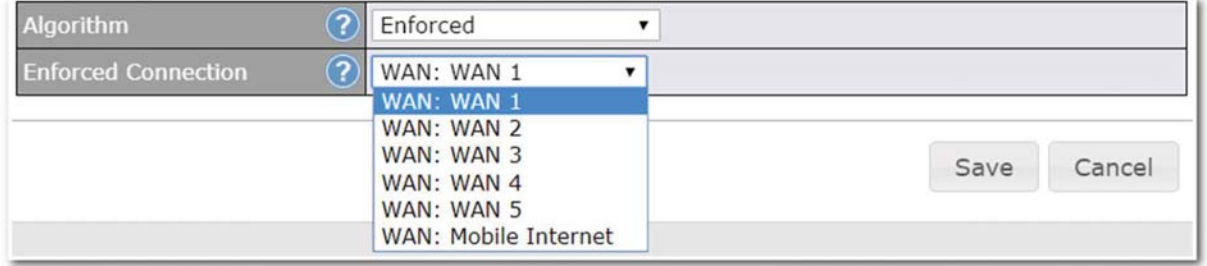

Matching traffic will be routed through the specified WAN connection, regardless of the health check status of the WAN connection. Outbound traffic can be also be enforced to go through a specified SpeedFusion<sup>™</sup> connection.

#### Algorithm: Priority

This setting specifies the priority of the WAN connections used to route the specified network service. The highest priority WAN connection available will always be used for routing the specified type of traffic. A lower priority WAN connection will be used only when all higher priority connections have become unavailable.

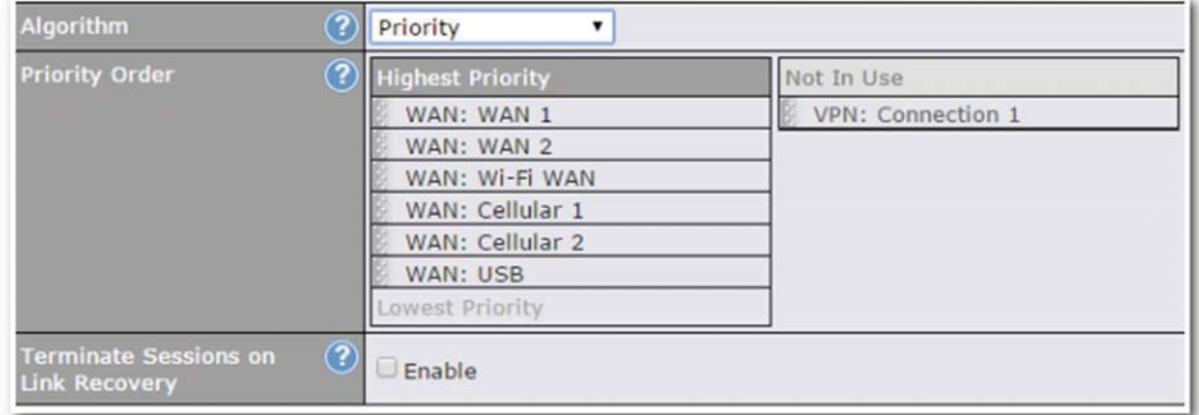

Starting from Firmware 5.2, outbound traffic can be prioritized to go through SpeedFusion™ connection(s). By default, VPN connections are not included in the priority list.

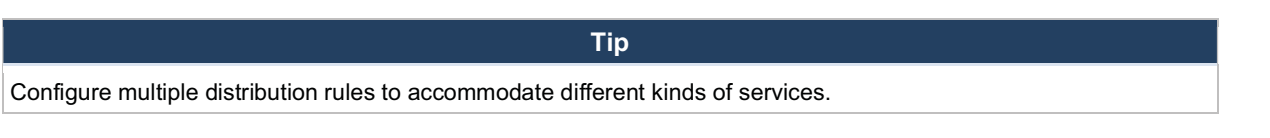

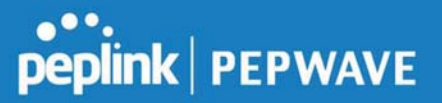

#### Algorithm: Overflow

The traffic matching this rule will be routed through the healthy WAN connection that has the highest priority and is not in full load. When this connection gets saturated, new sessions will be routed to the next healthy WAN connection that is not in full load.

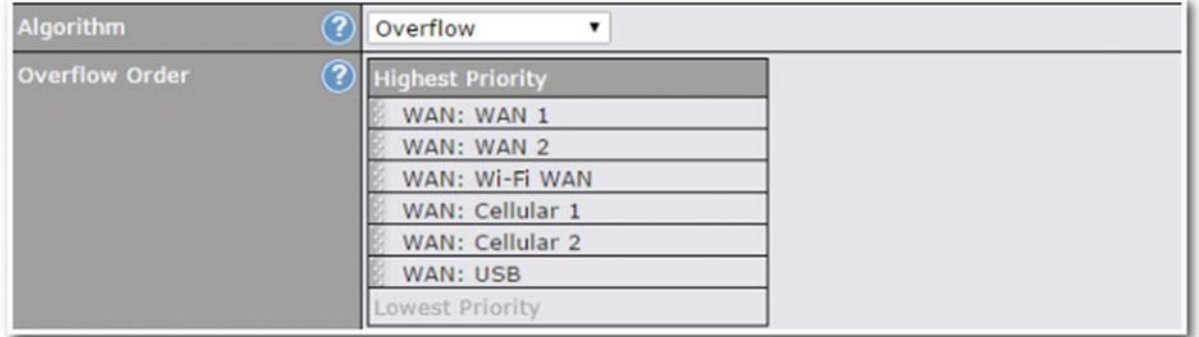

Drag and drop to specify the order of WAN connections to be used for routing traffic. Only the highest priority healthy connection that is not in full load will be used.

### Algorithm: Least Used

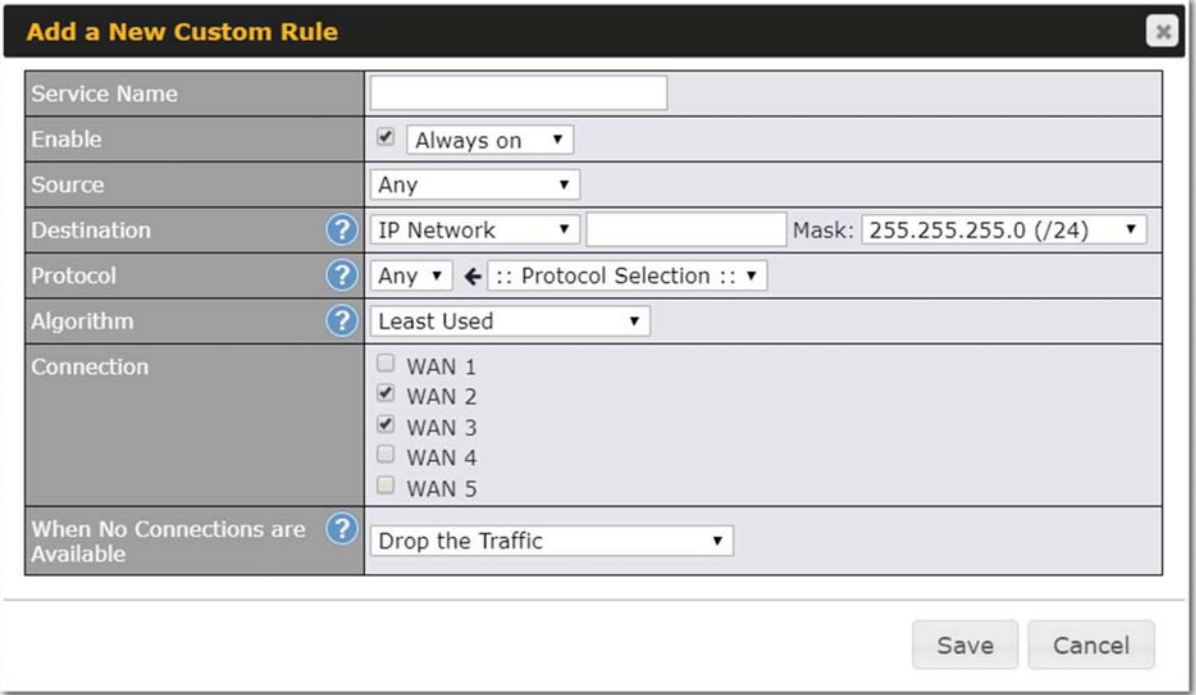

The traffic matching this rule will be routed through the healthy WAN connection that is selected in Connection and has the most available download bandwidth. The available download bandwidth of a WAN connection is calculated from the total download bandwidth specified on the WAN settings page and the current download usage. The available bandwidth and WAN selection is determined every time

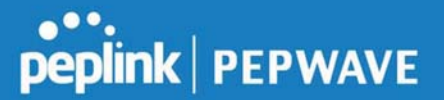

an IP session is made.

#### Algorithm: Lowest Latency

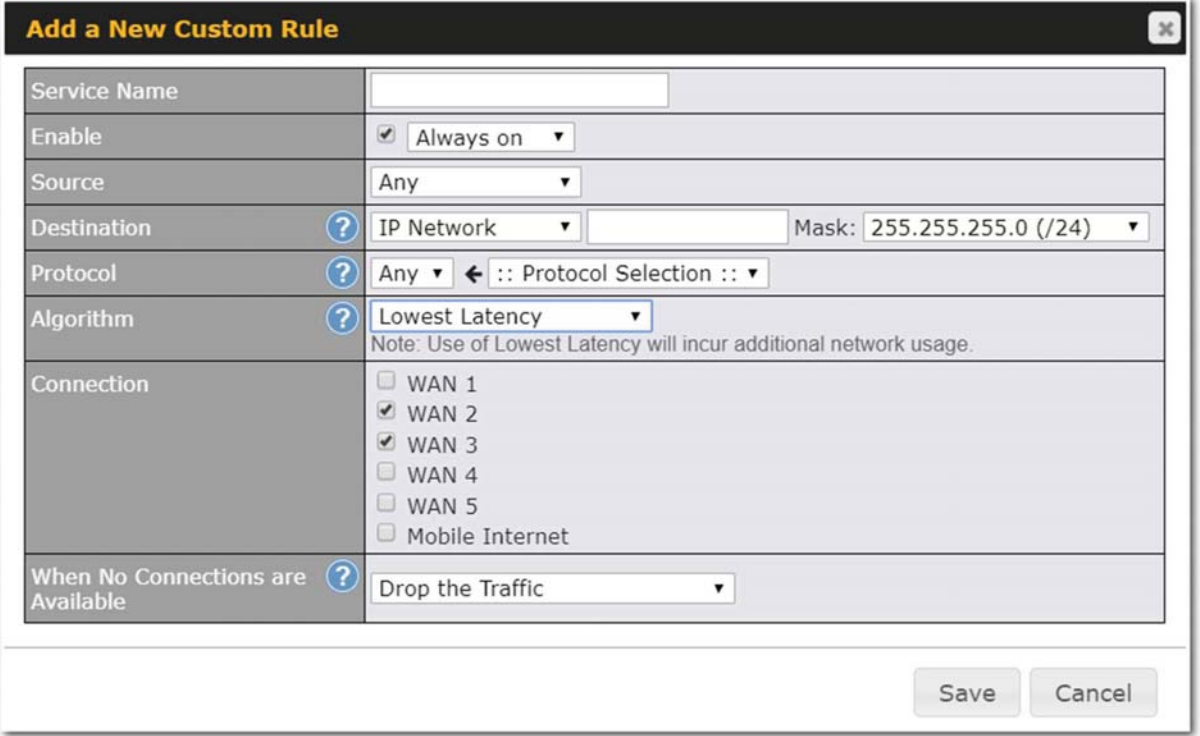

The traffic matching this rule will be routed through the healthy WAN connection that is selected in Connection and has the lowest latency. Latency checking packets are issued periodically to a nearby router of each WAN connection to determine its latency value. The latency of a WAN is the packet round trip time of the WAN connection. Additional network usage may be incurred as a result.

#### Tip

The roundtrip time of a 6M down/640k uplink can be higher than that of a 2M down/2M up link because the overall round trip time is lengthened by its slower upload bandwidth, despite its higher downlink speed. Therefore, this algorithm is good for two scenarios:

- All WAN connections are symmetric; or
- A latency sensitive application must be routed through the lowest latency WAN, regardless of the WAN's available bandwidth.

#### Algorithm : Fastest Response Time

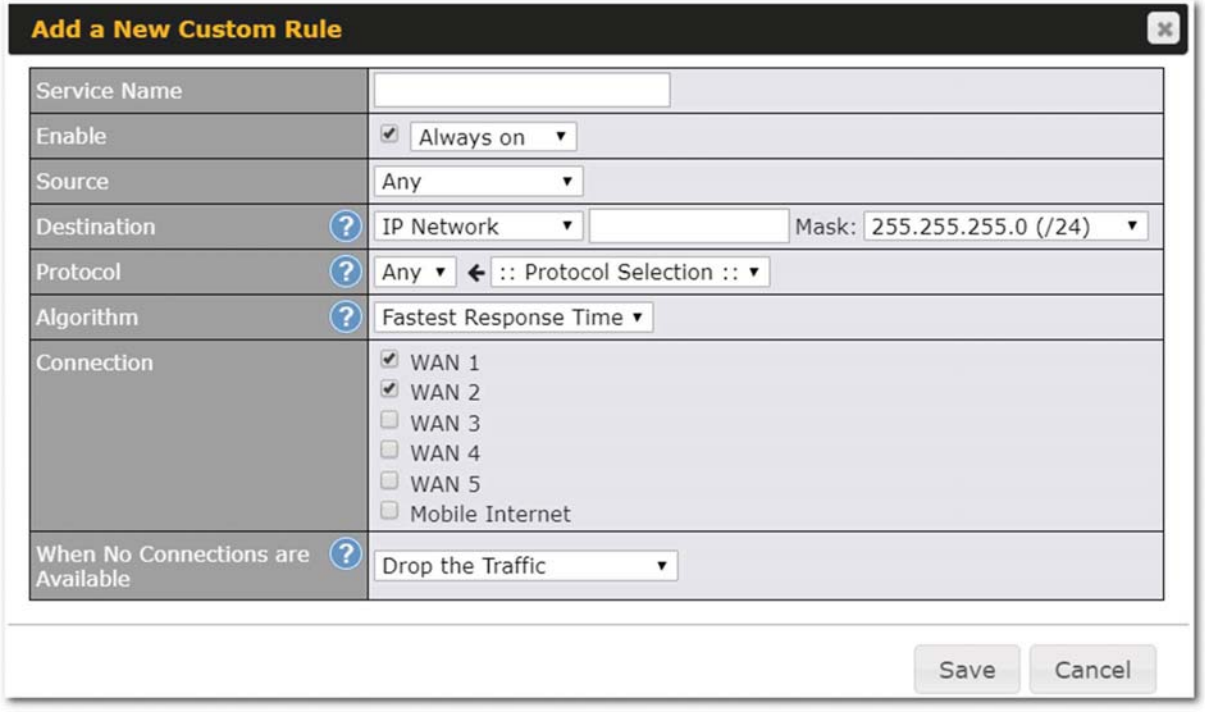

The Fastest response Time algorithm works as follows:

When a network session is created, the first outgoing packet of that particular session is duplicated to all the available WANs.

When the first response is received from a remote server, any further traffic for this session will be routed over that particular WAN connection for the fastest possible response time.

If any slower responses are received on other connections afterwards, they will be discarded.

## 7.5 Inbound Access

Inbound access is also known as inbound port address translation. On a NAT WAN connection, all inbound traffic to the server behind the Peplink unit requires inbound access rules.

By the custom definition of servers and services for inbound access, Internet users can access the servers behind Peplink Balance. Advanced configurations allow inbound access to be distributed among multiple servers on the LAN.

### Important Note

Inbound access applies only to WAN connections that operate in NAT mode. For WAN connections that operate in drop-in mode or IP forwarding, inbound traffic is forwarded to the LAN by default.

### 7.5.1 Servers

The settings to configure servers on the LAN are located at Network>Inbound Access>Servers. Inbound connections from the Internet will be forwarded to the specified Inbound IP address(es) based on the protocol and port number. When more than one server is defined, requests will be distributed to the

servers in the weight ratio specified for each server.

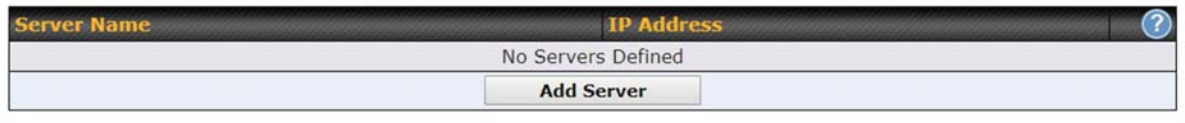

To define a new server, click Add Server, which displays the following screen:

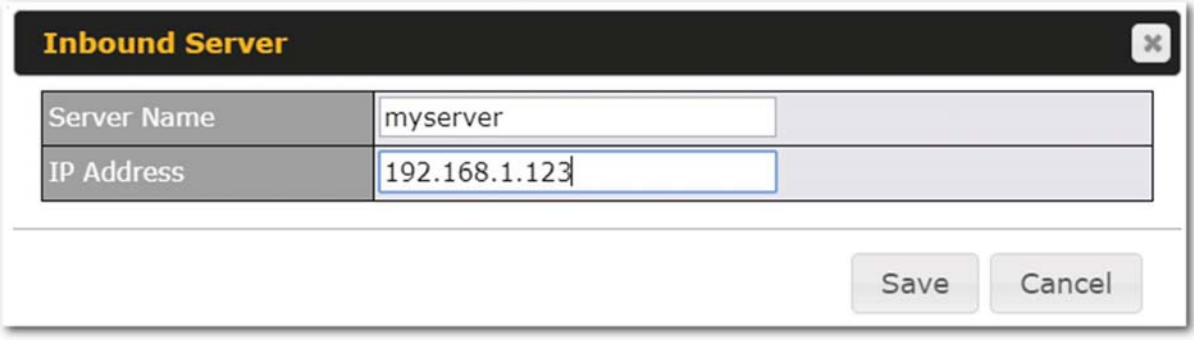

Enter a valid server name and its corresponding LAN IP address. Upon clicking Save after entering required information, the following screen appears.

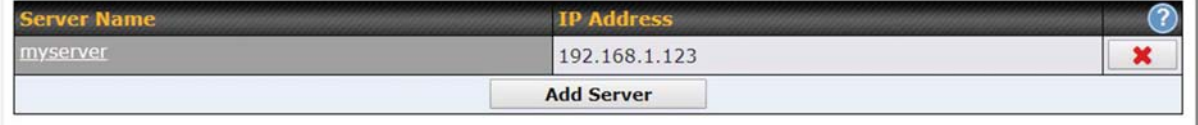

To define additional servers, click Add Server and repeat the above steps.

## 7.5.2 Services

Services are defined at Network>Inbound Access>Services.

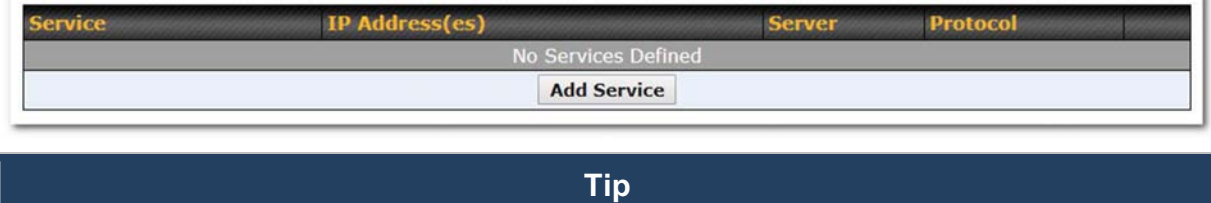

At least one server must be defined before services can be added.

To define a new service, click the Add Service button, upon which the following menu appears:

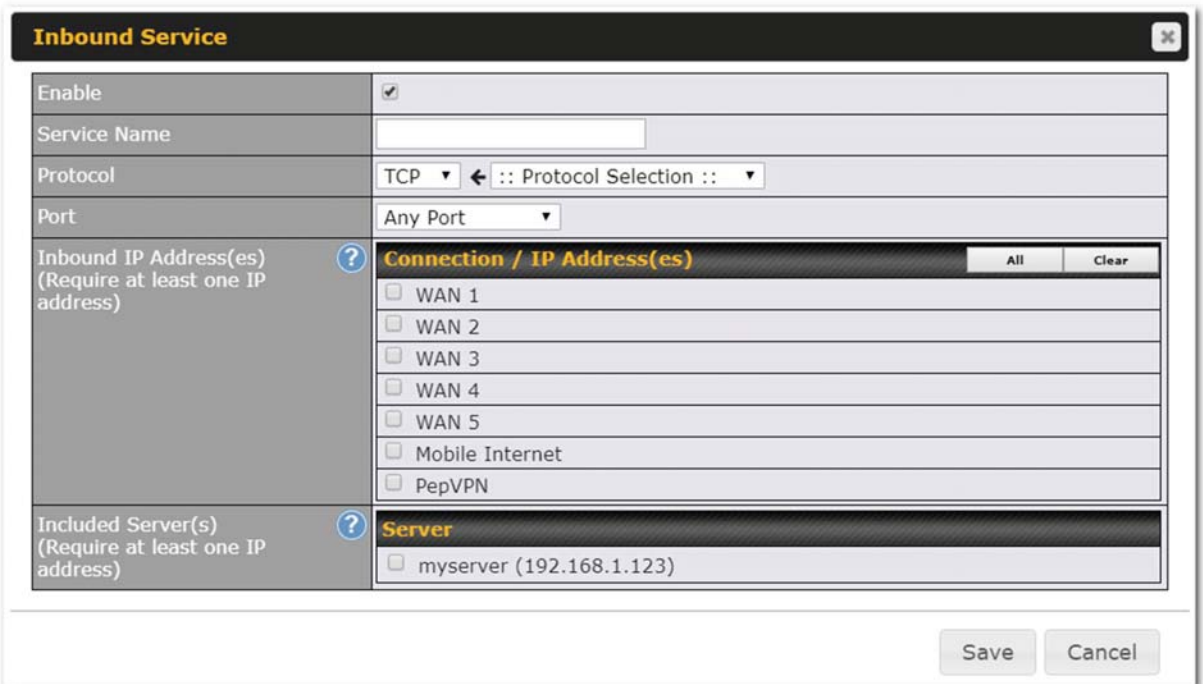

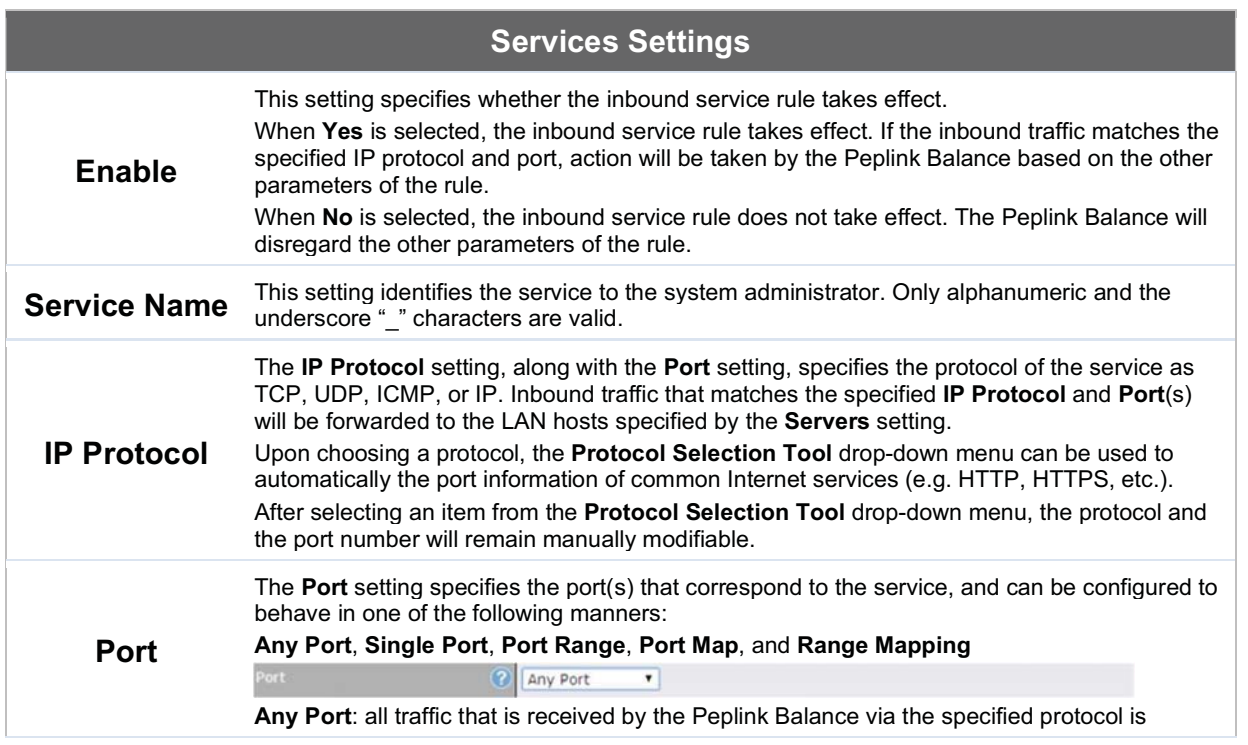

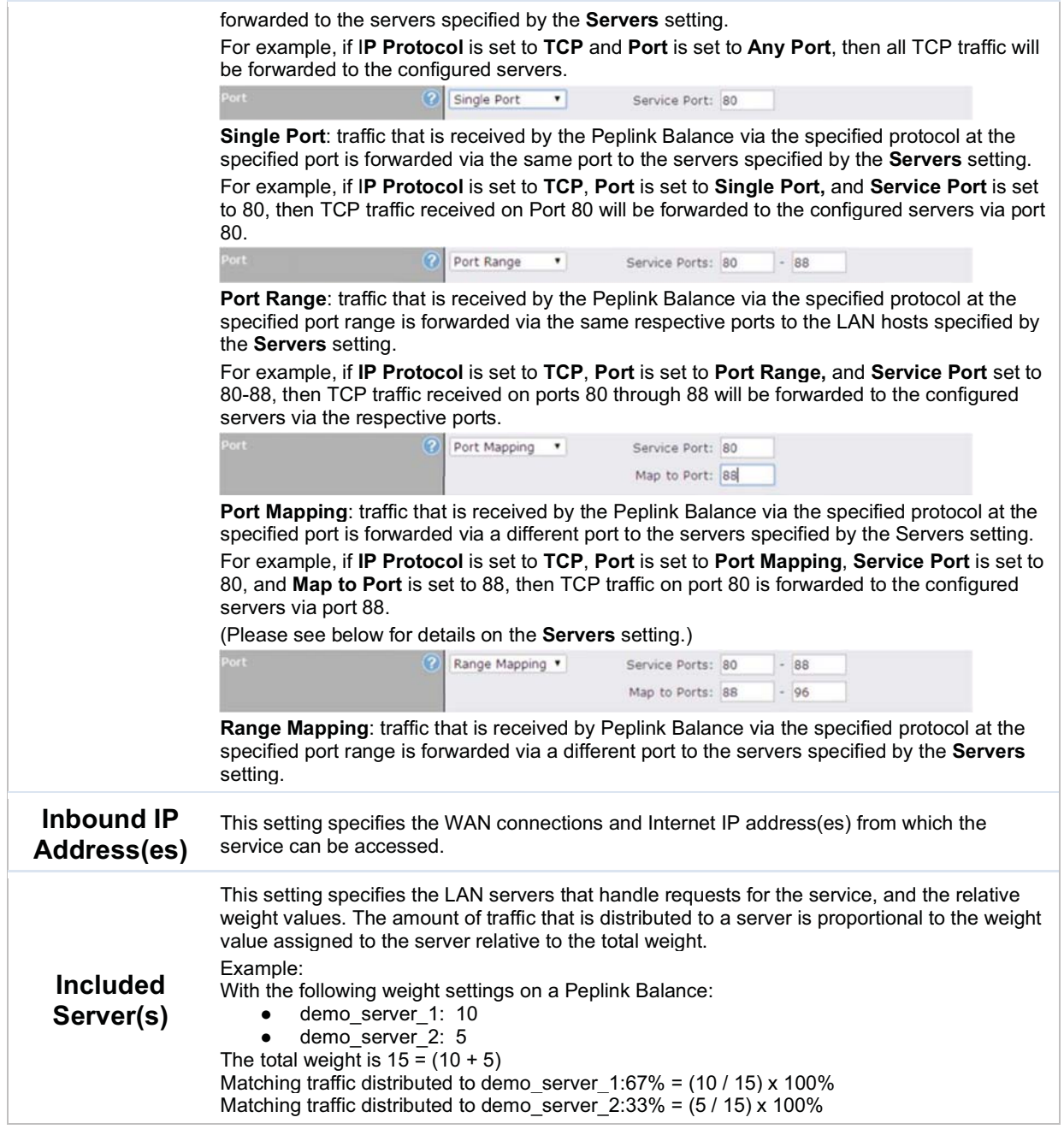

#### UPnP / NAT-PMP Settings

UPnP and NAT-PMP are network protocols which allow a computer connected to the LAN port to automatically configure the router to allow parties on the WAN port to connect to itself. That way, the process of inbound port forwarding becomes automated. When a computer creates a rule using these protocols, the specified TCP/UDP port of all WAN

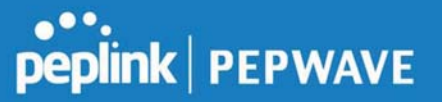

connections' default IP address will be forwarded.

Check the corresponding box(es) to enable UPnP and/or NAT-PMP. Enable these features only if you trust the computers connected to the LAN ports.

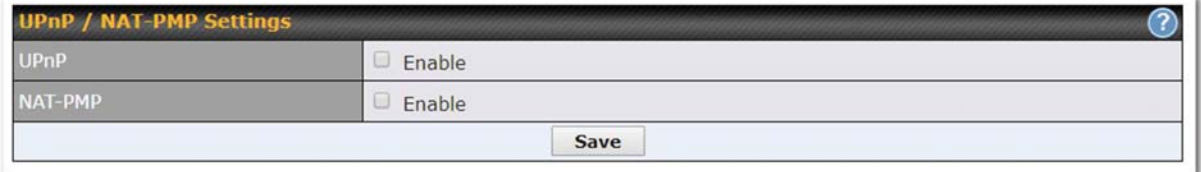

When the options are enabled, a table listing all the forwarded ports under these two protocols can be found at Network>Services>UPnP / NAT-PMP.

## 7.5.3 DNS Settings

The built-in DNS server functionality of the Peplink Balance facilitates inbound load balancing. With this functionality, NS/SOA DNS records for a domain name can be delegated to the Internet IP address(es) of the Peplink Balance. Upon receiving a DNS query, the Peplink Balance can return (as an "A" record) the IP address for the domain name on the most appropriate healthy WAN connection. It can also act as a generic DNS server for hosting "A", "CNAME", "MX", "TXT" and "NS" records.

The settings for defining the DNS records to be hosted by the Peplink Balance are located at Network>Inbound Access>DNS Settings.

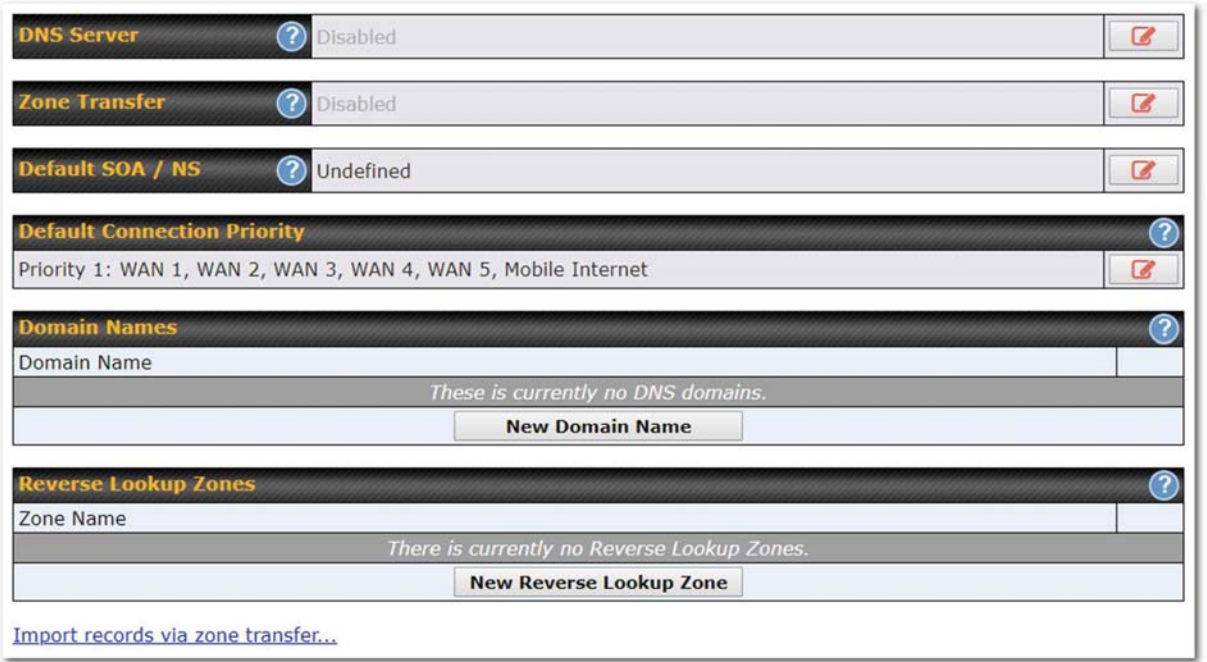

https://www.peplink.com 72 Copyright @ 2019 Peplink DNS Settings
Peplink Balance User Manual

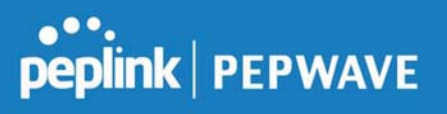

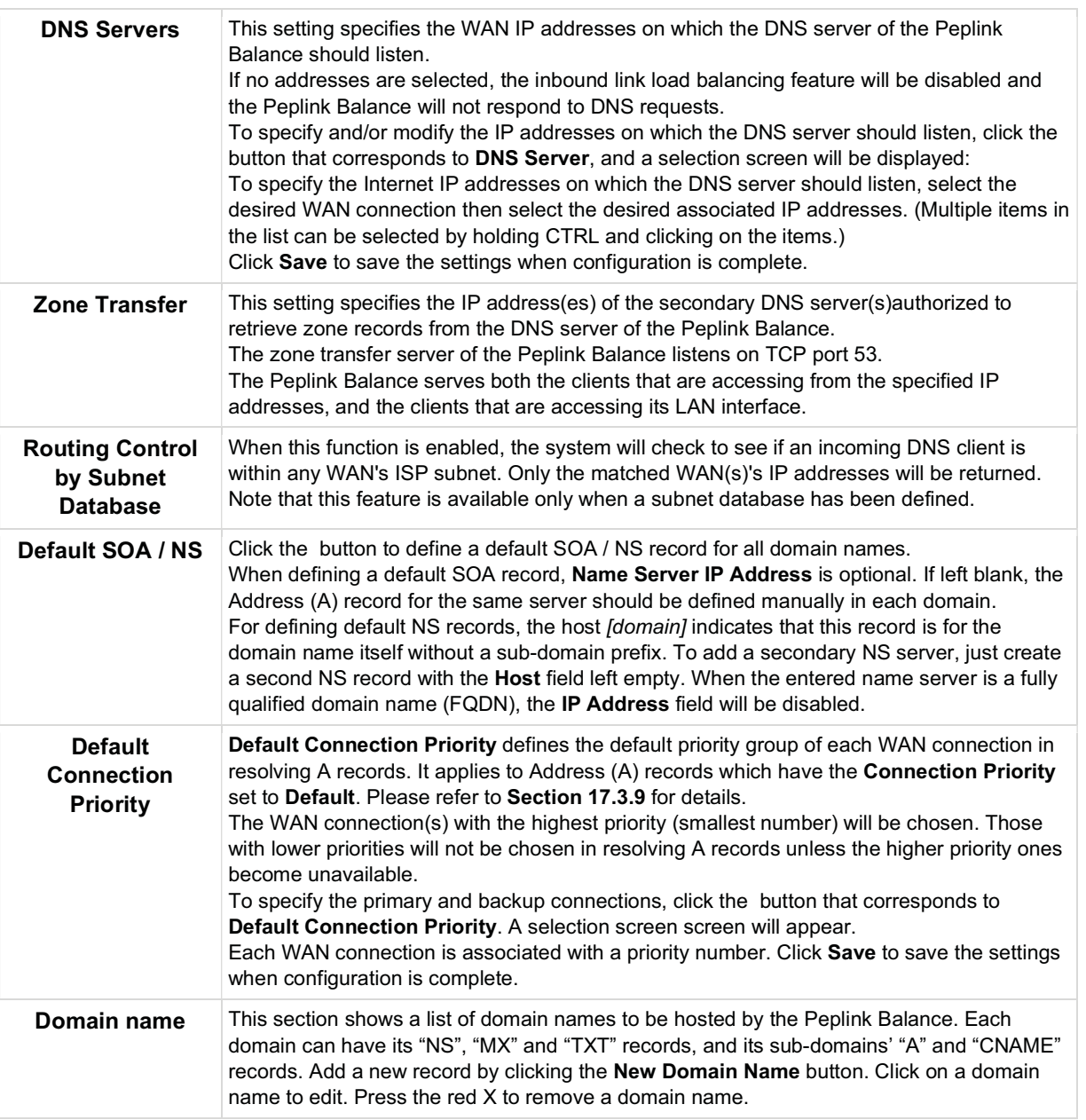

#### New Domain Name

Upon clicking the New Domain Name button, and the following screen will appear:

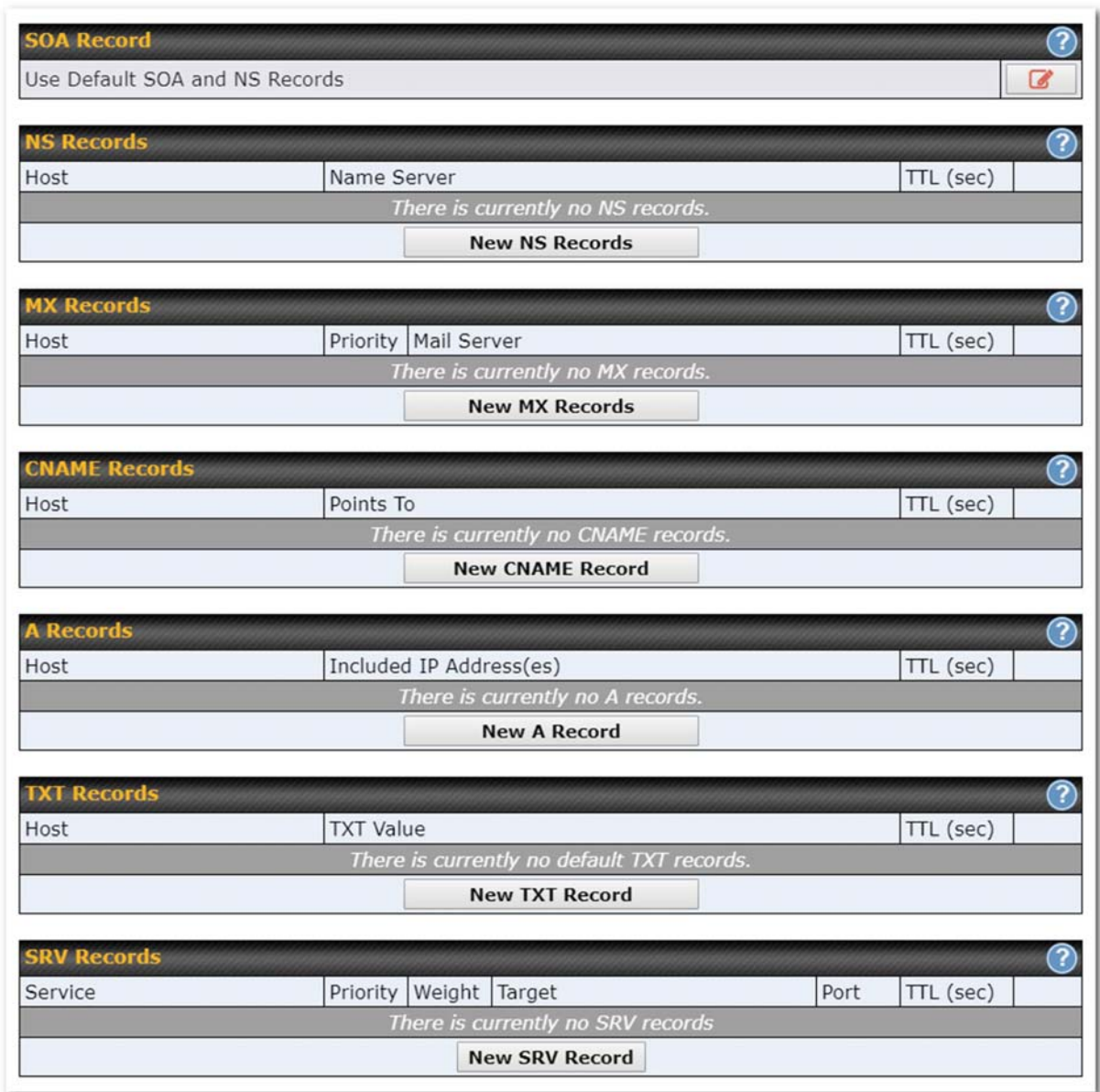

This page is for defining the domain's SOA, NS, MX, CNAME, A, TXT, and SRV records. Seven tables are presented in this page for defining the five types of records.

# SOA Records

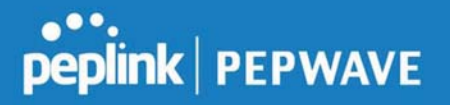

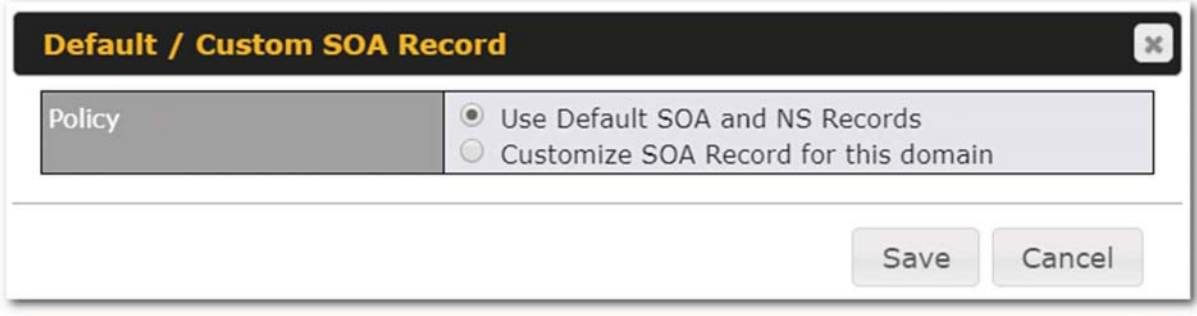

Click on the **ight** icon to choose whether to use the pre-defined default SOA record and NS records. If the option Use Default SOA and NS Records is selected, any changes made in the default SOA/NS records will be applied to this domain automatically. Otherwise, select the option Customize SOA Record for this domain to customize this domain's SOA and NS records.

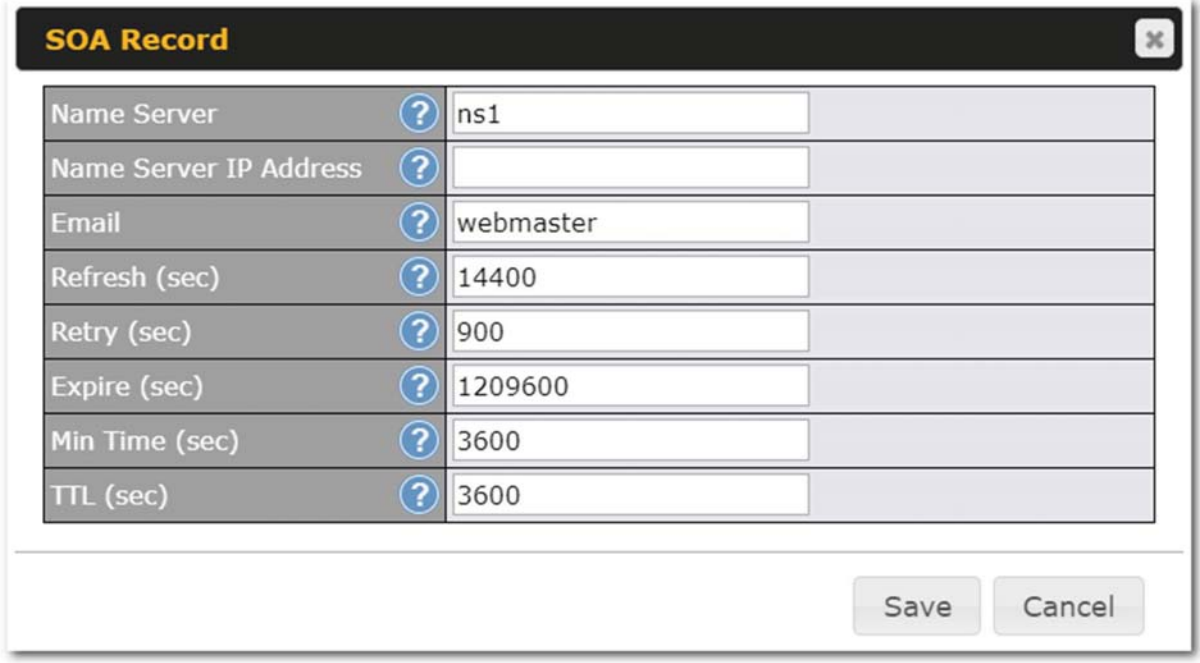

This table displays the current SOA record. When the option Customize SOA Record for this domain is selected, you can click the link Click here to define SOA record to create or click on the Name Server field to edit the SOA record.

In the SOA record, you have to fill out the fields Name Server, Name Server IP Address, Email, Refresh, Retry, Expire, Min Time, and TTL.

Default values are set for SOA and NS records,

Name Server IP Address: This is the IP address of the authoritative name server. An entry in this field is optional. If the Balance is the authoritative name server of the domain, this field's value should be the WAN connection's name server IP address that is registered in the DNS

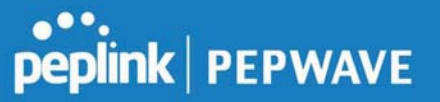

registrar. If this field is entered, a corresponding A record for the name server will be created automatically. If it is left blank, the A record for the name server must be created manually.

- **E-mail:** Defines the e-mail address of the person responsible for this zone. Note: format should be mailbox-name.domain.com, e.g., hostmaster.example.com.
- **Refresh:** Indicates the length of time (in seconds) when the slave will try to refresh the zone from the master.
- Retry: Defines the duration (in seconds) between retries if the slave (secondary) fails to contact the master and the refresh (above) has expired.
- **Expire:** Indicates the time (in seconds) when the zone data is no longer authoritative. This option applies to slave DNS servers only.
- **Min Time:** Is the negative caching time which defines the time (in seconds) after an error record is cached.
- TTL (Time-to-Live): Defines the duration (in seconds) that the record may be cached.

#### NS Records

The NS Records table shows the NS servers and TTL that correspond to the domain. The NS record of the name server defined in the SOA record is automatically added here.

To add a new NS record, click the New NS Records button in the NS Records box. Then the table will expand to look like the following:

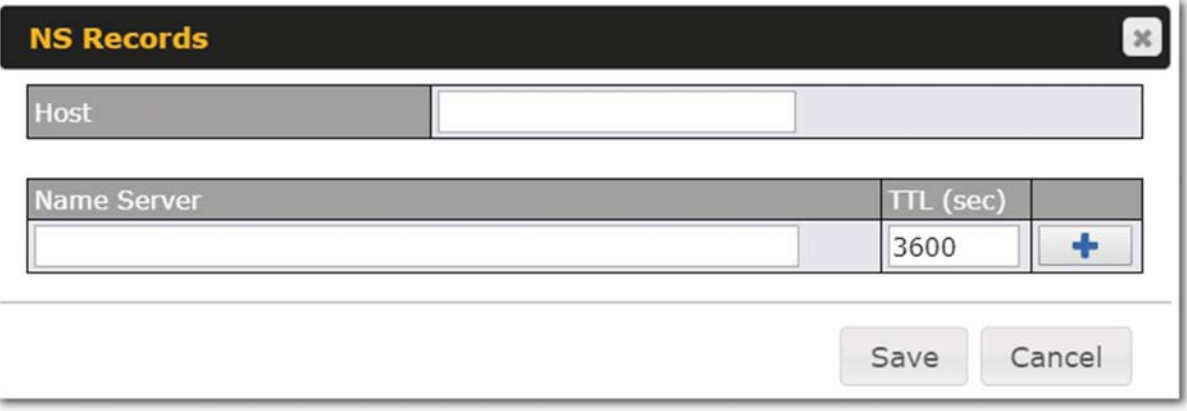

When creating an NS record for the domain itself (not a sub-domain), the **Host** field should be left blank. Enter a name server host name and its IP address into the corresponding boxes. The host name can be a non-FQDN (fully qualified domain name). Please be sure that a corresponding A record is created. Click

the **+** button on the right to finish and to add other name servers. Click the **Save** button to save your changes.

#### MX Records

The MX Record table shows the domain's MX records. To add a new MX record, click the New MX Records button in the MX Records box. Then the table will expand to look like the following:

# peplink | PEPWAVE

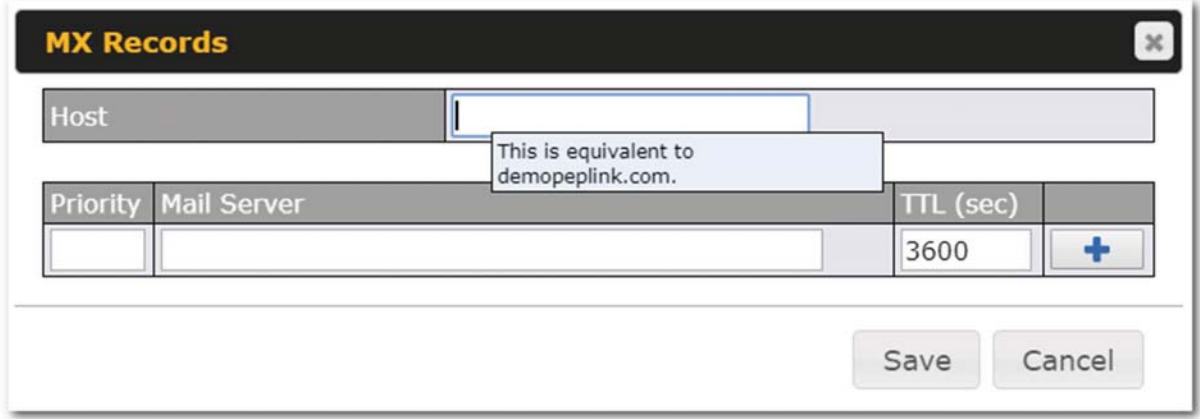

When creating an MX record for the domain itself (not a sub-domain), the **Host** field should be left blank. For each record, Priority and Mail Server name must be entered. Priority typically ranges from 10 to 100. Smaller numbers have a higher a priority. After finishing adding MX records, click the **Save** button.

#### CNAME Records

The CNAME Record table shows the domain's CNAME records. To add a new CNAME record, click the New CNAME Records button in the CNAME Record box. Then the table will expand to look like the following:

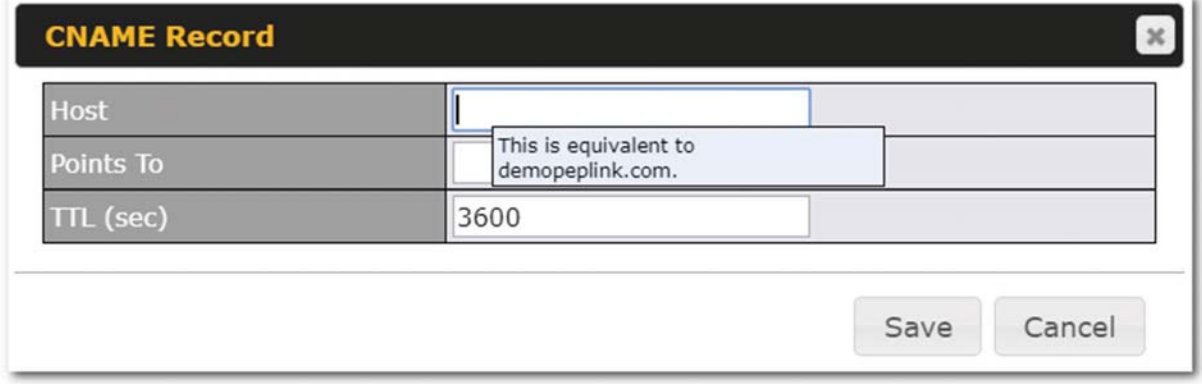

When creating a CNAME record for the domain itself (not a sub-domain), the **Host** field should be left blank.

The wildcard character "\*"is supported in the Host field. The reference of ".domain.name" will be returned for every name ending with ".domain.name" except names that have their own records. The TTL field tells the time to live of the record in external DNS caches.

#### A Records

This table shows the A records of the domain name. To add an A record, click the **New A Record** button. The following screen will appear:

Peplink Balance User Manual

# peplink | PEPWAVE

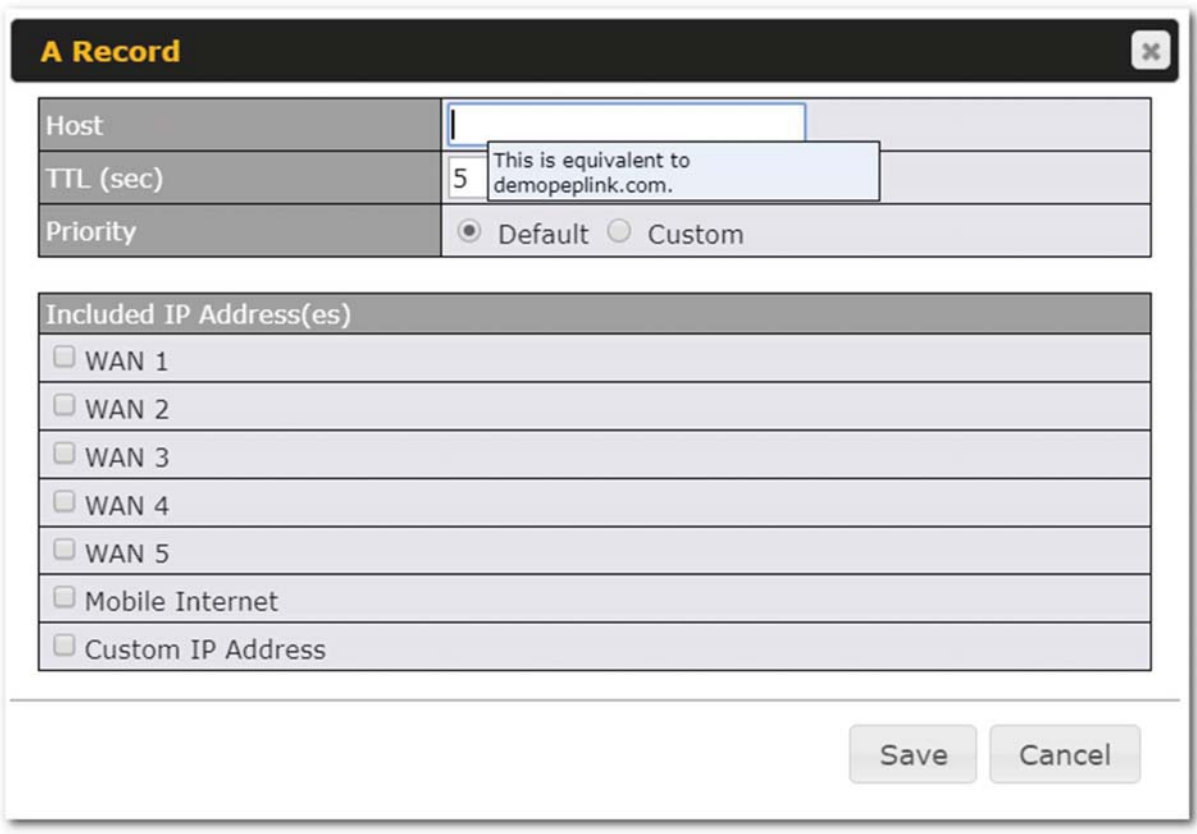

A record may be automatically added for the SOA records with a name server IP address provided.

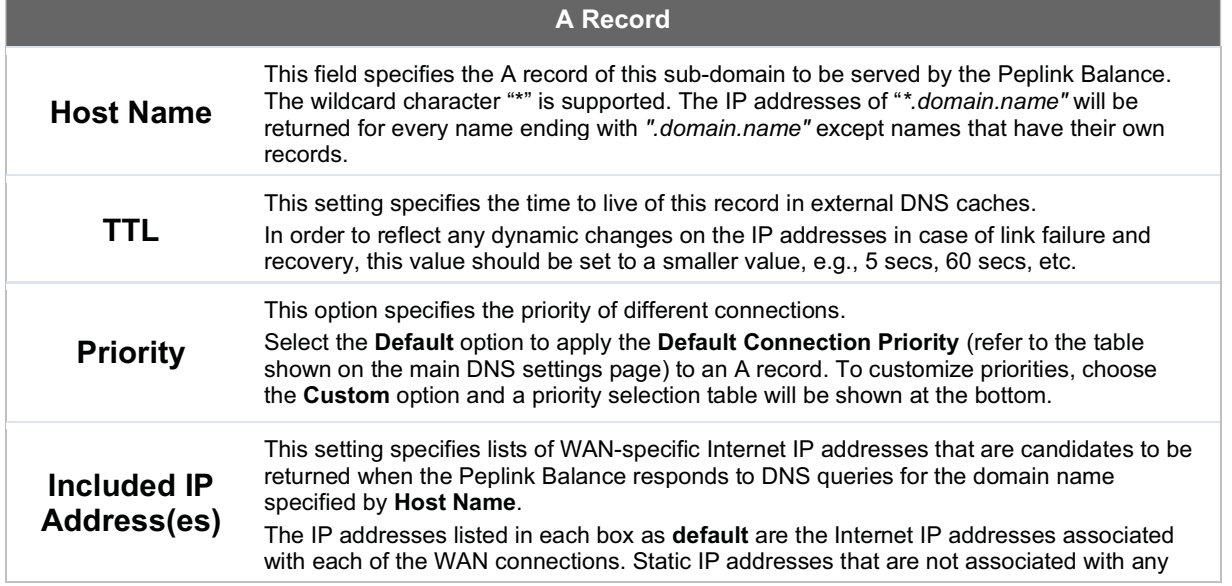

Peplink Balance User Manual

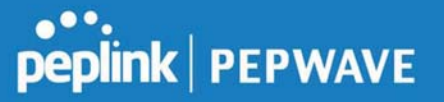

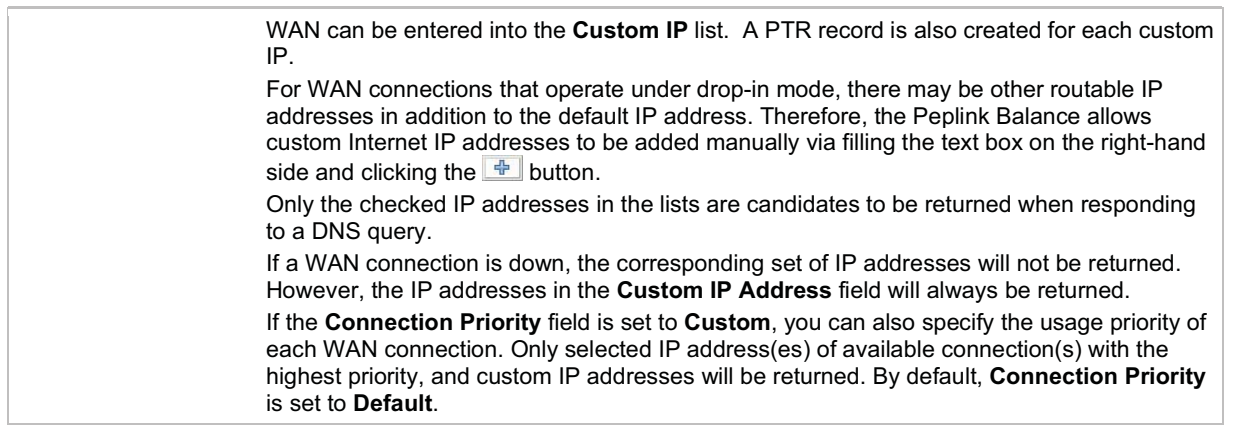

# PTR Records

PTR records are created along with A records pointing to custom IPs. For example, if you created an A record www.mydomain.com pointing to 11.22.33.44, then a PTR record 44.33.22.11.in-addr.arpa pointing to www.mydomain.com will also be created. When there are multiple host names pointing to the same IP address, only one PTR record for the IP address will be created. In order for PTR records to function, you also need to create NS records. For example, if the IP address range 11.22.33.0 to 11.22.33.255 is delegated to the DNS server on the Peplink Balance, you will also have to create a domain 33.22.11.inaddr.arpa and have its NS records pointing to your DNS server's (the Peplink Balance's) public IP addresses. With the above records created, the PTR record creation is complete.

#### TXT Records

This table shows the TXT record of the domain name.

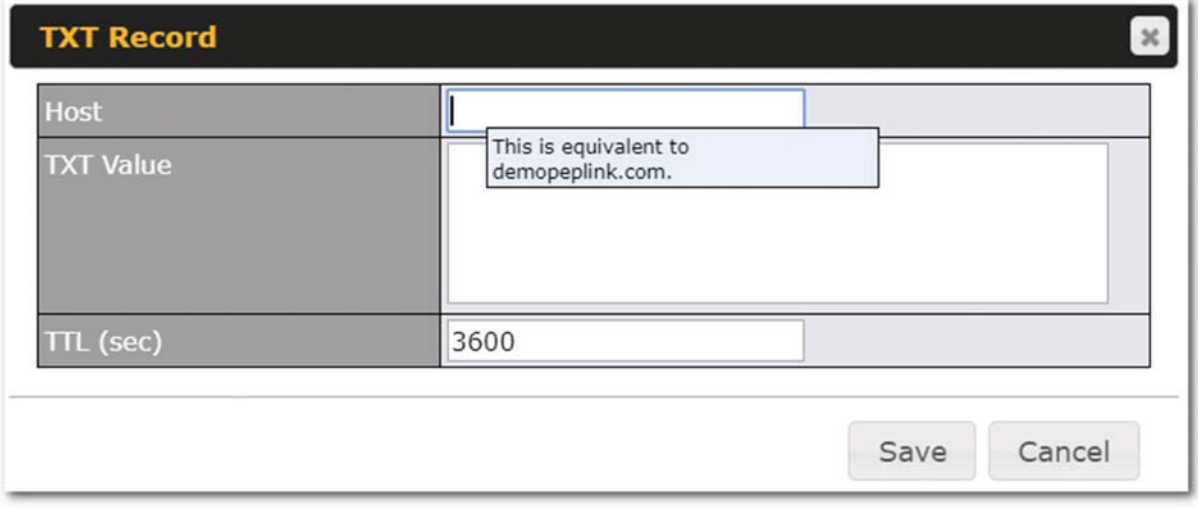

To add a new TXT record, click the New TXT Record button in the TXT Records box. Click the Edit button to edit the record. The time-to-live value and the TXT record's value can be entered. Click the Save button to finish.

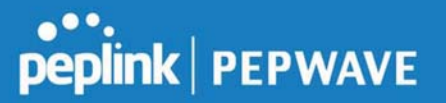

When creating a TXT record for the domain itself (not a sub-domain), the **Host** field should be left blank. The maximum size of the TXT Value is 255 bytes.

After editing the five types of records, you can leave the page by simply going to another section of the web admin interface.

#### SRV Records

To add a new SRV record, click the New SRV Record button in the SRV Records box.

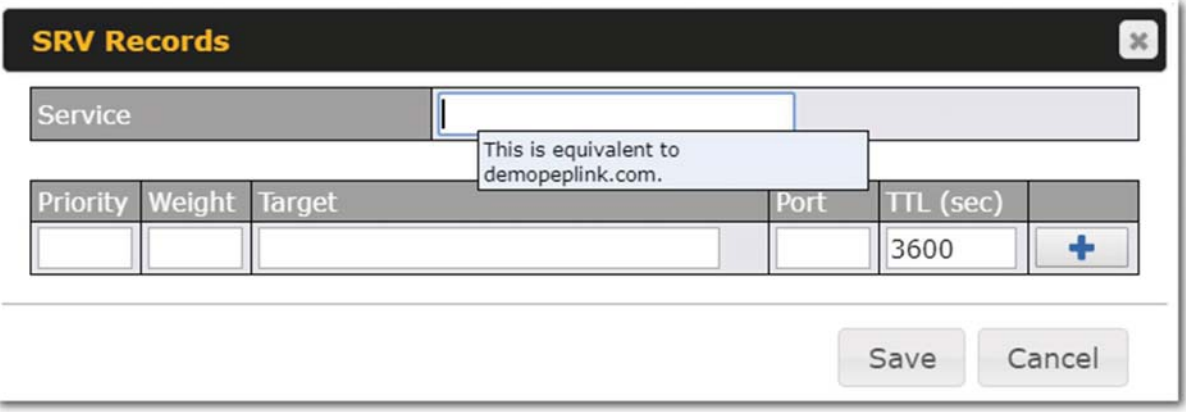

- Service: The symbolic name of the desired service.
- Priority: Indicates the priority of the target; the smaller the value, the higher the priority.
- Weight: A relative weight for records with the same priority.
- Target: The canonical hostname of the machine providing the service.
- Port: Enter the TCP or UDP port number on which the service is to be found.

# Reverse Lookup Zones

Reverse lookup zones can be configured in Network>Inbound Access>DNS Settings.

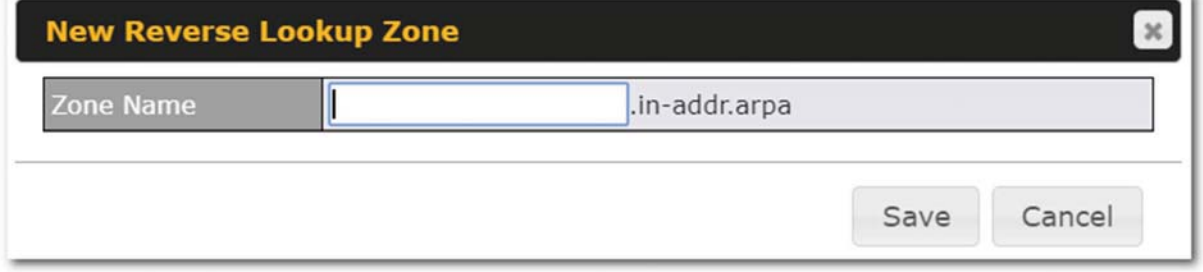

Reverse lookup refers to performing a DNS query to find one or more DNS names associated with a given IP address.

The DNS stores IP addresses in the form of specially formatted names as pointer (PTR) records using special domains/zones. The zone is in-addr.arpa.

To enable DNS clients to perform a reverse lookup for a host, perform two steps:

● Create a reverse lookup zone that corresponds to the subnet network address of